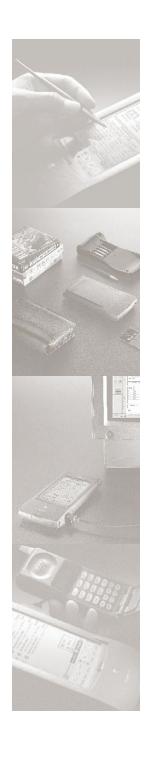

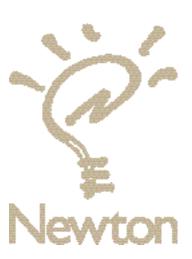

Apple MessagePad Handbook

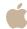

#### Apple Computer, Inc.

© 1996 Apple Computer, Inc. All rights reserved. 1 Infinite Loop Cupertino, CA 95014-2084 (408) 996-1010

Every effort has been made to ensure that the information in this manual is accurate. Apple is not responsible for printing or clerical errors.

Apple, the Apple logo, AppleCare, AppleTalk, Imagewriter, LaserWriter, LocalTalk, the light bulb logo, Macintosh, MessagePad, Newton, and StyleWriter are trademarks of Apple Computer, Inc., registered in the U.S. and other countries and eWorld is a trademark of Apple Computer, Inc.

Adobe, Adobe Illustrator, Adobe Photoshop, and PostScript are trademarks of Adobe Systems Incorporated, which may be registered in certain jurisdictions.

Centronics is a registered trademark of Centronics Data Computer Corporation.

DeskJet, HP, and LaserJet are registered trademarks of Hewlett-Packard Co.

Duracell is a registered trademark of Duracell, Inc.

Epson is a registered trademark of Seiko Epson Corp.

Exposure is a registered trademark of Preferred Publishers, Inc.

Helvetica is a registered trademark of Linotype-Hell AG and/or its subsidiaries.

Microsoft is a trademark, and Windows is a registered trademark, of Microsoft Corp.

QuarkXPress is a registered trademark of Quark, Inc.

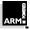

This product is powered by Advanced RISC Machine's high performance, power efficient, 32-bit RISC microprocessor.

For more information call:

USA: 408-399-5199
 UK: 44-223-400400
 Japan: 81 44 850 1301
 email marketing@armltd.co.uk

Simultaneously published in the United States and Canada.

Mention of third-party products is for informational purposes only and constitutes neither an endorsement nor a recommendation. Apple assumes no responsibility with regard to the performance or use of these products.

#### CONTENTS

Communications regulation information v

#### **Preface**

Safety, care, and maintenance vii

#### 1 Quick Start 1

Setting up your MessagePad and finding out about the capabilities of your MessagePad.

#### 2 Learning the Basics 15

Learning the essentials for using your MessagePad.

# 3 Writing and Drawing 43

Learning about handwriting, drawing, and recognition.

#### 4 Using the Notepad 87

Creating notes and other stationery.

# 5 Using the Name File 101

Keeping track of names, addresses, and telephone numbers.

#### 6 Using the Date Book: Calendar and To Do List 123

Recording and viewing your appointments and calendar notes, setting alarms, and keeping your to-do list.

# 7 Managing and Using Items in the Extras Drawer 167

Learning how to manage the Extras Drawer and use built-in applications stored there.

#### 8 Organizing and Finding Information 235

Organizing your information into folders and searching for information.

#### 9 Routing Information 247

Learning to print, fax, beam, and send electronic mail.

# 10 Using Assist and Accessing On-Screen Help 283

Learning how to speed up your work and access the on-screen help.

### 11 Using Storage and Application Cards 293

Inserting, ejecting, and using storage and application cards.

# 12 Backing Up and Restoring Information 305

Making a backup of the information in your MessagePad and restoring information.

#### 13 Viewing Newton Books 311

Viewing, printing, and faxing Newton books using your MessagePad.

# 14 Troubleshooting 327

Solutions to common problems.

## Appendix A 347

Removing and replacing batteries.

#### Appendix B 357

Service and support information.

#### Appendix C 359

Compatibility information.

Index 365

#### **Communications regulation information**

#### **FCC** statement

This equipment has been tested and found to comply with the limits for a Class B digital device in accordance with the specifications in Part 15 of FCC rules. See instructions if interference to radio or television reception is suspected.

#### Radio and television interference

The equipment described in this manual generates, uses, and can radiate radio-frequency energy. If it is not installed and used properly—that is, in strict accordance with Apple's instructions—it may cause interference with radio and television reception.

This equipment has been tested and found to comply with the limits for a Class B digital device in accordance with the specifications in Part 15 of FCC rules. These specifications are designed to provide reasonable protection against such interference in a residential installation. However, there is no guarantee that interference will not occur in a particular installation.

You can determine whether your computer system is causing interference by turning it off. If the interference stops, it was probably caused by the computer or one of the peripheral devices.

If your computer system does cause interference to radio or television reception, try to correct the interference by using one or more of the following measures:

- Turn the television or radio antenna until the interference stops.
- Move the computer to one side or the other of the television or radio.
- Move the computer farther away from the television or radio.
- Plug the computer into an outlet that is on a different circuit from the television or radio. (That is, make certain the computer and the television or radio are on circuits controlled by different circuit breakers or fuses.)

If necessary, consult an Apple-authorized service provider or Apple. See the service and support information that came with your Apple product. Or, consult an experienced radio/television technician for additional suggestions. You may find the following booklet helpful: *Interference Handbook* (stock number 004-000-00493-1). This booklet, prepared by the Federal Communications Commission, is available from the U.S. Government Printing Office, Washington, DC 20402.

**Important** Changes or modifications to this product not authorized by Apple Computer, Inc., could void the FCC certification and negate your authority to operate the product.

This product was tested for FCC compliance under conditions that included the use of Apple peripheral devices and Apple shielded cables and connectors between system components. It is important that you use Apple peripheral devices and shielded cables and connectors between system components to reduce the possibility of causing interference to radios, television sets, and other electronic devices. You can obtain Apple peripheral devices and the proper shielded cables and connectors through an Apple-authorized dealer. For non-Apple peripheral devices, contact the manufacturer or dealer for assistance.

#### **DOC** statement

DOC Class B Compliance This digital apparatus does not exceed the Class B limits for radio noise emissions from digital apparatus as set out in the interference-causing equipment standard entitled "Digital Apparatus," ICES-003 of the Department of Communications.

Observation des normes—Classe B Cet appareil numérique respecte les limites de bruits radioélectriques applicables aux appareils numériques de Classe B prescrites dans la norme sur le matériel brouilleur : "Appareils Numériques", NMB-003 édictée par le ministre des Communications.

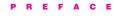

# Safety, care, and maintenance

As you work with your Apple MessagePad device, follow these safeguards to protect yourself and the device. Failure to comply with these safeguards may cause injury, and resulting damage to the device may not be covered by warranty.

#### **Screen care**

- Take care not to break the glass screen. Don't drop the MessagePad. Don't subject it to any strong impact. Don't put it into your back pocket because, if you sit on it, the glass may break.
- Don't press too hard on the screen when writing, drawing, or tapping. Don't forcefully jab or hit the screen.
- Be careful not to scratch the screen. Use only the pen that came with your MessagePad. Don't use ink pens or any other sharp object.
- Clean the screen frequently to ensure that dust and grit do not build up on the surface. Clean the screen only with a soft dry cloth—such as a cloth made for cleaning eyeglasses. Do not use solvents or eyeglass cloths that may contain solvents.

#### Pen care

- Keep the tip of the pen that came with your MessagePad clean by occasionally rubbing it gently with a soft dry cloth.
   Do not use solvents.
- Don't use the pen that came with your MessagePad to press the Reset button. Using your MessagePad pen only to write on the screen will prolong the life of the pen and the screen. Use a pencil or a ballpoint pen to press the Reset button.

### **Cleaning the case**

 Clean the plastic surfaces only with isopropyl alcohol (rubbing alcohol) and a soft dry cloth. Do not use other solvents.

# Cables, ports, card slot

- Never leave the card slot empty. If you don't have a storage or application card in it, leave the plastic protection card installed.
- Keep the ports covered when you're not using them.
- Make sure your MessagePad is off before you connect serial or LocalTalk cables.
- Do not use cables that are frayed or otherwise damaged.
   Hold a cable only by its connector—the plug, not the cord—when connecting or disconnecting it.
- Never force a connector into a port if the connector and port do not join easily. Make sure that the connector matches the port and that it's properly aligned before you attach it.

# Heat, moisture, dust

- Keep the device away from extreme heat. Don't leave it on the dashboard or in the trunk of a car or near a heater. Heat can damage the screen, the plastic case, and internal parts of the MessagePad.
- Use the device only in environments where the temperature is between 32° F and 104° F (0° C and 40° C). Temperatures outside that range can cause the MessagePad to malfunction. Extreme heat or cold can damage the MessagePad.
- Don't leave the device any place that is extremely dusty, damp, or wet. Dust and moisture can damage the MessagePad and cause it to malfunction.
- If the MessagePad gets wet, remove the main batteries and allow the unit to dry for at least 24 hours.
- If the MessagePad gets wet while it's plugged in with an optional power adapter, unplug the power adapter before you do anything else.

# Removing and replacing the lid

■ You can use your MessagePad with the lid in place or you can remove the lid.

To remove the lid, pull it straight out from the hinge (where it attaches to the MessagePad case). Hold the lid close to the hinge. You may have to pull hard.

To replace the lid, snap the hinges straight into place.

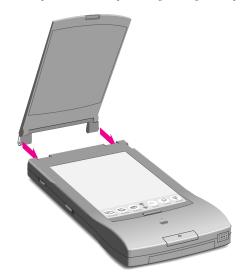

CHAPTER

1

# **Quick Start**

This section gives you a brief tour of the MessagePad with the Newton 2.0 operating system and the capabilities it offers you.

This chapter helps you with the following:

- A quick look at the different parts of your MessagePad
- Setting up your MessagePad
- Using the Newton Tour and Handwriting Instructor to learn more about your MessagePad

# A quick look

The bottom of your MessagePad is where you install batteries and lock or unlock a card you've inserted.

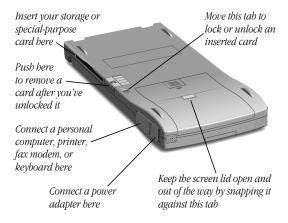

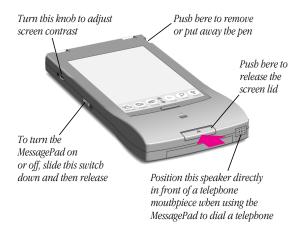

# **Setting up your MessagePad**

Setting up your MessagePad involves installing the batteries, removing the pen, opening the lid, turning on the MessagePad, and adjusting the screen contrast. You should also go through the Setup application.

To set up your MessagePad, follow these steps:

1 Make sure the screen lid is closed.

Quick Start 3

**2** Slide off the battery compartment cover.

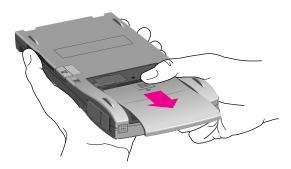

3 Install four AA batteries in the battery compartment. Make sure you position each battery's + and - terminals according to the diagram in the compartment (the batteries don't all have the same orientation). If you install the batteries the wrong way, they may leak and damage your MessagePad. Leaking batteries may be hazardous.

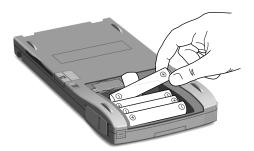

The tab that you pull to remove the batteries should stick out as shown above the topmost battery.

Alkaline batteries last about two to three weeks in normal use. NiCd batteries last approximately one to two weeks.

A rechargeable battery pack is also available as an option, or you can use a power adapter. For more information, see the *Optional* note later in this chapter.

**Note:** If your MessagePad has backlighting and you use it frequently, the life of your batteries will be reduced. You may want to use the MessagePad power adapter to conserve battery power.

**4** Slide the battery compartment cover back on.

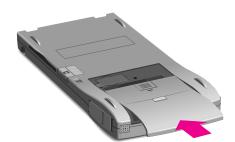

Quick Start 5

Remove the pen from your MessagePad.

Push and release the end of the pen to take it out.

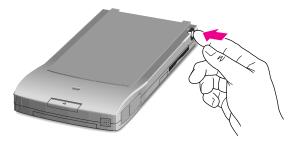

Open the screen lid by pressing in (not down) on the latch at the bottom of the MessagePad and lifting the lid.

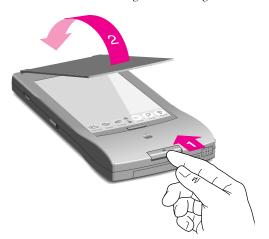

The lid is hinged at the top and snaps in place on the back of your MessagePad.

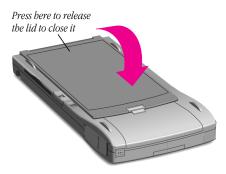

**7** Slide the on/off switch down and let it go. The switch slides back to its original position. This turns the MessagePad on (if it was off) and off (if it was on).

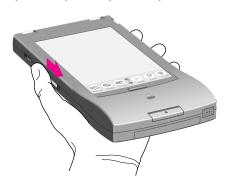

Quick Start 7

**8** Make sure the MessagePad is turned on. If you don't see anything on the screen, adjust the screen contrast by turning the thumbwheel on the side of the MessagePad.

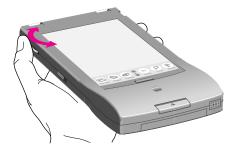

*Optional:* If you purchased the MessagePad power adapter, you can connect it to your MessagePad and plug it in to conserve battery power. The power adapter plugs into the port beneath the rubber flap marked with the --- icon.

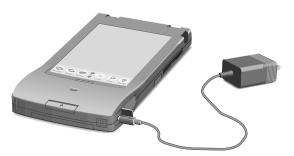

An optional rechargeable battery pack is also available. When the optional battery pack is installed and the power adapter is plugged in, the battery pack recharges.

### **Using the backlighting feature**

If your MessagePad has backlighting, you can turn backlighting on and off. When your MessagePad is on, slide down and hold the on/off switch for two seconds. The backlighting goes on (if it was off) and goes off (if it was on).

To set the preferences for backlighting, see the section "Prefs 8≚" in the chapter "Managing and Using Items in the Extras Drawer."

#### Learning how to tap

One of the main ways you interact with your MessagePad is by using the pen that came with your MessagePad to tap items, such as buttons or words, or to write information.

To tap, you simply touch the pen to the screen. If you want to tap a button or word, you can tap any part of the button or word. Don't press too hard on the screen when writing, drawing, or tapping.

Quick Start 9

### **Going through the Setup application**

After you turn your MessagePad on for the first time you should see the Welcome screen for the Setup application. You may have to adust the screen contrast by turning the thumbwheel on the side of the MessagePad.

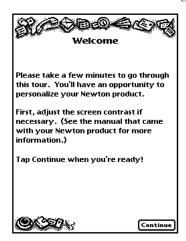

The Setup application lets you personalize your MessagePad. It also allows you to align the pen correctly with the screen and to set the date and time, along with your handwriting style.

 When you see the Welcome screen, follow the instructions on each screen.

■ If the Welcome screen doesn't appear, press the Reset button (inside the battery compartment) gently with a pencil or ballpoint pen. Don't use the pen that came with your MessagePad to press the Reset button.

Pressing the Reset button resets the operating system to a clean state and turns the MessagePad on again. (This will not erase any information stored in the MessagePad's internal memory.) The Welcome screen for Setup should now appear. Follow the instructions on each screen.

On the last screen of the Setup sequence, you can change any information you entered. If you want to learn more about the features of your MessagePad, it's best to tap Tour and go through the Newton Tour. Tap Done if the information you entered is correct and you don't want to view the tour.

#### Learning more about your MessagePad

Your MessagePad has a tour and a handwriting instructor to help you learn more about using your MessagePad.

#### **The Newton Tour**

The Newton Tour is a brief tour that highlights the features and capabilities of your MessagePad. It's a good way for you to become oriented with the MessagePad.

Quick Start 11

You can access the Newton Tour two ways:

- Tap Tour on the last screen of the setup sequence.
- Tap Extras 😂 to open the Extras Drawer, tap the folder tab, and in the list that appears, tap Setup. Tap Tour.

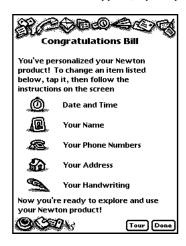

# **The Handwriting Instructor**

The Handwriting Instructor is an interactive tutorial that teaches the basics of writing on your MessagePad. Knowing the best writing techniques is important for using your MessagePad effectively. The Handwriting Instructor is a good way for you to become knowledgeable about recognition and about setting writing and drawing preferences in the MessagePad.

You can access the Handwriting Instructor two ways:

- If you go through the Newton Tour, tap the HW Instructor button 🚾 on the last screen.
- Tap Extras 🗊 to open the Extras Drawer, tap the folder tab, and then tap Setup. Tap HW Instructor 🚾.

### **Writing Practice**

Once you've gone through the Handwriting Instructor, you may want to practice writing. You can use Writing Practice to see how well the MessagePad is interpreting your writing. By practicing in this area, you may be able to change your writing style to improve text recognition.

To access Writing Practice:

■ Tap Extras 🖘 to open the Extras Drawer, tap the folder tab, and then tap Setup. Tap Writing Practice 🔌.

### **Backing up pre-installed software**

Before you use any applications on your MessagePad, it is important that you make a backup copy of the pre-installed software packages. That way, you'll have a backup of the packages that shipped with your MessagePad.

To make a backup copy, follow the instructions that came with the Newton Backup Utility.

Quick Start 13

You're now ready to explore your MessagePad. To learn more about the basic features of your MessagePad and how to use them, take a few minutes to go through the next chapter, "Learning the Basics."

# 2

# **Learning the Basics**

This chapter is a short tutorial that will help you learn the essentials for using your MessagePad.

The chapter is divided into six parts:

- **Part 1:** Navigating in the MessagePad
- **Part 2:** Entering information
- Part 3: Routing information
- Part 4: Organizing and finding information
- Part 5: Getting help within the MessagePad
- Part 6: Using storage cards

# Part 1: Navigating in the MessagePad

In this part, you will find out how to move around to different areas of your MessagePad.

### **The Backdrop**

Turn on your MessagePad (if it isn't already on). When you first receive your MessagePad, the Notepad is set as the default background application, or backdrop, that you see when you close all other applications. You can set another application as the backdrop. For more information, see "Changing the Backdrop" in the chapter "Managing and Using Items in the Extras Drawer."

#### **The Notepad**

You use the Notepad for writing and drawing. The Notepad always contains at least one item—and it can contain many items. You go to different items by tapping the arrow buttons ‡ in the center at the bottom of the screen.

An item can be bigger than the screen. You also use the arrow buttons to scroll through a large item.

For more detailed information on the Notepad, see the chapter "Using the Notepad."

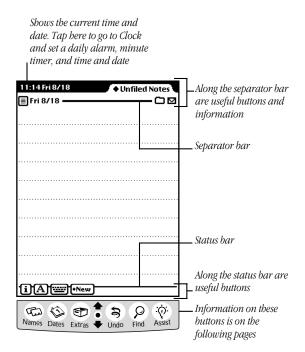

#### **Buttons**

The pictures along the lower edge of the screen are buttons that are usually available no matter what is on the screen. To use a button or go to an area, tap it with the pen that came with your MessagePad.

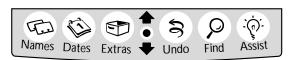

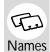

Tap *Names* to go to the Name File. This is where you store information about people, companies, and group addresses. You use it to keep track of names, addresses, phone numbers, electronic mail addresses, and even birthdays.

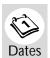

Tap *Dates* to go to the Date Book. This is where you store information about your schedule. You can keep track of meetings, keep a list of things to do, and set alarms.

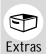

Tap *Extras* to open the Extras Drawer, which contains almost everything else. When you open this area, you see icons, or picture buttons. Each opens a different application within your MessagePad, including the In Box, Out Box, Connection, Preferences, and items that appear when you use a storage card.

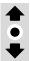

Tap the *up* or *down* ‡ arrow to see more of the information that's on the screen, or to see the previous or next item. The up arrow moves to older items and the beginning of lists. The down arrow moves to newer items and the end of lists. Tap the *Overview* button (the dot between the arrows) to see a list of contents of the area you're in.

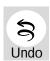

Tap *Undo* \$\(\sigma\) to cancel the last thing you did. Tap it again to redo your last action.

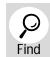

Tap *Find* 𝔎 to look for information in your MessagePad. This lets you search for text or information by date in any area of your MessagePad.

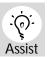

Tap **Assist** © to have your MessagePad do certain things for you—for example, to put something in your to-do list or fax a note to someone. You can also access the on-screen help by tapping Assist.

There are some other buttons and symbols that you'll see often while using your MessagePad. Some of these are located at the bottom of the screen, along the status bar, while others are located toward the top of the screen, near the separator bar.

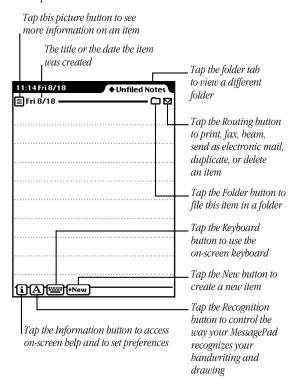

#### **Picture button**

This button's appearance depends on the item, such as a note or weekly meeting. When you tap the button a slip appears showing information about the item. For example, if you tap the small picture button for a note, you see a slip that has the note's title, date, and the time the note was created. You also see the amount of storage space the note uses and where the note is stored in memory.

#### Folder button

The Folder button allows you to file items from the Notepad, name cards, and icons in the Extras Drawer into folders that you create and name.

#### Folder tab

The folder tab tells you in which folder an item is located. Tap it to select another folder to view.

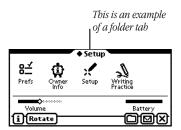

#### **Routing button ☑**

The Routing button allows you to route, or send items. Every item in the Notepad, Name File, and Date Book has this button. You can use the Routing button to print, fax, beam, or mail the item. You can also use this button to delete or duplicate an item.

# Information button i

The Information button provides immediate access to the on-screen help and preferences related to the application you are viewing.

## Recognition button ${\color{black} \underline{A}}$

This button controls the way your MessagePad recognizes your writing and drawing and allows you to set your handwriting preferences. You use this control to have your handwriting recognized as text or leave it as "electronic ink," or ink text. You also use this control to smooth the lines and curves in your drawings or leave them as they are.

#### Keyboard button 📟

The Keyboard button displays an on-screen keyboard that you can use to enter information. The default keyboard is Typewriter, but several other keyboards are also available—Numeric, Phone, and Time/Date. To use another keyboard, tap the Keyboard button while the on-screen keyboard is displayed and in the list that appears, tap your choice.

#### **New button**

The New button allows you to create something new such as a new note, name card, or meeting.

#### Checkbox

Checkboxes are found in several places in the MessagePad and can be used in different ways. Checkboxes are used to identify completed items or tasks in the Checklist stationery in the Notepad and the To Do List in the Date Book. In the overview of some applications, you can use checkboxes to select multiple items for routing or filing.

#### Close box ⊠

You can leave or close any application or slip by tapping the 🗵 in the lower-right corner. This is called the close box. If you get lost, tap every close box you see until the Notepad appears on the screen.

#### Preferences 8≚

There are two types of preferences—global and local. Global preferences, such as sound effects and styles, affect your MessagePad and all applications in general. For more information on these, see the section "Prefs" in the chapter "Managing and Using Items in the Extras Drawer." Local preferences relate only to a particular application. For more information, see the chapter for an application.

#### Slips

When you go to certain areas of your MessagePad or when you tap buttons, a slip may appear. Slips are boxes with gray borders where you enter specific information. For example, when you tap the Folder button to file an item in the Notepad, a slip appears for you to fill out.

If a slip is small, you can move it around on the screen. To move a slip, tap and hold the pen on the white dot at the top of the slip, called the picture hanger, then drag the slip where you want.

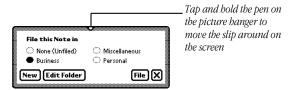

# **Sounds and sound effects**

If you have "Pen sound effects" or "Action sound effects" selected in the Sound preferences (within Prefs 8 in the Extras Drawer), you hear various sound effects when you perform certain actions, such as tapping a button. These sounds are random and the tones have no particular significance.

You can, however, choose the type of sound you want to hear for an alert and an alarm. For more information, see the section "Prefs 8≠" in the chapter "Managing and Using Items in the Extras Drawer."

# **Part 2: Entering information**

In this part, you'll learn about the different ways to enter information and the different areas in your MessagePad where you can enter information.

## **Ways to enter information**

Before you enter information, you must tap the pen on the screen where you want the information to be placed. A caret  $\wedge$  appears and shows you where the information will be placed.

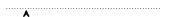

There are several ways to enter information into your MessagePad.

 One way is to write with the pen that came with your MessagePad.

# Hello! How are you?

 A second way is to use an on-screen keyboard. To do this, tap the Keyboard button at the bottom of the screen.
 A standard typewriter keyboard appears; use the pen to tap out information on the keyboard.

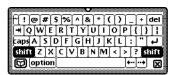

To use a different keyboard, tap the Keyboard button a second time and from the list that appears, tap your choice. When you are finished using the on-screen keyboard, tap 🗷 on the bottom right to close it.

■ Another convenient way to enter or choose information is using the diamond. Tap a diamond ◆ or the word next to it to see a list of choices. Then tap your choice in the list that appears.

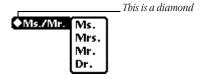

#### **Places to enter information**

You can enter information in various places in your MessagePad, including the Notepad, Name File, and Date Book.

- To get to the Notepad, leave all other areas by tapping every ☑, or close box. If Notepad is not the default backdrop, it will appear as an icon in the Extras Drawer.
- To go to the Name File or Date Book, tap Names co or Dates at the bottom of the screen.

In each of these areas, you create a new item (such as a note, name card, or appointment) by tapping the New button. This button is located near the bottom of the screen.

A list appears showing different types of items you can create. For instance, in the Notepad you can create a new item using different types of stationery, such as notes (similar to lined paper), checklists, and outlines. Once you choose the type of item you want to use or create, a new item or slip appears for you to enter information.

In some applications, such as the Name File or Date Book, you may be able to add information to an existing item. To do this, tap the Add button at the bottom of the screen and, from the list that appears, tap your choice.

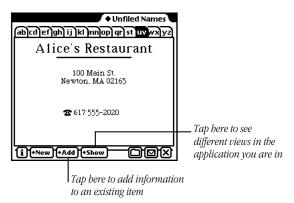

Some areas, such as the Name File, Date Book, and Time Zones, also have a Show button you use to display information in different formats.

### **Erasing information**

You can quickly erase information by "scrubbing" it. To scrub, draw a zigzag line over the words or phrase. Go back and forth at least four times. For more information, see the chapter "Writing and Drawing."

### **Part 3: Routing information**

Every item in the Notepad, Name File, and Date Book has a Routing button ☑. You use this button to route, or send, information to another place. For instance, you can print, fax, or beam items or send them via electronic mail. You can also duplicate or delete items using the Routing button.

The Routing button resembles an envelope. When you tap it, a list appears. Tap your choice and a routing slip appears. You then enter information on the slip to tell your MessagePad what to do with the item. The return address is at the top left and the place, or address, where the item is going is in the center.

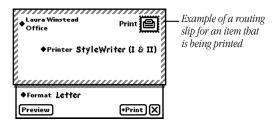

Once you have filled out the routing slip, you are ready to send the item. You may have to connect your MessagePad to the appropriate device, such as a printer or fax modem, before you route items.

For more information, see the chapter "Routing Information."

### To route an item right away

To route an item right away, open the routing slip and fill out the necessary information. Then tap the button at the lower-right corner of the slip next to the  $\boxtimes$  (it will be named after the action you are performing, such as Print). In the list that appears, tap Now.

### To route an item at a later time or date

To route an item later, open the routing slip and fill out the necessary information, then tap the button at the lower-right corner of the slip next to the ☒ (it will be named after the action you are performing, such as Print). In the list that appears, tap Later. The item is then placed in the Out Box in the Extras Drawer until you go there and send it.

#### To route an item that is in the Out Box

To route an item that is stored in the Out Box, tap Extras  $\{ \}$ , tap the folder tab, and from the list that appears, tap Unfiled Icons. (If you filed the Out Box in another folder, tap that folder's name.) Tap Out Box  $\{ \}$ . A list of items waiting to be routed is shown. Tap the checkbox next to the item you want to route. (To route more than one item, tap the checkbox next to each item you want to route.) Tap Send and, in the list that appears, tap your choice.

# Part 4: Organizing and finding information

Your MessagePad allows you to file information in existing folders or in folders that you create using the Folder button. You can also find information within many areas of your MessagePad by tapping Find  $\boldsymbol{\mathcal{P}}$ .

### Organizing information in your MessagePad

Some areas in the MessagePad have a Folder button . You use this to file items into a folder. You can file Notepad items, name cards, and icons that are in the Extras Drawer.

### To file an item

While you are viewing the item you want to file, tap the Folder button . A slip appears. Tap the name of the folder where you want to file the item. Then tap File.

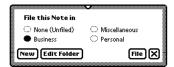

### To view items in a folder

Go to the area you want to view, such as the Notepad. Tap the folder tab.

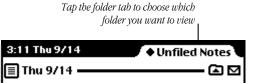

Tap the name of the folder you want to see. The first item in that folder is displayed on the screen. To see other items in the folder, tap the up and down arrows \(\begin{array}{c}\). To see a list of all items in that folder, tap the Overview button \(\beta\).

#### To create folders

You can have global and local folders. Global folders appear in all applications, while local folders appear only in a particular application.

To create a folder, tap the Folder button  $\square$  and, in the slip that appears, tap New. A slip appears. Write the name of the folder on the blank line. The folder's name can consist of up to 30 characters and numbers.

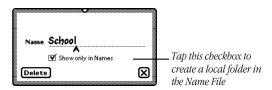

Tap 
▼ to close the slip. The folders are automatically updated and the folder slip appears with the name of the new folder.

## To rename or delete an existing folder

You can edit the name of an existing folder or delete a folder at any time. Tap the Folder button . A folder slip appears. Tap the button next to the name of the folder you want to change, then tap Edit Folder. A slip appears with the name of the folder shown.

To change the name, scrub it out and rewrite it. Tap  $\boxtimes$  to close the slip. A slip appears asking if you want to change the name of the folder. Tap OK to change the name. The folder name is updated and the revised folder name appears in the folder slip. Then tap  $\boxtimes$  to close the slip.

To delete the folder, tap Delete. A slip appears asking if you really want to delete the folder. Tap OK. Then tap ☒ to close the slip.

For more information on entering information, see the chapter "Writing and Drawing."

### Finding information in your MessagePad

You can find text information or information by date by tapping the Find button  $\mathcal{P}$ , located near the bottom of the screen. You can then look for information everywhere in your MessagePad, in the current application, or in selected areas that you choose.

To find information, tap the Find button  $\mathcal{P}$ . In the slip that appears, tap Look for and and tap your choice. Enter the information you want to find on the line after "Look for." If information already appears on the line, scrub it and write the information you want to find.

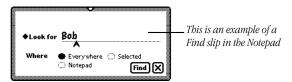

Tap where you want to find the information—Everywhere, in the application you are currently viewing, or Selected.

(If you choose Selected, a list appears of the various areas you can search. If you've done a previous search in selected areas, the areas you chose will already be checked. Tap the desired areas; checkmarks appear next to the selected areas.)

Tap Find  $\wp$ . Items that match are listed on the screen. To see a specific item, tap it in the list. If only one item is found, you go directly to that item.

For more information on organizing and searching for information, see the chapter "Organizing and Finding Information."

# Part 5: Getting help within the MessagePad

In this section, you'll learn the different ways you can get helpful information within the MessagePad. You will also find out how to get your MessagePad to help you perform tasks.

### **Accessing on-screen help**

On-screen help is available at any time on the MessagePad. It contains basic information on how to perform various tasks.

You can access the on-screen help several ways:

■ Tap Extras 🍽 to open the Extras Drawer. Tap the folder tab, and in the list that appears, tap Help. Then tap the Help icon 🕮.

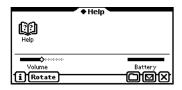

■ Tap the Information button **1** in an application and in the list that appears, tap Help. You see help for that application or topic.

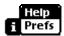

■ Tap Assist ﴿ and in the slip that appears, tap the How Do I? button.

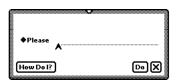

## **Using on-screen help**

The on-screen help is organized by topics and subtopics. The topics cover main areas, while the subtopics list specific tasks.

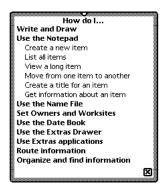

To find out how to do a specific task, tap a topic. A list of subtopics appears beneath it. Tap one of those to see the information.

When you are finished viewing a subtopic, tap Topics to go back to the list of topics, or tap  $\boxtimes$  to leave the on-screen help.

## **Using Assist to perform tasks automatically**

Your MessagePad can help you work more quickly and effectively by automatically performing some tasks for you. These include faxing, scheduling, mailing, finding text, printing, and entering items in your To Do list.

Tap Assist . A slip appears.

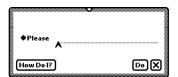

Tap the diamond ◆ next to the word Please and tap a choice from the list or write your request on the line. Then tap Do. A slip appears where you enter the appropriate information. When you are done, tap the button near the bottom of the screen to perform the action (tap Schedule, for instance, to schedule a meeting).

For more information, see the chapter "Using Assist and Accessing On-Screen Help."

# Part 6: Using storage and application cards

You can use PCMCIA Type I and Type II cards with your MessagePad. There are three kinds of cards: application cards (also called titles), storage cards (which add more storage space to your MessagePad), and special-purpose cards (such as modems).

When you insert a card, make sure you push it all the way into its slot and lock the locking tab. When you lock the locking tab, the MessagePad takes a few moments to examine the card. When it's ready to use the card, a slip appears with information about the card.

To use a card, remove the plastic card that came with your MessagePad and insert an application card or storage card. Unlock the card slot by pushing down the locking tab. Release the card by pushing the release lever, which pushes the card out of the slot. Take the card out and insert the new card in the card slot. Push the card all the way in to make sure it's connected properly, then lock the card in the slot by pushing the locking tab.

### **Using storage cards**

You can use storage cards to store new information, transfer information, and make a backup copy of all the information in your MessagePad.

You can use any Apple storage card with the MessagePad. Other cards may also work, including SRAM (static random-access memory) cards that have their own batteries. Ask your Apple-authorized dealer for more information.

Storage cards that are new or that have been used on devices other than the MessagePad need to be erased and formatted before you can use them. If you insert such a card, a message appears asking if you want to erase the information. Tap Erase if you want to use the card in your MessagePad.

When you insert a storage card, a slip appears showing you information about the card.

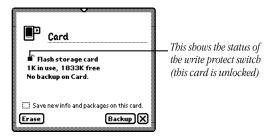

- To store new information automatically, check "Save new info and packages on this card."
- To make a copy of all the information stored in the internal memory of your MessagePad, tap Backup. This does not back up information or application packages that are stored on the card.
- If there is a backup on the card, a Restore button appears.
   Tapping Restore allows you to restore information from the card to your MessagePad.
  - You can use storage cards in your MessagePad that were formatted with an earlier version of the Newton operating system. You can choose to mount the card as read-only or to convert the information on the card.
- If you tap "Mount read-only," you can read and use some information, and you'll still be able to use the card in the device that created the information.
- If you tap Convert, the card will be reformatted and any information on the card will be converted. This will erase all information on the card.

**Important** Some of the application information developed for earlier versions of the Newton operating system may not be compatible. If you experience problems, check with the software publisher for information about an upgrade.

You can lock a storage card so that you can't store, move, delete, or change any information that's on it (though you can see, copy, and use the information).

To lock a card, remove it from the card slot and slide the write protection switch toward the edge of the card. When you insert the card, you will see the locked switch icon  $\triangle$ .

To unlock the card, slide the write protection switch back toward the center of the card. When you insert the card, you will see the unlocked switch icon 

? You can change the name of a card only when it is unlocked.

**Warning** Don't attempt to lock or unlock the card while it's inserted in your Messagepad.

### **Using application cards**

Application cards contain software in a variety of categories, including financial tools, business and personal productivity, travel guides, reference information, and games.

To use an application card, insert the card. Make sure you push it all the way into its slot and lock the locking tab.

Wait for a slip to appear indicating that the MessagePad has examined the card. Tap 🗵 to close the slip. Tap Extras 🖘 to open the Extras Drawer. An icon for the application appears in the Extras Drawer. Tap the icon and follow the instructions that came with the application.

For more information, see the chapter "Using Storage and Application Cards."

## **Congratulations!**

You've completed the tutorial and learned the basics of using your MessagePad. For additional information about your MessagePad, see specific chapters in this handbook.

3

# **Writing and Drawing**

This chapter teaches you how best to write and draw on the MessagePad. There are several methods and tools you can use to enhance recognition, correct mistakes, and manipulate text and drawings. Go through the chapter to find the best tools to suit your needs.

If you want to go through a brief tutorial about writing, you can use the HW Instructor. To access this, tap Extras  $\mathfrak{D}$  to open the Extras Drawer, tap the folder tab and in the list that appears, tap Setup. Then tap HW Instructor  $\mathfrak{K}$ .

### **About recognition**

This section offers a general description of handwriting recognition used in the MessagePad and discusses some of the factors that may affect how well the MessagePad recognizes your handwriting.

When you write on your MessagePad, you write characters using the normal printed or cursive alphabets, as well as numbers, punctuation, and gestures. Often you'll write English words, but not always.

The MessagePad tries to detect when you are writing English words, abbreviations, and common expressions. It uses a large dictionary to aid in recognizing them faster and more accurately. When you write things that are neither simple numbers nor English words (such as initials, dates, telephone numbers, file names, or serial numbers) your MessagePad tries to match the characters you write to the common patterns used for things such as dates and phone numbers. If no such pattern can be discerned, your MessagePad does its best to recognize the characters individually.

Generally speaking, your MessagePad is somewhat better at recognizing poorly formed characters if they are written in English words (or other items that are in the MessagePad's dictionary). When you're writing things such as license plate numbers, you'll find that extra care in forming your characters neatly contributes to improved accuracy.

Your MessagePad distinguishes characters and words in part by detecting pauses in your writing. It's a good idea when writing to complete each character without pausing too long before it's finished, and similarly to complete your words without pausing in the middle.

Your MessagePad is also sensitive to the way your writing is spaced. In normal writing or text there is a clear difference between the amount of space separating letters within words and the amount of space separating words themselves. The more distinct and consistent you make this difference when you write on your MessagePad, the better recognition tends to be. A control slider in the Handwriting Recognition Slip allows you to let your MessagePad know whether your writing tends to be widely spaced or more tightly crowded. Experimenting with this setting may result in improved accuracy.

For most people, the MessagePad tends to deliver the best overall recognition accuracy if you select "Printing" as your handwriting style. This means you must print using separate letters only. You must take care to lift the pen between characters when you write.

Some people naturally join letters occasionally (that is, they don't lift the pen) even when they print. If this is your style, or if you mix cursive and printed styles when writing, you should select "Cursive" as your handwriting style. Both styles will then be recognized, even when mixed, although overall accuracy may be somewhat decreased.

# **Selecting a handwriting recognition setting**

In some areas of the MessagePad, such as the Notepad, you can choose a handwriting recognition setting to help your MessagePad interpret what you are writing or drawing.

The Recognition button on the bottom left of the MessagePad screen controls the way the MessagePad recognizes your writing and drawing. Tap the Recognition button and a pop-up list appears.

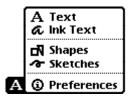

Tap your choice and the Recognition button appears, with the new setting.

### CHOOSE Text to have your words and numbers recognized as text Ink Text to take notes quickly and keep your handwriting as is in electronic ink Shapes to draw and have the MessagePad smooth curves and straighten lines Sketches to keep your drawings as is; the MessagePad will not smooth curves or straighten lines to modify preferences for how your Preferences MessagePad recognizes and works with text, draws shapes, and displays electronic ink

# **Setting your handwriting recognition preferences**

Using the Recognition button, you can also choose Preferences. This lets you set how your MessagePad recognizes your handwriting.

To set your handwriting preferences:

- **1** Tap the Recognition button **△** and, in the list that appears, tap Preferences.
- 2 In the slip that appears, select the appropriate settings, then tap ☑ to close the slip. The settings are discussed in further detail in the following pages.

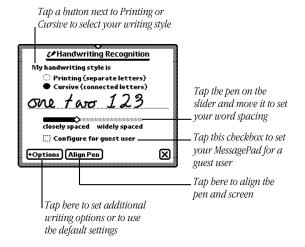

### **Handwriting styles: Printing and Cursive**

The MessagePad uses different methods to recognize separate, disconnected printing and cursive writing that has connected letters. It is important that you choose a handwriting style and write that way.

You can switch back and forth between handwriting styles as your needs change. But you need to write consistently in the way you've chosen. When you change your writing style, you must also change the style setting in the Handwriting Recognition slip.

The highest overall recognition accuracy is achieved when you print, using letters that are separate and not connected.

■ Select Printing as your style when you write many expressions that are not whole words or common abbreviations. If you select Printing, you must lift the pen up between characters so that characters are separated and easily distinguishable from one another.

This is printing

 Select Cursive as your style when you write and some or all of the characters are joined, or connected.

This is currine

### **Word spacing**

When you write, your MessagePad must decide which groups of pen strokes to cluster together into words, along with what words these strokes represent.

You can improve your MessagePad's ability to distinguish boundaries between words by writing your characters somewhat close together and your words somewhat far apart. Use the slider in the Handwriting Recognition slip to set how far apart your words are. This will help your MessagePad recognize words more easily.

### Tips on word spacing

- If your MessagePad tends to run your words or expressions together, try writing them farther apart.
- If your MessagePad tends to break apart your words or expressions, you should write the characters closer together.
- If you want to deliberately combine two separate words into one, write the second word extremely close to the first word.
- If you want to separate a string of characters into two words, be sure to leave extra space between the two expressions.

## Other options

You can set additional preferences by using the Options button. Tap the Options button and a list appears.

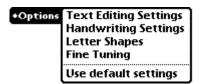

Some options may or may not appear, depending on which writing style you selected—Printing or Cursive. Tap an option in the list and in the slip that appears, enter the appropriate information. The various options are described below.

## **Text Editing Settings**

Use this to set the scaling of ink text, whether or not to insert words at the caret, and to automatically add new words to your word list.

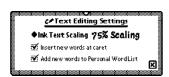

■ Ink Text Scaling—Tap the diamond ◆ and, in the list the appears, tap No Scaling, 75% Scaling, or 50% Scaling.

- If the checkbox next to "Insert new words at caret" is checked, you can tap the pen on the screen to place the caret ★. Anything you write on the screen will then be placed at the caret. If the checkbox is not checked, your writing appears wherever you wrote it on the screen.
- If you selected Cursive as your handwriting style and the checkbox next to "Add new words to Personal Word List" is checked, any words the MessagePad interprets that are not already in a word list (such as someone's last name), are automatically placed in your personal word list.

### **Handwriting Settings**

This option only appears if you selected Cursive as your writing style. Use this to add letter-by-letter recognition to the MessagePad and to indicate whether you want the MessagePad to learn your handwriting.

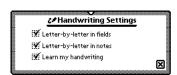

Letter-by-letter recognition controls the MessagePad's ability to recognize text that is not in its dictionary. If a word is not in the dictionary, the MessagePad uses letter-by-letter recognition to interpret the word. If letter-by-letter recognition is turned off (not checked) and the word is not found in the dictionary, the MessagePad displays the word closest from the dictionary.

For example, if you wrote the word "snapko," the MessagePad would only be able to recognize that word if letter-by-letter recognition is selected, since "snapko" is not in the dictionary.

"Letter-by-letter in fields" controls recognition in the Name File and in fields in other applications. "Letter-by-letter in notes" controls recognition in the Notepad. Some people get good results if they turn letter-by-letter recognition off in notes but on in fields. Fields typically have more unusual words in them and it's usually better to have letter-by-letter turned on. Since most words in the Notepad are words found in the dictionary, it is sometimes better not to select "Letter-by-letter in notes."

"Learn my handwriting" is used to help your MessagePad learn your handwriting. If this option is selected (checked), the MessagePad accumulates information about your writing style based on whether recognition was correct or not. The letter forms in Letter Shapes will change as the MessagePad learns how you write. The accuracy of recognition will improve if your handwriting is consistent. If "Learn my handwriting" is not checked, the MessagePad will not learn your handwriting and recognition will be the same as when you first started to use your MessagePad.

### **Letter Shapes**

This option only appears if you selected Cursive as your writing style. You use Letter Shapes to help the MessagePad improve handwriting recognition by identifying letter shapes you don't use.

Your settings do not prevent the MessagePad from recognizing the letters if you write them in other ways. As the MessagePad learns to recognize your handwriting, it changes the Letter Shapes settings automatically.

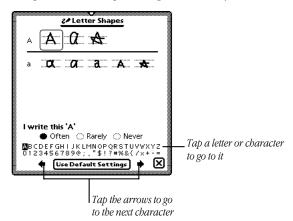

Tap a letter form once to select it. Tap it again to see how it's written (notice the direction of the strokes). Then tap Often, Rarely, or Never to indicate how often you write the letter this way. (If more than one form is boxed, your choice will affect all the forms in the box.)

### **Fine Tuning**

Use this to let the MessagePad know how fast to recognize and transform your handwriting.

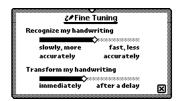

### **Use default settings**

If you wish to discard all the Letter Styles preferences you've set and everything the MessagePad has learned about your handwriting, tap "Use Default Settings."

## Tips for better handwriting recognition

Writing is one of the most convenient ways to put information into your MessagePad. There are several tips to keep in mind while you are writing. Most of these tips are common sense, and they'll help the MessagePad interpret your handwriting more accurately.

- Write at an even pace.
  - Don't pause in the middle of a word. Finish what you write—don't go back to a word to change it until you've finished writing it.
- You don't have to wait for a word to be recognized to continue writing.

- Write simply and neatly.
  - Avoid adding flourishes, like serifs, to your letters. Don't write at too much of an angle or slant your characters. Close your letters properly.
- Exaggerate the space between words, but not between letters.
  - This helps your MessagePad determine when one word ends and another one begins.
- Write capital letters and tall letters (such as *t* and *l*) so they are twice as tall as small letters.
- Correct as you go.
  - Write a few words, then wait while your MessagePad recognizes them. If there are mistakes, go back and fix them one at a time. If you don't, your MessagePad will assume the word is correct and will adjust its recognition accordingly.
- When dotting your *i*'s, keep the dot close to and above the *i*. Make sure it doesn't look like an accent mark.
- When you cross t's, make sure you don't cross any other tall letters. Make the cross horizontal, not slanted.
- Don't crowd words at the edge of the screen.
- Make parentheses bigger than tall letters.
- Keep punctuation close to the word. If your MessagePad turns a punctuation mark into a letter, you're leaving too much space between the word and the punctuation.

- Write colons and semicolons from top to bottom and make them half as tall as capital letters.
- Write exclamation points the same size as tall letters.
- Make slashes long and slanted.
- If your MessagePad is having problems recognizing certain letters or characters, go to Letter Shapes and identify the letter forms you use.

## Setting the styles for text and drawings

You can change the style and size of text and the thickness of lines and shapes. When you make changes, it affects the selected items (if any) and everything you write or draw afterwards.

1 Select the text, line, or shape you want to change. (If you want to set styles before you write or draw anything, make sure nothing is selected.)

Hold down the pen near the item until a heavy mark appears under the pen, and draw the mark over or around the item.

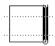

- **2** Tap Extras 🕏 to open the Extras Drawer.
- **3** Tap the folder tab and in the list that appears, tap Unfiled Icons. (If you filed Styles in another folder, tap that name.)

| 4 | Tan | Styles | à |
|---|-----|--------|---|
|   |     |        |   |

**5** In the slip that appears, tap your choices.

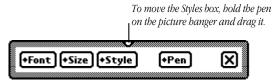

- **6** You can make the following choices:
- *Font*—Choose Fancy, Simple, or Casual (only for Text)

Fancy Simple Casual

 Size—Choose 10, 12, or 18 point size (only for Text and Ink Text)

10 point 12 point 18 point

■ *Style*—Choose Plain, Bold, or Underline (only for Text)

Plain **Bold** <u>Underline</u>

| Wı | iting and Drawing <b>59</b>                                                                                                    |
|----|----------------------------------------------------------------------------------------------------|
|    |                                                                                                    |
|    |                                                                                                    |
|    |                                                                                                    |
|    |                                                                                                    |
| 4  | Go back to the item where you want to insert text.                                                                                                    |
| 3  | Tap the checkbox next to "Insert new words at caret."                                                                                                    |
| 2  | Tap Options and in the list that appears, tap Text Editing Settings.                                                                                                    |
| 1  | Tap the Recognition button <b>A</b> and in the list that appears, tap <b>3</b> Preferences.                                                                                             |
|    | To use the caret, follow these steps:                                                                                                    |
|    | You can insert a word or phrase at a specific place on the screen using the caret. If you choose to enter text without a caret, the text is placed in the general area where you wrote. |
| U  | sing the caret ∧                                                                                                    |
|    | close the slip.                                                                                                    |
| 7  | When you are finished making your selections, tap ${f \boxtimes}$ to                                                                                                    |
|    |                                                                                                    |
|    |                                                                                                    |
|    |                                                                                                    |
|    |                                                                                                    |
| •  | <i>Pen</i> —Choose a pen width of 1, 2, 3, or 4 point size (not applicable to Text)                                                                                                    |
|    |                                                                                                    |

| A caret appears where the words will be placed.  Now is the for all people  time  6 Write the new word or words anywhere on the screen ar is placed at the caret.  Now is the time for all people  Using the on-screen keyboard  The MessagePad has four on-screen keyboards: a typewr keyboard and three types of numeric keyboards (for entering calculations, telephone numbers, and time/date |
|----------------------------------------------------------------------------------------------------|
| Write the new word or words anywhere on the screen are is placed at the caret.  Now is the time for all people  Using the on-screen keyboard  The MessagePad has four on-screen keyboards: a typewr keyboard and three types of numeric keyboards (for                                                                                                    |
| 6 Write the new word or words anywhere on the screen are is placed at the caret.  Now is the time for all people  Using the on-screen keyboard  The MessagePad has four on-screen keyboards: a typewr keyboard and three types of numeric keyboards (for                                                                                                    |
| is placed at the caret.  Now is the time for all people  Using the on-screen keyboard  The MessagePad has four on-screen keyboards: a typewr keyboard and three types of numeric keyboards (for                                                                                                    |
| Using the on-screen keyboard  The MessagePad has four on-screen keyboards: a typewr keyboard and three types of numeric keyboards (for                                                                                                    |
| The MessagePad has four on-screen keyboards: a typewr keyboard and three types of numeric keyboards (for                                                                                                    |
| keyboard and three types of numeric keyboards (for                                                                                                    |
| 8                                                                                                    |
| Displaying and moving a keyboard                                                                                                    |
| There are several ways to view the on-screen keyboard.                                                                                                    |
| <ul> <li>Tap the Keyboard button ear the bottom of the scr<br/>Tap the Keyboard button again and in the list that appea<br/>tap the type of keyboard you want to use.</li> </ul>                                                                                                    |
| <ul> <li>Tap a misinterpreted word twice, then tap the keyboard<br/>the bottom of the list that appears.</li> </ul>                                                                                                    |

■ Tap twice anywhere you're writing, such as in a note, on a Date Book page, or in blanks you need to fill, and a keyboard will appear.

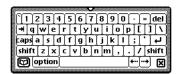

To move a keyboard, tap and hold down the pen on the picture hanger on the keyboard slip and drag it to where you want the keyboard on the screen.

# Changing the layout of the typewriter keyboard

If you want a different text keyboard arrangement, use the Locale preferences to change the keyboard layout.

- **1** Tap Extras 🗊 to open the Extras Drawer.
- 2 Tap the folder tab and in the list that appears, tap Setup : (If you filed Prefs in another folder, tap that folder's name.)
- 3 Tap Prefs 8 and, in the slip that appears, tap Locale ❸.
- 4 Tap Keyboard, then tap the keyboard layout you want.

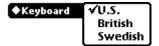

# **Entering symbols and other special characters**

To use accent marks, you must use the keyboard. Your MessagePad does not recognize handwritten accent marks.

Display the typewriter keyboard on the screen. Then tap the Option key, or the Option key and then the Shift key, to see the available special characters (such as symbols, accent marks, and accented letters).

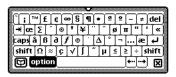

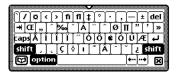

To enter an accent mark above or below a letter, tap the accent mark first and then tap the letter. You can also expand an expression into a word with accented characters. For more information, see the section "Using the Word List."

# **Erasing text and drawings**

You erase text and pictures by "scrubbing" them out with a zigzag line.

- The zigzag must go back and forth at least four times.
- You can draw the zigzag in any of four orientations.

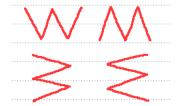

- Draw the zigzag with sharp corners, making each segment about the same length.
- Don't draw the zigzag so it loops or crosses over itself.
- The zigzag lines should go well above and below the word or drawing.

#### YOU CAN SCRUB OUT

| one word                 | a single word                                                                                                    |
|--------------------------|----------------------------------------------------------------------------------------------------|
| man'x words<br>at a time | a group of words                                                                                                    |
| <b>W</b>                 | a whole shape                                                                                                    |
| <b>\$</b>                | part of a shape                                                                                                    |
| lots of text             | selected text and drawings; start the zigzag outside the selection to avoid moving it (see "Selecting Text and Drawings" later in this chapter) |
| fi <mark>e</mark> nd     | a single letter (make sure you scrub over<br>the letter at least four times)                                                                    |

# **Correcting a misinterpreted word**

There are several ways you can correct words that the MessagePad has misinterpreted.

#### One letter corrections

If only one letter is wrong, write the correct letter over the incorrect one. Correct only one letter at a time.

#### Scrubbing

You can "scrub" the word out to erase it and then rewrite the word. To scrub, draw a zigzag line over the word or phrase. Make sure the line goes back and forth at least four strokes. For more information, see "Erasing Text and Drawings" earlier in this chapter.

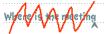

#### Using the pop-up list

You can double-tap on a word. A list appears.

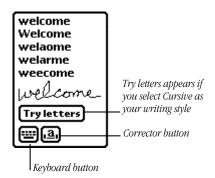

■ If the correct word is in the list, tap it.

■ If the correct word is not in the list, you can tap the Corrector button ② or the Keyboard button ② to rewrite or retype the word. If you selected Cursive as your handwriting style, you can also tap Try letters to let the MessagePad try to recognize the word again, using letter-by-letter recognition.

If you tap the Corrector button in the list, you can write directly over a letter to change it. You can also tap once on the letter and in the list that appears, tap a choice—the lower- or upper-case version of the existing letter, Delete, or Insert. You can also tap a blank space to add punctuation marks or another word, as well as to delete or insert a space.

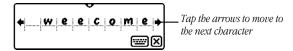

If you tap the Keyboard button in the list, the on-screen keyboard appears. Tap out the word.

If you tap "Try letters," the MessagePad uses letter-by-letter recognition instead of its dictionary to interpret the word. It then displays its best guess. This is useful if you don't have letter-by-letter recognition turned on and you wrote a word that is not likely to be in the dictionary. It is also helpful if you wrote a word and the MessagePad guessed a number, or if you wrote an unusual combination of letters and numbers that wasn't recognized.

# **Selecting text and drawings**

To select an item, hold down the pen near the item until a heavy mark appears under the pen and the MessagePad makes a squeak. (If the pen sound effects in Prefs 8 are turned off, you won't hear the squeak.) Draw the mark over or around the item.

To select words, draw the highlighting mark across them.

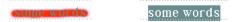

To select text on more than one line, draw the highlighting mark from the beginning of the first word to the end of the last word.

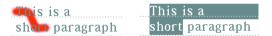

To select several whole lines of text, draw the highlighting mark vertically through the lines of text.

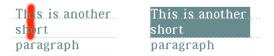

To select lines in a shape, draw the highlighting mark along the lines.

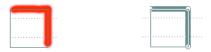

To select groups of text or drawings, circle them with the highlighting mark. The MessagePad puts a box around the things you select.

To deselect an item, tap the pen anywhere outside the selection.

# **Converting your handwriting to text**

If you wrote something using the Ink Text or Sketches recognition setting, you can convert the ink text to text at any time.

■ To convert a single word, double-tap on it. An arrow appears as it is converted.

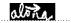

- To convert more than one word, follow these steps:
- 1 Select the words or phrases you want to convert to text. Hold down the pen near the item until a heavy mark appears under the pen and draw the mark over or around the items. Your writing is surrounded by a black box.

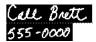

# **2** Double-tap in the selection.

Your MessagePad places an arrow on each word as it is recognized and then converts the entire phrase. If words are misinterpreted, you can use the correction techniques described earlier in this chapter.

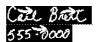

#### **Copying text or drawings**

You can duplicate a drawing or words and phrases. First you must select them. Hold down the pen near the item until a heavy mark appears under the pen and draw the mark over or around the item.

Then, copy the selected item by tapping twice inside the selection, keeping the pen down on the second tap. Then move the pen to move the duplicate away. You can also use this technique to copy items in the clipboard.

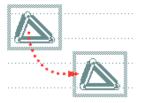

# **Moving text or drawings**

You can move words or drawings around on the screen. To move an item, you first have to select it. Hold down the pen near the item until a heavy mark appears under the pen and draw the mark over or around the word.

To move an item around on the screen, hold the pen inside the selection, and move the pen to where you want the item.

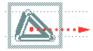

To move an item to a different application:

- 1 Go to the item and select it.
- **2** Hold the pen inside the selection and move it to the top, left, or right of the screen.

The item becomes a miniature box and moves to the "clipboard." You'll see the box on the right edge of the screen. If you selected text or ink text, words from the text are seen in the box; if you selected a drawing, you'll see the word "drawing" in the box.

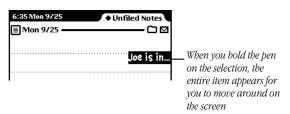

- **3** Go where you want to put the item.
- **4** Hold the pen on the miniature item at the edge of the screen. The text appears and you can move it where you want. The item returns to its normal size.

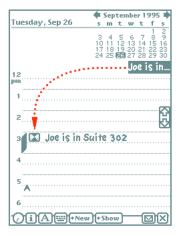

# **Modifying drawings**

You can modify the size or shape of a drawing in several ways.

1 Select the drawing. Hold the pen on or near the drawing until a heavy mark appears under the pen and draw the highlighting mark over or around the drawing.

- **2** Use the techniques below to modify the drawing:
- Hold the pen on the dot where the two line segments meet and then move it.

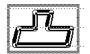

 Hold the pen on a corner or edge of the box and drag it to stretch, shrink, or distort the picture. Grab a side or corner if you want to stretch or shrink the drawing horizontally or vertically.

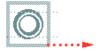

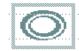

■ Scrub out a line to erase it.

# Formatting text and drawings

# Inserting space in text and joining words

To insert space in text, draw carets and lines as shown. The top of the caret should line up with the baseline of the letters. Draw the caret in one stroke; do not use a separate stroke for each side of the caret.

It's best if you aim the tip of the pen at the baseline. If you are joining words, the top of the caret should be at the baseline.

| a word                    | Inserts space for a single letter                                                       |  |  |  |
|---------------------------|-----------------------------------------------------------------------------------------|--|--|--|
| a word                    | Joins two words                                                                         |  |  |  |
| a word                    | Inserts space for a word (the longer the line, the bigger the space)                    |  |  |  |
| first line<br>second line | Inserts space for a single line                                                         |  |  |  |
| first line<br>second line | Inserts space for several lines (the longer<br>the vertical line, the bigger the space) |  |  |  |
| first line<br>second line | Breaks the line and inserts space for several lines                                     |  |  |  |

Another way to insert a space in text is to use the built-in caret. Tap where you want to add a space or a carriage return and the caret appears.

# **Adding punctuation**

Sometimes punctuation marks can be misinterpreted by your MessagePad. You can quickly add punctuation marks by using the caret or the on-screen keyboard.

To add punctuation marks using the caret:

**1** Tap the pen where you want the punctuation mark to appear. A caret appears.

# Where is the meeting

**2** Tap the caret.

In the slip that appears, tap the punctuation mark you want.

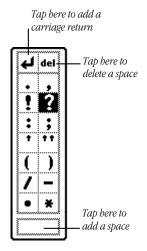

The punctuation mark you selected is placed at the caret.

You can also use the punctuation slip to add carriage returns and spaces to phrases and to delete characters.

#### **Capitalizing words**

To change how a word is capitalized, select the word by holding down the pen near the item until a heavy mark appears under the pen (the MessagePad makes a squeak), and draw the mark over or around the word. Then draw a vertical line over the word as shown.

| apple | draw from bottom to top $\uparrow$ ; becomes "Apple" |
|-------|------------------------------------------------------|
| App1e | draw from top to bottom ↓; becomes "apple"           |
| app1e | draw from bottom to top ↑; becomes "APPLE"           |
| APPLE | draw from top to bottom ↓; becomes "apple"           |

When you're changing the initial capitalization of a word, make sure that there is no space selected before the word. If there is, the first letter of the word does not change.

# **Changing paragraph margins**

1 Select the paragraph by drawing a selection box around it. Hold down the pen near the item until a heavy mark appears under the pen (the MessagePad makes a squeak), and draw the mark over or around the paragraph.

**Note:** Selecting text by drawing a line through it does not create a selection box. You must select by drawing around the paragraph.

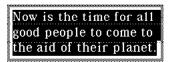

2 Hold the pen on the left or right edge of the box and move it.

#### **Indenting and using tabs**

You can indent a paragraph after it's written. (Make sure you've selected "Insert new words at caret" in the Text Editing Settings within the Handwriting Recognition slip. (See the section "Setting Your Handwriting Recognition Preferences" earlier in this chapter.) Tap the pen at the beginning of the sentence. The caret appears. Tap the Keyboard button (make sure the Typewriter keyboard is selected), then tap the tab key on the keyboard.

# **Using the word list**

When you write text or convert ink text, the MessagePad recognizes the words by comparing the words you write to the word list in the MessagePad. The MessagePad can recognize words more easily if they are in its word list. Words in the word list cannot exceed 30 characters.

To see your personal word list, follow these steps:

1 Tap the Keyboard button **=** 

The keyboard appears. (If the Typewriter keyboard is not shown, tap the Keyboard button again and in the list that appears, tap Typewriter.)

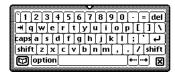

**2** Tap the Dictionary button **□** in the lower-left corner of the on-screen keyboard.

The word list appears.

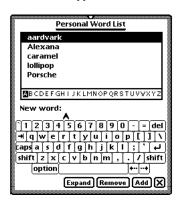

#### Viewing the word list

You can review the words you've added to the word list, so that you can add more words or remove words you no longer use.

To review the word list, tap a letter along the bottom of the list to go to that letter in the list. You can also tap the up and down arrows ‡ to go through the list.

#### Adding or removing words in the list

You should add words that you are likely to use often, and remove words that you don't use often. Adding more than a thousand words or so may cause memory problems.

The capitalization you use when you add a word determines how it's capitalized when the MessagePad recognizes the word the next time you write it. Words entered in lowercase letters (for example, "jet") will be capitalized according to context. Words entered with letters capitalized (for example, "Jet," or "JET") will always be capitalized as they are in the list.

To add a word to the list, tap it out on the keyboard, then tap Add.

- If the word is not already in the MessagePad's list, it is added to your personal word list.
- If the word is in the MessagePad's list, a message appears telling you that the word is already in the list. (It may be that you typed a capitalized or lower-case version of the word.)

  Tap Yes to add the word or No not to add it.

To remove a word in the list, go to it in the list and tap it. Then tap Remove. The word is automatically deleted.

#### **Revising recently written words**

If you select Cursive as your handwriting style, words you write that are not in the MessagePad's dictionary are placed in the Recently Written Words list. When there are many words in this list, a blinking star may appear at the top of the screen each time you write another non-dictionary word.

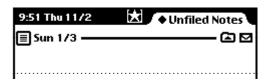

The star is a reminder for you to evaluate the list and select the words you want to add to your personal word list.

To see the list of recently written words, tap the Keyboard button **m** and then tap the Dictionary button **n**.

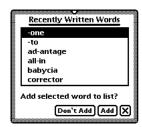

To add a word to your personal word list, tap the word and tap Add. To close the slip, tap  $\boxtimes$ .

# **Teaching the MessagePad to recognize abbreviations**

You can write an abbreviation or shortened form of a word and have the MessagePad recognize it as the expanded word. For instance, if you write the word "example" a lot, you can choose to write "ex" and have the MessagePad automatically recognize this as "example." You can also use this method to interpret and expand a word with accented characters.

You can expand a word in two ways. You can add the word to your word list and expand it at the same time. Or, you can expand a word or expression that is already in your word list.

To expand a word that is not in your word list, you first add the expression, then expand it.

**1** Tap the Keyboard button **■** and then tap the Dictionary button **□**.

Your personal word list appears.

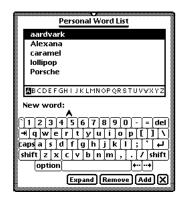

- **2** Tap the word expression you want to expand on the keyboard, then tap Add.
- **3** If a slip appears asking if you really want to add the word, tap Yes.

**4** Make sure the expression is selected, or highlighted, then tap Expand.

The words "Expand to:" appear in the slip.

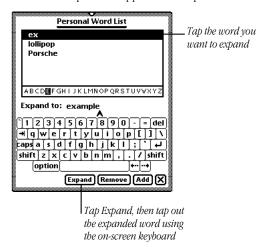

**5** Tap the expanded word out on the keyboard, then tap Expand.

The shortened word and the expanded word appear together in your word list.

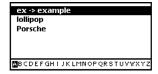

To expand a word that is already in your list:

**1** Tap the Keyboard button **■**, then tap the Dictionary button **□**.

Your personal word list appears.

**2** Go to the word in the list, tap it, then tap Expand.

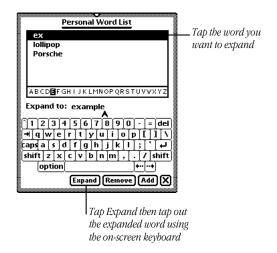

**3** Tap out the expanded word on the on-screen keyboard.

# 4 Tap Expand.

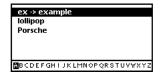

The shortened word and the expanded word appear together in your word list.

#### Setting up a guest user

You can set up your MessagePad for a guest user and have that person enter preferences for his or her writing style.

To do this, tap the Recognition button **A**, and in the list that appears, tap **3** Preferences.

In the slip that appears, tap the checkbox next to "Configure for guest user." Have the guest user set his or her writing preferences in the slip while it's still open.

When the guest user is finished using your MessagePad, tap the checkbox next to "Configure for guest user" to deselect it. All handwriting settings now revert to your settings.

# For additional help and practice

To get information on writing while you are using the MessagePad, you can go through the Handwriting Instructor. This interactive tutorial helps you learn about writing on the MessagePad. To see how well your MessagePad recognizes your handwriting you can use Writing Practice.

To use the Handwriting Instructor or Writing Practice:

- **1** Tap Extras 🕏 to open the Extras Drawer.
- 2 Tap the folder tab, and in the list that appears, tap Setup :
- 3 Tap HW Instructor 🚾 or Writing Practice 🔌.

4

# **Using the Notepad**

The Notepad is like a long roll of paper—it always contains at least one item. You can use it to write and draw notes and other items.

The Notepad is initially set as the default application, or backdrop, that you see when you close all other applications. When the Notepad is the backdrop, it is always open, though it may be hidden underneath other things. To see the Notepad, you must close everything else by tapping all the  $\boxtimes$ 's you see.

# **Creating a new item in the Notepad**

You can create several types of items, called stationery.

- *Note*—Use this to write or draw.
- *Checklist*—Use this to create a list of items you can check off.

■ *Outline*—Use this to outline reports or documents.

If you have other applications installed, you may see other types of stationery as well.

To create a new item:

1 Tap all 

ightharpoonup is to return to the Notepad.

If you've changed the backdrop to an application other than the Notepad, tap Extras 

ightharpoonup to open the Extras Drawer, then

tap Notes.

2 Tap New.

A list appears showing the different types of items, or stationery, you can create.

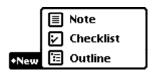

**3** Tap the type of item you want to create.

A blank note, checklist, or outline appears.

You are now ready to write or draw. To learn how to enter information into the various types of stationery, refer to one of the next sections, "Creating a Note" or "Creating and Using a Checklist or Outline."

To create a new item of the same type as the item you are viewing, draw a horizontal line across the screen. A new item appears.

# **Creating a note**

Tap the Recognition button **A** and from the list that appears, tap your choice—Text, Ink Text, Shapes, or Sketches.

If you are writing, tap the pen where you want your words to appear on the screen. A caret appears. You can now write anywhere on the screen and the information is placed at the caret. If you are drawing, your drawings appear wherever you draw them on the screen.

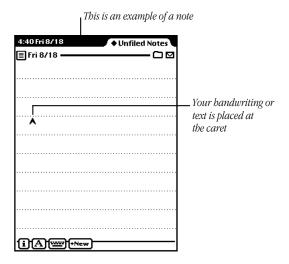

# Creating and using a checklist or outline

The checklist stationery can be used to create a list of entries that you can check off as you complete them. The outline is similar to the checklist, but you don't have the ability to check off entries.

When you create a new checklist or outline, a small circle appears on the left. This is where your first entry will be placed. The checklist also includes a checkbox to the left of the circle.

1 Enter your first entry by writing with the pen, or double-tap anywhere on the screen to use the on-screen keyboard to tap out the entry.

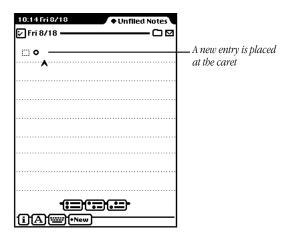

The information is placed at the caret, next to the open circle.

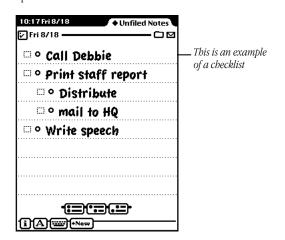

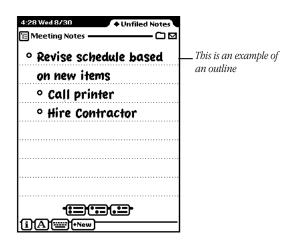

**2** Tap one of the buttons near the bottom of the screen to create another entry.

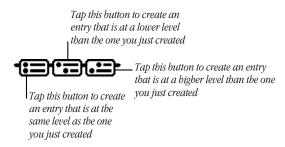

You can create up to eight levels in the checklist and outline stationery.

#### Checking off entries in a checklist

To check off entries completed, tap the checkbox next to an entry. When you check an entry, all entries below that heading are also checked off.

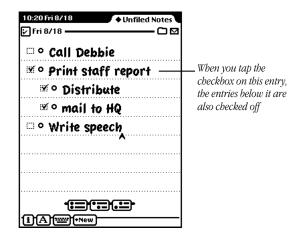

#### **Moving entries to different levels**

You can move an entry to a higher or lower level. Tap the open circle next to the entry and drag it where you want it to go—to the right, or left, up, or down.

# Collapsing and expanding items in a checklist or outline

To collapse an entry and everything beneath it, tap the open circle next to the entry. The circle is then filled in.

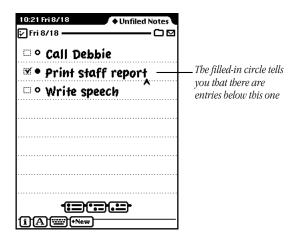

To expand an entry and everything below it, tap the filled circle. It becomes an open circle and all entries are shown.

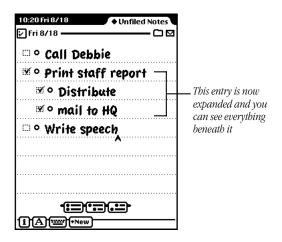

# **Viewing items in the Notepad**

To see other items, tap the up and down arrows. All items in the Notepad are sorted by the date and time they were created. Tap up to see older notes; tap down to see newer ones.

#### Viewing a long item

Go to the item you want to see and tap the up or down arrows to move through the item.

# Listing all of the items in the Notepad

1 Tap the Overview button :.
A list of items appears.

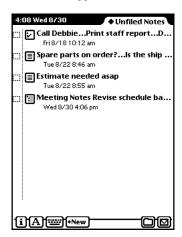

- **2** Do one of the following:
- To go to a particular item, tap the item.
- To see more of the list (if it's longer than one screen), tap the up and down arrows ‡—the down arrow moves you closer to the end of the list, the up arrow moves you closer to the beginning of the list.

# **Getting information about a specific item**

- 1 Go to an item.
- 2 Tap the Picture button in the upper-left corner of the item.

  A different button appears depending on which application and type of item you are viewing.

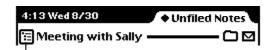

Tap the Picture button to find out more about a particular item in the Notepad

A slip appears with information on the item.

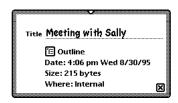

■ Title of item

This shows the date and time the item was created until you change the title. To do that, scrub the day and date and then write the title. You can change a title at any time.

■ Type of item (note, checklist, or outline)

- Time and date the item was created
- Size of the item in bytes
- Where the item is stored (internally or on a storage card)
- **3** When you are finished viewing the slip, tap  $\boxtimes$  to close it.

# **Setting preferences for the Notepad**

- 1 Tap the Information button **1**.
- 2 In the list that appears, tap Prefs.

The Notepad Preferences slip appears.

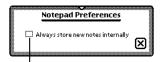

Tap the checkbox to automatically store items in internal memory

- **3** Tap the checkbox if you want to store new items in the internal memory of your MessagePad.
  - This preference overrides any settings on a storage card.
- **4** Tap **■** to close the slip.

# Faxing, beaming, mailing, duplicating, or deleting items

**1** Go to the item you want to route.

To select more than one item, tap the Overview button **‡** and in the list that appears, tap the checkbox next to each item you want to route.

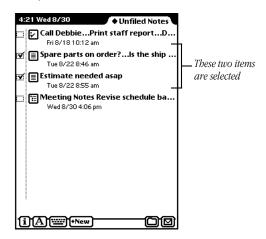

- **2** Tap the Routing button **☑**.
- **3** In the list that appears, tap your choice. For more information, see the chapter "Routing Information."

5

# **Using the Name File**

You can use the Name File as an address book to store information about people, companies, and group addresses. The Name File contains name cards that you create. Each card has information such as name, address, telephone numbers, electronic mail addresses, and notes. You can also create your own field labels for information.

Tap Names ☑ to go to the Name File. Tap it again to put away the Name File. You can also tap ☒ in the lower-right corner of the Name File to put it away.

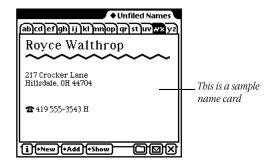

# Creating a new name card for a person or company

You can create a name card for a person or a company. To do this, follow these steps:

- 1 Tap Names to open the Name File.
- 2 Tap New.
- 3 In the list that appears, tap Person **☆** or Company **....**.
- **4** In the slip that appears, enter the appropriate information.

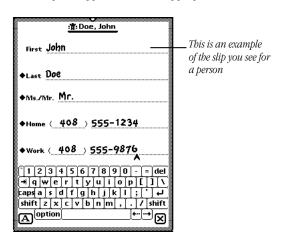

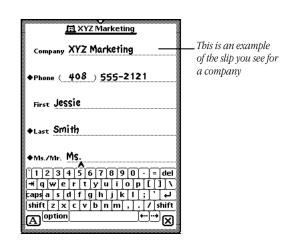

**5** When you are finished, tap  $\boxtimes$  to close the slip.

If you want to add other information to the card, tap the Add button and see the next section "Adding Information to a Card."

# **Adding information to a card**

You can add information to a name card at any time.

**1** Go to the card and tap Add.

The Add button appears in both the Card and All Info views, but not in the Overview.

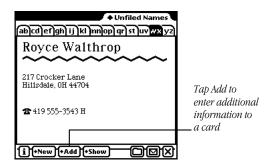

2 In the list that appears, tap the type of information you want to add. For each type of card you can add the following types of information:

*Person*—company, address, phone, e-mail address, pager number, dates, affiliate, and notes

Company—affiliate, address, phone, e-mail, and notes

Group—notes

You can also create custom fields of information for each type of card. See the section "Creating Custom Field Labels." If you enter a birthday or anniversary in the Dates field for a person, it is automatically entered as an annual event in the Date Book.

- **3** In the slip that appears, enter the appropriate information.
- 4 When you are finished, tap 

   to close the slip.

  To see the information, tap Show and in the list that appears, tap All Info.

### **Creating custom field labels**

You can create your own field labels for name cards if you want to enter information that is not in the Add pop-up list, such as Department.

- **1** Go to the card and tap Add.
- 2 In the list that appears, tap Custom.
  A slip appears for you to enter the name of the field.
- **3** Tap the pen on a blank line. The caret appears.

4 Enter the name of the new field.

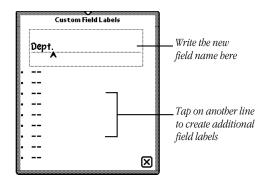

- **5** Tap **I** to close the slip.

  Another slip appears with the field label you just created.
- **6** Enter information on the blank line and tap **■** when you are finished.

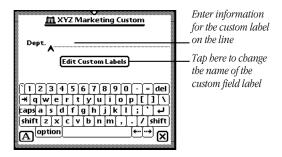

#### To view custom field information

The field labels you create do not appear in the Card view. To see custom field information, tap Show and, in the list that appears, tap All Info.

#### To enter custom field information in another card

Once you create a custom field label, you can use that field in any name card. To do this, go to a name card and tap Add. In the list that appears, tap the custom field label. Enter the appropriate information in the slip and tap 🗷 when you are finished.

### **Changing information on an existing card**

- **1** Go to the card you want to change.
- **2** Tap the information you want to change.

If you are in the Card view and the information you want to change is shown, tap it. If the information is not shown in the Card view, tap Show, then tap All Info.

Do not tap the Phone button **a** or the MessagePad will dial the phone number.

- 3 Scrub out the information and enter new information, if desired.
  - If there is no information in a field, it will not appear in any view.
- **4** When you are finished, tap **■** to close the slip.

# Creating a card for a group address

You can create a group address to conveniently send faxes or electronic mail messages to multiple individuals or companies.

- 1 Tap New.
- 2 In the list that appears, tap Group **\(\)**.
- **3** In the slip that appears, enter the appropriate information.

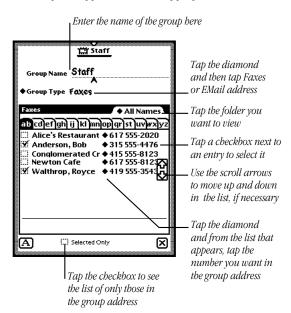

**4** When you are finished, tap **∑** to close the slip.

The new group address card is added to your Name File.

# To add or delete entries in a group address

Go to the group address card and tap the group name or the Picture button next to it.

The group address slip appears. Make any changes and when you are finished, tap **\Bigz** to close the slip.

#### **Viewing the Name File**

To see other cards, tap the up and down arrows ‡. Tap up to see cards toward the beginning of the alphabet; tap down to see cards toward the end. You can also tap a lettered tab to see cards within that letter range. If you tap the lettered tab a second time, you will see cards that are filed under the second letter on the tab.

■ Tap the Overview button 🕻.

A list of your name cards appears.

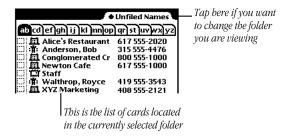

To see other cards in the folder, tap the up and down arrows : to move through the list.

# **Sorting name cards**

You can sort name cards several ways:

- Default Order—last name for a person and name of the company or group
- First Name
- Company Name
- Card Category—person, company, and group
- Zip Code

**Note:** Cards that don't include information in the field you are sorting by are placed at the beginning of the sort order.

To sort cards, follow these steps:

**1** Tap the Information button **3** and in the list that appears, tap Prefs.

The Names Preferences slip appears.

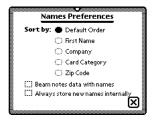

**2** Under "Sort by," tap how you want to sort the cards.

**3** Tap **■** to close the slip.

A message appears saying that the sort order is being changed.

# Creating and sorting cards written in ink text

You can enter information in ink text and have the MessagePad sort these cards by a letter or number.

- 1 Tap New and in the list that appears, tap your choice.
  A new card slip appears.
- 2 Tap the Recognition button and in the list that appears, tap Ink Text 4.
- **3** Write the appropriate information. Then tap  $\boxtimes$  to close the slip.

A keypad appears.

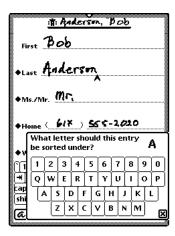

**4** Tap the letter or number that you want to sort the card by. Then tap **■** to close the slip.

If you don't choose a letter or number, the card is placed at the beginning of the sort order.

# Sorting companies with information in the birthday field

You may have problems sorting company entries that were created using an earlier version of the Newton operating system and have information in the birthday field.

In the Newton 2.0 operating system, information from the birthday field is displayed in the "Last" name or "Untitled Person" field. When entries are sorted by the information in the "Last" name field, entries with birthday information may be placed at the beginning of the alphabet.

This may occur when you:

- use data and information from a storage card that has been converted to the Newton 2.0 operating system
- beam or mail a company name card from a Newton PDA that uses an earlier version of the Newton operating system, to your MessagePad and then select "Put Away" in the In Box

# Changing a card's appearance

There are several different styles, or layouts, that you can choose for a name card.

- 1 Go to the card.
- 2 Tap Show and in the list that appears, tap All Info.
- **3** Tap Card Style or the picture of the card. A slip of different card styles appears.

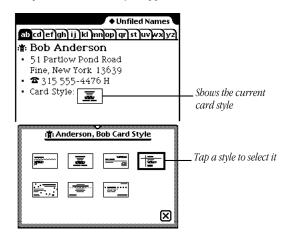

- **4** Tap the style you want to use.
  - The selected style now has a thick border around it.
- **5** To see the new card style, tap **⋈**, tap Show and, in the list that appears, tap Card.

# **Adding and viewing notes**

You can add a note to a name card and view notes attached to cards.

# To add a note

- **1** Go to the card.
- **2** Tap Add and in the list that appears, tap Notes.
- **3** In the slip that appears, enter your information.

Tap the Recognition button **A** in the lower left if you want to change the recognition setting for the note. Tap the scroll arrows **3** on the right to move down in the note if you need more space.

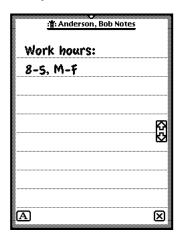

Important If you are entering a lot of information in a note, make sure you save it often. To save a note, tap ☒. To resume adding or editing information in the note, tap Add and in the list that appears tap Notes. If you are in the Show All Info mode, tap "[notes]."

**4** When you are finished, tap **■** to close the slip.

#### To view a note

- 1 Go to the card.
- **2** Tap Show and in the list that appears, tap All Info.

The note text appears in quotation marks if it was written as text and as [notes] if it was written using a combination of text, ink text, shapes, or sketches.

**3** Tap the note shown on the screen.

The note slip appears. Tap the scroll arrows **2** to move up and down in the note.

You can find text in a note attached to a name card by tapping Find. For more information, see the chapter "Organizing and Finding Information."

### **Setting preferences**

You can set preferences for the Name File to choose how the cards are sorted, whether you want to beam note information with a card, and whether or not to store new names internally.

- 1 Tap Names to open the Name File, if it's not already open.
- **2** Tap the Information button **1**.
- **3** In the list that appears, tap Prefs.

  The Names Preferences slip appears.

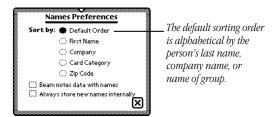

- **4** Enter or change any information.
- Under "Sort by" tap how you want the MessagePad to sort your name cards. Only name cards with information in the selected field will appear.
- Tap the checkbox to beam any notes with name cards.
- Tap the checkbox if you want to store new items in the internal memory of your MessagePad. Cards that don't include information in the field you are sorting by are placed at the beginning of the sort order.

This preference overrides any settings on a storage card.

**5** Tap **∑** to close the slip.

If you changed the sorting preference, you now see the cards in the new sort order.

# **Printing cards in the Name File**

- 1 If you want to print several, but not all, cards, tap the Overview button ‡ and, in the list that appears, tap the checkbox next to each card you want to print. Otherwise, go to step 2.
- **2** Tap the Routing button  $\square$ .
- 3 In the list that appears, tap Print Name.
  A print slip appears.
- **4** If necessary, tap Printer and in the list that appears tap your choice. (For more detailed information on printing, see the section "Printing" in the chapter "Routing Information.")
- **5** Tap Format and in the list that appears, tap your choice.

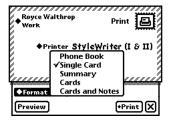

- *Single Card*—to print the card you are currently viewing; (If you selected more than one card to print from the Overview, the choice "Single Card" doesn't appear.)
- *Phone Book*—to print information on each card in alphabetical order, with telephone numbers in a separate column to the right

- Cards and Notes—to print cards and notes
- *Cards*—to print cards only (no notes)
- *Summary*—to print all information for each card including text notes. If you have ink text, a drawing, or a sketch in the notes field, it is not printed; the entry "[notes]" appears instead.
- **6** To preview the list, tap Preview. A miniature of the format is shown.

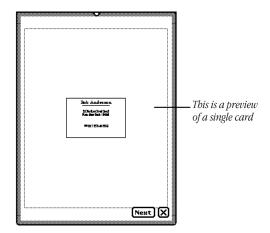

Tap Next to view any remaining preview screens.

- **7** Tap **■** to close the preview slip.
- **8** Tap Print to print the card or cards in the selected format.

# Faxing, beaming, mailing, duplicating, or deleting cards

1 Go to the card.

To select more than one name card, tap the Overview button ‡ and in the list that appears, tap the checkbox next to each card you want to route.

- **2** Tap the Routing button **☑**.
- **3** In the list that appears, tap your choice. For more information, see the chapter "Routing Information."

### **Dialing telephone numbers**

You can place a call while you are in the Name File. You can also tap Assist or use the Calls application in the Extras Drawer to make calls.

**Warning** If you connect your modem to a digital telephone line, it may damage the modem or your MessagePad.

**Important** Because of local telephone regulations, tone dialing through the MessagePad speaker may not be available in some countries.

The MessagePad can look up phone numbers in the Name File and dial them for you, using the speaker or an optional modem. When you enter phone numbers (for example, in the Name File), always include the area code. Based on the information in Time Zones and Owner Info, your MessagePad will decide whether to dial an area code and whether to include prefixes and calling card numbers.

For more information, see the chapter "Managing and Using Items in the Extras Drawer."

**Important** The MessagePad's dialing feature does not work with all phones. Some phones, such as PBX phones, do not recognize the tones that come out of the MessagePad's speaker.

**Tip:** You can include letters in a phone number (for example, 1-800-SOS-APPL), but only capital letters will be interpreted as numbers. When you dial the phone or send a fax, your MessagePad uses the phone pad numbers corresponding to the letters you enter. However, the letters Q and Z do not appear on the phone pad and will not dial any corresponding number if they are entered.

### To have the MessagePad place a call

- 1 Initiate the call. There are several ways to place a call:
- In the Overview, tap a phone number.
- In the Card or All Info view, tap the Phone button ☎.

■ Tap Assist 🌣 and tap the diamond next to "Please." In the list that appears, tap Call. Enter the name or number on the line, then tap Do.

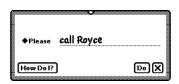

**2** In the slip that appears, enter the appropriate information.

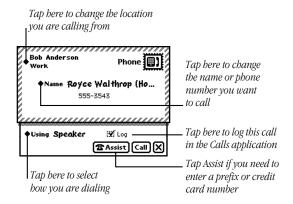

If you want to use a modem to dial, make sure both the modem and the telephone you're using are connected to the same line. See the modem manual for details.

# 3 Tap Call.

If you're dialing through the speaker, position the MessagePad's speaker at the center of the telephone mouthpiece.

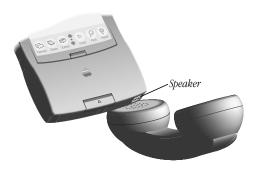

The number is dialed and a message appears telling you the MessagePad is dialing.

**Note:** If you tapped "Log" in the Call slip, the call is automatically logged in the Calls application in the Extras Drawer and you'll see a different screen after you tap Call. For more information, see "Calls" in Part 2 of the chapter "Managing and Using Items in the Extras Drawer."

6

# Using the Date Book: Calendar and To Do List

The Date Book has two parts: a calendar that you use to keep track of meetings and events, and a daily to-do list, which forwards unfinished items to the current date.

Tap Dates ❖ to go to the Date Book. Tap it again to put away the Date Book. You can also tap ☒ in the lower-right corner of the Date Book to put it away.

# **Summary of the Calendar**

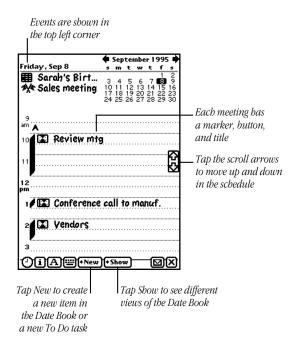

Tap the month and a list appears; you can choose to see the last 3 months, next 9 months, or today

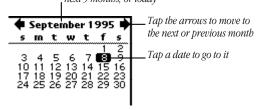

# **Scheduling meetings and events**

You can create a variety of items in the calendar, including single, weekly, and other repeating meetings, along with single, multi-day, and annual events. Meetings are time-based and events are date-based. You can also add notes to calendar items and set alarms for them.

### **Scheduling a meeting**

You can schedule a single, one-time meeting or a repeating meeting. (To schedule a weekly meeting, see the next section.)

- 1 Tap Dates 🕸.
- 2 Tap New.
- **3** From the list that appears, tap Meeting **№**.
- **4** Enter the information in the slip that appears.

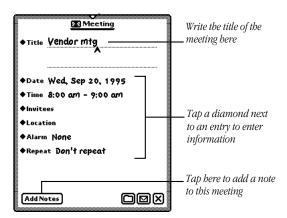

Write the title. To enter other information, tap the diamond 
◆ next to an item. You can include the following information:

- *Title*—displays the name of the meeting (You'll see a diamond next to this if you have created other meetings, except for weekly meetings.)
- *Date*—shows the day and year of the meeting

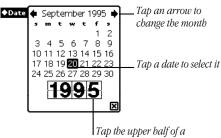

Tap the upper half of a number to increase it; tap the lower half to decrease it

■ *Time*—lists the time and length of the meeting

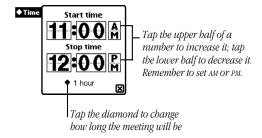

■ *Invitees*—shows who is attending the meeting (Your MessagePad gets the information from the Name File.)

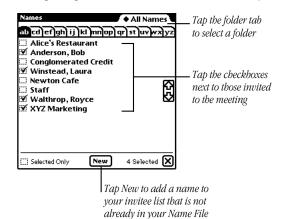

- *Location*—tells where the meeting is being held
- *Alarm*—sets an alarm to go off and a message to appear a specified amount of time before the meeting

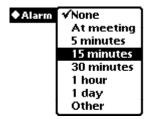

To choose the type of sound and volume for the alarm, go to Prefs 8≚ in the Extras Drawer and tap Alarm "\(\Omega\). Then go to Sound preferences and turn on "Action sound effects." For more information, see the section "Prefs" in the chapter "Managing and Using Items in the Extras Drawer."

■ *Repeat*—tells how often the meeting repeats, if necessary

◆Repeat ✓Don't repeat Every day Every week Every other week **Every month** Same week each month Every year Same week each year Other

■ *Add Notes*—allows you to add additional information about the meeting

To add more information or edit existing information, tap Edit Notes in the meeting slip. Scrub any information you want to delete.

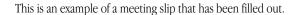

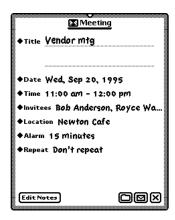

**5** When you are finished entering information, tap **■** to close the slip.

# **Scheduling a weekly meeting**

You can schedule a meeting for the same day and time each week.

- 1 Tap Dates 🕸.
- 2 Tap New.
- **3** From the list that appears, tap Weekly Meeting **M**.
- **4** Enter the information in the slip that appears.

Write the title. To enter other information, tap the diamond

• next to an item.

You can include the following information:

- *Title*—displays the name of the meeting (You'll see a diamond next to this if you have created other weekly meetings.)
- *Time*—lists the time and length of the meeting
- *Invitees*—shows who is attending the meeting

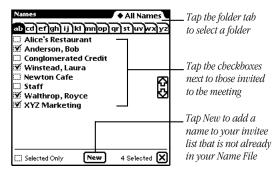

- *Location*—tells where the meeting is being held
- Alarm—sets an alarm to go off and a message to appear a specified amount of time before the meeting

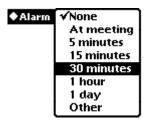

To choose the type of sound and volume for the alarm, go to Prefs 8 in the Extras Drawer and tap Alarm "△\". Then go to Sound preferences and turn on "Action sound effects." For more information, see the section "Prefs" in the chapter "Managing and Using Items in the Extras Drawer."

 Dates—shows the beginning day and year of the meeting and the end date (if it's not ongoing)

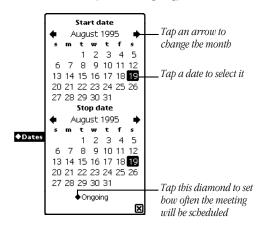

 Add Notes—allows you to add additional information about the meeting

To add more information or edit existing information, tap Edit Notes in the meeting slip. Scrub any information you want to delete. This is an example of a Weekly Meeting slip that has been filled out.

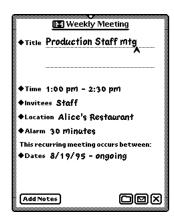

**5** When you are finished entering information, tap **■** to close the slip.

# **Scheduling an event**

You can schedule an event on a particular day.

- 1 Tap Dates 🕸.
- 2 Tap New.
- **3** From the list that appears, tap Event **★**.
- **4** Enter the information in the slip that appears.

Write the title. To enter other information, tap the diamond next to an item. You can include the following information:

- *Title*—displays the name of the event (You'll see a diamond next to this if you have created other events.)
- *Date*—shows the day and year of the event

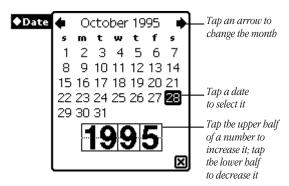

 Alarm—sets an alarm to go off and a message slip to appear a specified amount of time before the event

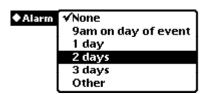

To choose the type of sound and volume for the alarm, go to Prefs 8≚ in the Extras Drawer and tap Alarm "\(\Omega\). Then go to Sound preferences and turn on "Action sound effects." For more information, see the section "Prefs" in the chapter "Managing and Using Items in the Extras Drawer."

■ *Repeat*—tells how often the event repeats, if necessary

◆Repeat ✓Don't repeat Every day Every week Every other week **Every month** Same week each month Every year Same week each year Other

■ Add Notes—allows you to add additional information about the event

Once you've added information in a note, to add more information or edit existing information while the meeting slip is still open, tap Edit Notes in the meeting slip. Scrub any information you want to delete.

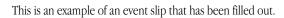

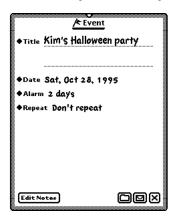

**5** When you are finished entering information, tap **■** to close the slip.

# Scheduling a multi-day event

You can also schedule events that last more than one day, such as a conference or sales meeting.

- 1 Tap Dates 🕸.
- 2 Tap New.
- **3** From the list that appears, tap Multi-Day Event **\***.

- **4** Enter the information in the slip that appears.
  - Write the title. To enter other information, tap the diamond
  - next to an item. You can include the following information:
- *Title*—displays the name of the event (You'll see a diamond next to this if you have created other multi-day events.)
- Alarm—sets an alarm to go off and a message slip to appear a specified amount of time before the event

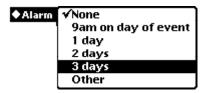

■ *Dates*—shows the date the event occurs

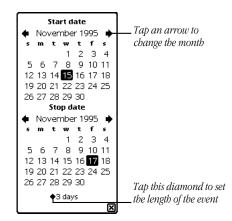

■ *Add Notes*—allows you to add additional information about the event

To add more information or edit existing information, tap Edit Notes in the meeting slip. Scrub any information you want to delete.

This is an example of a Multi-Day Event slip that has been filled out.

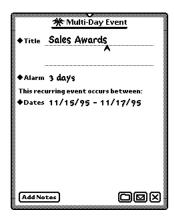

**5** When you are finished entering information, tap **■** to close the slip.

#### **Scheduling an annual event**

Use this to include events that occur on one day each year, such as birthdays or anniversaries.

- 1 Tap Dates 🕸.
- 2 Tap New.
- **3** From the list that appears, tap Annual Event **III**.
- 4 Enter the information in the slip that appears.
   Write the title. To enter other information, tap the diamond
   ◆ next to an item. You can include the following information:
- *Title*—displays the name of the event (You'll see a diamond next to this if you have created other annual events.)
- Alarm—sets an alarm to go off and a message slip to appear a specified amount of time before the event

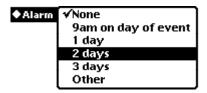

■ *Dates*—shows the dates the event occurs on

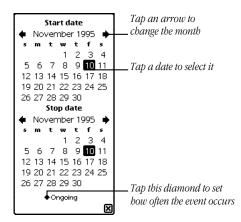

■ *Add Notes*—allows you to add additional information about the event

To add more information or edit existing information, tap Edit Notes in the meeting slip. Scrub any information you want to delete.

This is an example of an Annual Event slip that has been filled out.

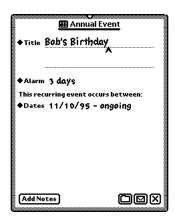

**5** When you are finished entering information, tap **■** to close the slip.

# Adding notes to an existing meeting or event

You can annotate a meeting or event and add additional information about the item.

1 Tap Dates 🕸.

**2** Tap the Picture button next to the meeting or event title. The meeting or event slip appears.

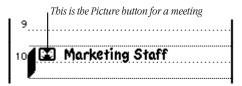

- **3** Tap Add Notes.
- **4** Enter the information in the Meeting Notes slip that appears.

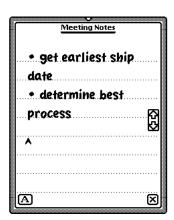

**5** Tap **■** to close the notes slip, then tap **■** to close the meeting slip.

# Using the alarm to notify you

When an alarm goes off, a message appears on the MessagePad screen. You can also choose to have the MessagePad play a sound when the alarm goes off.

To set the type of sound and volume for an alarm:

- **1** Tap Extras ♥, then tap the folder tab and tap Setup.
- 2 Tap Prefs 8±, then tap Alarm "\(\Omega\). In the slip that appears, tap your preferences.
- **3** Tap **■** to close the slip.
- **4** Tap Sound **◄** and in the slip that appears, tap the checkbox next to "Action sound effects."

This turns on sound effects so you can hear the alarm.

For more information, see the section "Prefs" in the chapter "Managing and Using Items in the Extras Drawer."

# Scheduling overlapping meetings

You can set two meetings for overlapping times by placing them side by side.

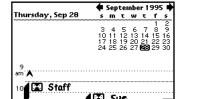

(2) (A) (E) (New (+ Show)

Schedule the first meeting, then do one of the following:

- Tap the pen at the approximate time of the second meeting to place the caret, then write the name of the meeting. (If the first meeting has a long title, this won't work.)
- Tap New and in the list that appears, tap the type of meeting you want. In the meeting slip that appears, enter the appropriate information, and then tap ☑ to close the slip. The new meeting appears in the middle of the screen at the specified time.

- Draw a vertical line near the middle of the calendar, specifying the time of the second meeting. A marker and Picture button for the second meeting appear. Write the title next to the new Picture button or tap the Picture button and enter the appropriate information in the slip that appears, then tap ☑ to close the slip.
- Schedule the second meeting at a different time, then move it. For more information, see the section "Moving Items in the Date Book."

#### **Moving around in the Date Book**

You use the monthly calendar in the top-right corner of the Date Book to go quickly through the Date Book.

Tap the month and a list appears; you can choose to see the last 3 months, next 9 months, or today

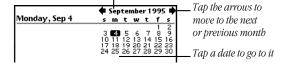

- To go to another date, tap the date.
- To see the next or previous month, tap the arrows.
- To see several days at a time, select the days you want, up to seven days. Tap a date, then drag it to the end date. You can select the same day over consecutive weeks (vertically) or days in a single week (horizontally).

You can also see consecutive days spanning two weeks by dragging the pen diagonally.

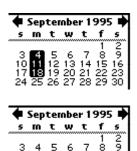

- 1 Tap Dates 🕸 to open the Date Book.
- **2** Tap Show and in the list that appears, tap your choice.

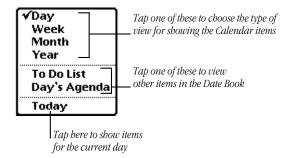

The default shows the current day. If you choose a week view, it shows the week with the current day.

■ Tap Day to view a particular day.

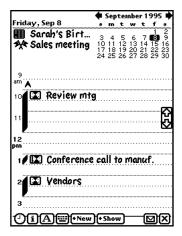

■ Tap Week to see the overview for a particular week.

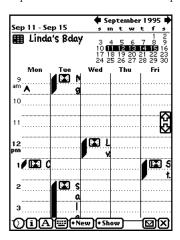

■ Tap Month to see one month at a time. The dark bands represent meetings and events and the flags represent events.

To go to a particular date in the month, tap the day in either the large month view or the mini-calendar in the upper-right corner.

To go to another month, you can:

- Tap the name of the month and, from the list that appears, tap your choice.
- Tap the arrows next to the name of the month.
- Tap the up and down arrows **‡**.

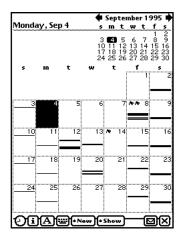

■ Tap Year to see a distant date. An eight-month calendar appears. Tap the up and down arrows ‡ to see more months. You can tap the month or the date you want to see.

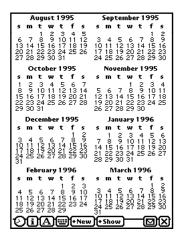

■ Tap To Do List to see your tasks.

For more information, see the section "Using the To Do List" later in this chapter.

 Tap Day's Agenda to see meetings, events, and to-do tasks for the day you are viewing. Tap the Picture button for an item to see more information about it.

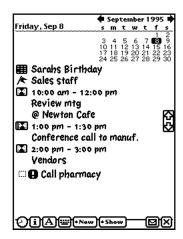

■ Tap Today to go quickly to today's schedule.

# **Viewing items in the Date Book**

You can use the Overview button to see a list of items in the Date Book. There are several ways to do this, depending upon what you want to see.

■ *Meetings and events*—Tap Show and in the list that appears, tap Day. Tap the Overview button ‡.

| П | Fri, Dec 15, 1995              |  |  |  |  |  |  |  |  |
|---|--------------------------------|--|--|--|--|--|--|--|--|
|   | 🖈 Birthday breakfast           |  |  |  |  |  |  |  |  |
|   | 🔀 10:00 am Review mtg.         |  |  |  |  |  |  |  |  |
|   | 🛂 1:00 pm Conference call      |  |  |  |  |  |  |  |  |
|   | 🔀 2:00 pm Vendors • Get number |  |  |  |  |  |  |  |  |
|   |                                |  |  |  |  |  |  |  |  |

■ *To Do Tasks*—Tap Show and in the list that appears, tap To Do List. Tap the Overview button ‡.

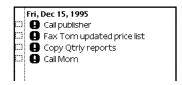

■ *Multiple meetings, events, and to-do tasks*—If you have four or more meetings, events, or tasks in one day and you want to see them all, tap Show and in the list that appears, tap Day's Agenda. Tap the Overview button \$\frac{\*}{\*}\$.

| _ |          |                              |
|---|----------|------------------------------|
| l | Fri,     | Dec 15, 1995                 |
|   | A        | Birthday breakfast           |
|   | <b>3</b> | 10:00 am Review mtg.         |
|   | <b>3</b> | 1:00 pm Conference call      |
|   | <b>3</b> | 2:00 pm Vendors • Get number |
|   | 0        | Fax Tom updated price list   |
|   | 0        | Copy Qtrly reports           |
|   | 0        | Call publisher               |
|   | 0        | Call Mom                     |
|   |          |                              |
|   |          |                              |

# **Duplicating meetings or events**

To duplicate a meeting or event:

- 1 Tap Dates 🕸.
- **2** Go to a specific date.
- **3** Tap the Picture button for the meeting or event. The Meeting slip appears.
- **4** Tap the Routing button **☑**.
- **5** From the list that appears, tap Duplicate. A copy of the selected item slip appears.

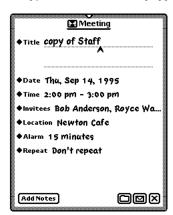

# **6** Change any information, if necessary.

If you change the time or date of the meeting, the MessagePad automatically moves it to the new time or date.

If you don't change the time or date of the meeting, it will appear next to the item in the day's schedule. To move the item to another time or date, see the next section, "Moving Items in the Date Book."

#### **Moving items in the Date Book**

You can quickly move meetings or events to a different time or date or change the length of a meeting or event.

#### Moving a meeting within the same day

To move a meeting to a different time in the same day, hold the pen on the Picture button for the meeting or event. Move the item to the desired time.

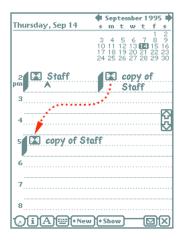

Another way to do this is to tap the Picture button for the meeting, tap Time and, in the slip that appears, tap the new time.

#### Moving a meeting to another date

To move a meeting or event to a different date, tap the Picture button for the meeting, tap Dates and, in the slip that appears, tap the new date.

You can also hold the pen on the Picture button for the meeting or event and drag it all the way to the right or left edge of the screen. It becomes selected in a highlighted box. Tap the date on the calendar that you want to move the meeting to. Hold the pen on the selection and move it to the time you want on the selected day.

If you want to move it within the same week, tap Show, then tap Week. Tap the Picture button for the meeting and move it to the new date.

#### Changing the length of a meeting

To change the length of a meeting:

■ Hold the pen on the marker for the meeting until it turns white and move the marker.

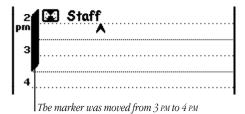

■ Tap the Picture button for a meeting, tap Time, and in the slip that appears, tap the new time.

To change the time of a meeting, tap and hold the Picture button and move it to the new time. Tap the scroll arrows and on the right if you need to move up or down in the schedule.

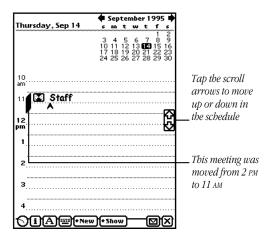

# **Using the To Do List**

The Date Book includes a daily To Do list that forwards unfinished items to the current date.

#### **Creating a To Do Task**

- 1 Tap Dates 🕸.
- 2 Tap New.
- **3** In the list that appears, tap To Do Task.

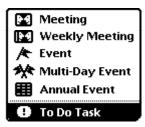

- **4** Enter the information in the slip that appears.

  To enter information, tap the diamond next to the item you want to enter. You can include the following information:
- *Title*—displays what the task is
- *Date*—lists the date you want to do this task

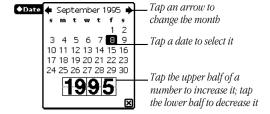

■ *Priority*—sets a numbered priority to the task

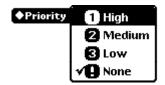

■ *Reminder*—allows you to set a reminder of how many days in advance to start displaying the To Do task

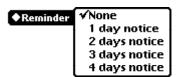

■ *Repeat*—allows you to repeat the task

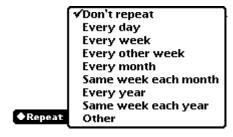

This is an example of a to-do task slip that has been filled out.

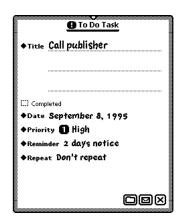

**5** When you are finished entering information, tap **∑** to close the slip.

# **Viewing the To Do List**

- 1 Tap Dates 🕸.
- 2 Tap Show.

**3** In the list that appears, tap To Do List.

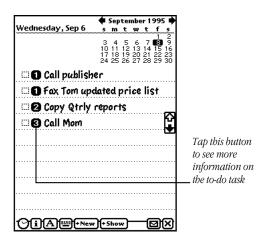

**4** To see a specific task, tap the Picture button next to the checkbox.

Your MessagePad automatically turns itself on at 3:00 AM every morning and moves unfinished tasks to the next day. The MessagePad then turns itself off.

# Changing the level of a to-do task

■ Tap the Picture button of a To Do Task and drag it to the level of priority you want.

If you move the task above a higher priority item, it will become a higher priority. If you move the task below a lower priority item, it becomes a lower priority.

# Completing a to-do task

- 1 Tap Dates 🕸.
- 2 Tap Show.
- **3** In the list that appears, tap To Do List.
- **4** Tap the checkbox next to any items you have finished.

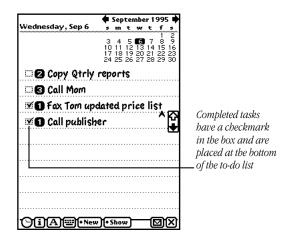

Tasks that are completed move to the bottom of the list.

# **Deleting a to-do task**

- 1 Tap Dates 🕸.
- 2 Tap Show.
- **3** In the list that appears, tap To Do List.

- **4** Tap the Picture button next to the checkbox of the item you want to delete.
- **5** Tap the Routing button **☑**.
- 6 Tap Delete.

#### **Duplicating a to-do item**

- 1 Tap Dates 🕸.
- **2** Go to a specific date.
- 3 Tap Show.
- 4 In the list that appears, tap To Do List.
- **5** Tap the Picture button next to the checkbox of the item you want to duplicate.
- **6** Tap the Routing button **☑**.
- **7** Tap Duplicate.

A copy of the task appears in the list. You can tap its picture to change any information.

# Other ways to create meetings and to-do tasks

There are several ways you can create meetings and to-do tasks without using the New button.

If you are in the Day view and want to create a new meeting, tap the pen on the line at the approximate time, then write the word. You can also draw a vertical line to create a new meeting marker.

If you are in the To Do List view and want to create a new task, tap the pen on a line and write the information.

#### Faxing, beaming, mailing, and duplicating meetings, events, and to-do tasks

**1** Go to the item.

To select more than one item, tap the Overview button **‡** and, in the list that appears, tap the checkbox next to each item you want to route.

- **2** Tap the Routing button **☑**.
- **3** In the list that appears, tap your choice. For more information, see the chapter "Routing Information."

#### Sending repeating to-do tasks

When you e-mail or beam a repeating to-do task, it is sent to the recipient as a non-repeating task. To make it repeat, the recipient must tap the to-do task to open the slip, tap Repeat, and in the list that appears, tap a choice.

# **Deleting meetings, events, and to-do** tasks

You can free up internal memory by deleting items in the Date Book that are old and out of date.

To delete a single meeting, event, or to-do task, go to the item, tap its Picture button, and tap the Routing button  $\square$ . In the list that appears, tap Delete.

To delete more than one item use the overview. There are several ways to do this, depending upon what you want to delete.

#### Meetings and events

Tap the Overview button ‡ in the Day view. Tap the checkbox next to each meeting or event you want to delete. Tap the scroll arrows to see days in the past and future. When you are finished selecting items, tap the Routing button ☑ and, in the list that appears, tap Delete.

#### ■ To Do Tasks

Tap the Overview button ‡ in the To Do List view. Tap the checkbox next to each task you want to delete. Tap the scroll arrows 凝 to see tasks in the past and future. When you are finished selecting tasks, tap the Routing button ☑ and, in the list that appears, tap Delete.

■ Meetings, events, and to-do tasks

Tap the Overview button ‡ in the Day's Agenda view. Tap the checkbox next to each item you want to delete. Tap the scroll arrows ☒ to see items in the past and future. When you are finished selecting items, tap the Routing button ☑ and, in the list that appears, tap Delete.

# **Setting preferences for the Date Book**

- 1 Tap Dates 🕸.
- **2** Tap the Information button **1**.
- **3** In the list that appears, tap Prefs. The Dates Preferences slip appears.

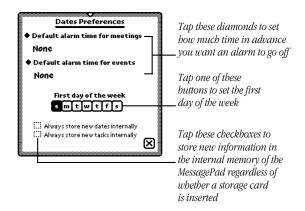

**4** Enter the appropriate information, then tap **■** to close the slip.

# Setting a default alarm time for meetings

- 1 Tap the diamond ◆ next to "Default alarm time for meetings."
- **2** From the list that appears, tap your choice.

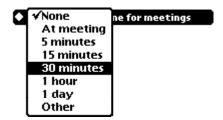

To set an alarm time other than those shown, tap Other and enter the appropriate information.

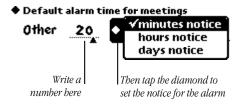

#### To set a default alarm time for events

- **1** Tap the diamond ◆ next to "Default alarm time for events."
- **2** From the list that appears, tap your choice.

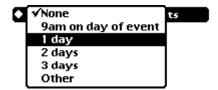

To set an alarm time other than those shown, tap Other and enter the number of days.

♦ Default alarm time for events

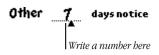

7

# Managing and Using Items in the Extras Drawer

This chapter contains information about the Extras Drawer and is divided into two parts.

**Part 1:** Managing the Extras Drawer

Use the first part of this chapter to learn how to manage the Extras Drawer and the items in it.

Part 2: Using the Built-In Applications in the Extras Drawer

Use the second part of this chapter to learn how to use the various built-in applications that are found in the Extras Drawer.

# Part 1: Managing the Extras Drawer

The Extras Drawer contains icons for applications you can tap to go to different areas of your MessagePad, other than the Name File, Date Book, and Notepad. If you install more applications, either internally or on a storage card, the Extras Drawer may contain more icons for these applications.

To open the Extras Drawer, tap Extras ♥ Tap Extras again to close the drawer. You can also tap ☒ to put it away.

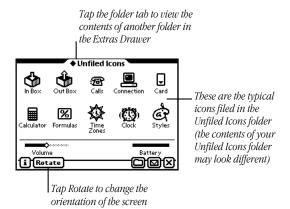

You can also manage the information and applications in the Extras Drawer. As in many areas of the MessagePad, the Extras Drawer is organized by folders.

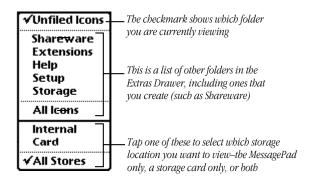

The following folders are present when you first receive your MessagePad:

- Unfiled Icons—contains many of the icons for the built-in applications, such as the In Box and Out Box, Calls, Calculator, Formulas, Time Zones, Connection, Card, Styles, and Clock
- Setup—contains Prefs, Owner Info, Setup, Newton Tour, HW Instructor, and Writing Practice
- *Help*—includes the on-screen help application for the Newton operating system (help files from other applications you install are also located here)
- *Extensions*—for filing fonts, system extensions, and some applications
- Storage—contains data from all of your applications
   You can create new folders and edit existing folder names if you like. For more information, see the chapter "Organizing and Finding Information."

# Setting where new information is stored

All new items you create in the Notepad, Name File, and Date Book are stored internally in the MessagePad, unless you specify otherwise.

You can store new information automatically on a storage card. To do this:

- 1 Insert a storage card.
- **2** Tap Extras 🕏 to open the Extras Drawer.
- **3** Tap the folder tab, tap Unfiled Icons, then tap Card □. (If you filed Card in another folder, tap the name of that folder, then tap Card □.)
- **4** In the slip that appears, tap "Save new info and packages on this card."

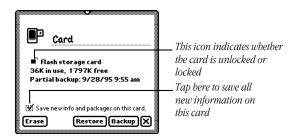

**5** Tap **▼** to close the slip.

Any new information you create on your MessagePad will now be stored on that card.

# Checking memory used in built-in applications

Some applications have information filed in the Storage folder of the Extras Drawer. These files contain data and other information specific to that application. You can see the number of items in each application and the amount of memory these items take up. You can also route and file this data.

- 1 Tap Extras 🖘 to open the Extras Drawer.
- 2 Tap the folder tab, then tap Storage.
  The Storage folder shows a storage icon for each information file.
- **3** Tap the icon for the application you want to see. A slip appears, showing the number of items in the application and the amount of internal memory these items take up. If you have a card installed, it will list this information for the card also.

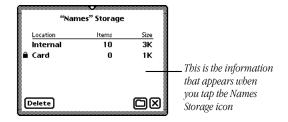

- To delete items in storage for the application, tap Delete.
   A warning message appears, asking if you want to delete all the items. Tap OK.
- To file the items into a folder in the internal memory or on a storage card, tap the Folder button □. In the slip that appears, select the appropriate information, then tap File. A message appears asking if you want to file the information. Tap OK.
- **4** When you are finished viewing the slip, tap **■** to close it.

# Checking the battery status and setting the sound volume

To check the amount of power left in your batteries or change the volume of sound, tap Extras  $\mathfrak{D}$  to open the Extras Drawer.

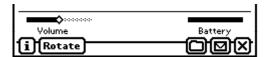

- Look at the battery gauge in the lower-right corner of the Extras Drawer. This indicates how much power is left.
- To change the volume, press and hold the pen on the volume slider in the lower-left corner and move it right or left (to the right is higher volume).

# **Checking the available memory**

- **1** Tap Extras  $\bigcirc$  to open the Extras Drawer.
- **2** Tap the Information button **1** and, in the list that appears, tap Memory Info.

A slip appears showing you the amount of internal memory used. If you have a storage card inserted, the memory used on the card is also listed.

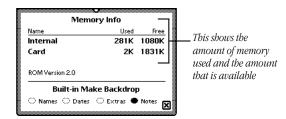

## **Changing the backdrop**

The backdrop is the default application, or background, you see when you close all other applications. When you first receive your MessagePad, the backdrop is set to the Notepad. You can change the backdrop—for example, if you use a specific application, such as Name File, more than the Notepad.

When you make an application other than the Notepad the backdrop, a Notes icon **a** appears in the Extras Drawer that you use to access the Notepad.

If you need to reset your MessagePad for any reason by tapping the Reset button, the backdrop does not change. If you do a hard reset (erasing all of the information on your MessagePad), the backdrop reverts to the Notepad.

# Making Names, Dates, Extras, or Notepad the backdrop

- **1** Tap Extras **♥** to open the Extras Drawer.
- 2 Tap the Information button in the lower-left corner and, in the list that appears, tap Memory Info.A slip appears.

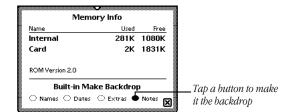

- **3** Tap one of the buttons under Built-in Make Backdrop (Names, Dates, Extras, or Notes).
- **4** Tap **■** to close the slip. Another slip appears, asking if you want to change the backdrop.
- 5 Tap OK.
- **6** Tap **■** to close the Extras Drawer.

Now the backdrop, or view, you see when you close all other applications is the application you selected.

#### Making any other application the backdrop

You can also make any other application in the Extras Drawer the backdrop, such as Time Zones or Calculator.

- **1** Tap Extras **♡** to open the Extras Drawer.
- **2** Tap the folder tab, then tap the name of the folder that contains the application, or icon, you want as the backdrop.
- **3** Select the icon. Press the pen on or near the icon until a heavy mark appears under the pen, then draw the highlighting mark over or around the icon.

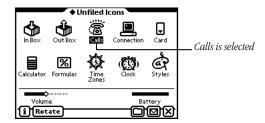

- **4** Tap the Routing button **□**.
- **5** From the list that appears, tap Make Backdrop. A slip appears, asking if you want to change the backdrop.
- 6 Tap OK.
- **7** Tap **■** to close the Extras Drawer.

Now the backdrop you see when you close all other applications is the application you selected.

# Viewing items in the Extras Drawer

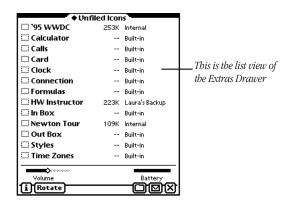

The overview shows the amount of memory used for each installed application and where applications are stored (card or internal memory). To file or route applications in the list, tap the checkbox next to each application, then tap the Folder button  $\square$  or the Routing button  $\square$ .

**Note:** Built-in applications, or icons, such as the the Names storage icon , can't be routed.

To go back to the icon view, tap the Overview button **‡** again.

# Selecting, moving, and deleting icons

Icons are small pictures on the screen that represent items stored on your MessagePad. They include

- built-in or installed applications and packages, such as Connection or the Newton Tour
- documents you create with an application, such as a Newton book

You can select icons and move them around in the Extras Drawer to change their position. You can also delete icons from the Extras Drawer, except for built-in applications.

## **Selecting and moving icons**

To select an icon, hold down the pen on or near the item until a heavy mark appears under the pen, and draw the mark over or around the icon. The icon is selected.

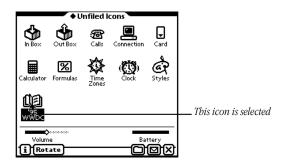

To select several icons at once, draw so the mark goes over or around all of the icons you want to select.

To move an icon, select it. Press and hold the pen on the selection and drag the icon where you want to place it.

#### **Deleting icons**

You can delete any type of icon, except those that represent built-in applications or data. To delete an icon, do one of the following:

- Scrub the icon you want to delete.
- Select the icon, tap the Routing button ☑ and, in the list that appears, tap Delete. A message appears asking if you really want to delete it. Tap OK.
- Go to the folder in the Extras Drawer that contains the icon. Tap the Overview ‡ button and tap the checkbox next to each icon you want to delete. Tap the Routing button ☑. In the list that appears, tap Delete. A message appears asking if you really want to delete it. Tap OK.

## **Beaming icons**

You can beam icons of third-party applications to another Newton PDA. You cannot beam icons of built-in applications.

- **1** Tap Extras **♡** to open the Extras Drawer.
- **2** Tap the folder tab, then tap the name of the folder that contains the icon you want to beam.
- **3** Select the icon or icons (icons that are built in or copyprotected cannot be beamed). Press the pen on or near the icon until a heavy mark appears under the pen. Then draw the highlighting mark over or around the icon.
- 4 Tap the Routing button ☑. In the list that appears, tap "Beam Icon."

A slip appears showing you the progress of the beam. When the beam is complete, the slip disappears.

For more information on beaming, see the section on "Sending and Receiving Beamed Information" in the chapter "Routing Information."

#### **Putting away beamed icons**

If you receive an icon that was beamed to you from another Newton PDA, you can store it in the Extras Drawer.

1 Tap Extras to open the Extras Drawer, tap the folder tab, then tap Unfiled Icons (if you filed the In Box in another folder, tap the name of the folder).

- 2 Tap In Box 🕹.
- **3** Tap the checkbox next to the beamed icon.
- To file the item in a folder in the In Box, tap the Folder button ☐. In the slip that appears, tap the name of the folder, then tap File.
- To create a log entry in the In Box, tap the Tag button □, then tap Log.
- To file the item in the Unfiled Icons folder in the Extras Drawer, tap the Tag button 回, then tap Put Away.

# Sending icons by electronic mail

You can send icons of third-party applications to someone by electronic mail. You cannot e-mail icons of built-in applications.

- **1** Tap Extras  $\bigcirc$  to open the Extras Drawer.
- **2** Tap the folder tab, then tap the name of the folder that contains the icon you want to mail.
- 3 Select the icon or icons (icons that are built in or copyprotected cannot be mailed). Press the pen on or near the icon until a heavy mark appears under the pen. Then draw the highlighting mark over or around the icon.
- **4** Tap the Routing button **□** and in the list that appears, tap Mail.

A mail slip appears.

- **5** Enter the appropriate information.
- 6 Tap Mail.

## **Rotating the screen**

You can rotate the screen and use your MessagePad in a landscape, or horizontal, mode.

**Note:** Not all applications work in a rotated, or landscape, mode. If an application can't be used in landscape mode, a message will appear asking you to return to portrait mode.

- 1 Tap Extras 🖘 to open the Extras Drawer.
- **2** Tap the Rotate button on the left side of the status bar at the bottom of the screen.

The MessagePad rebuilds the display and in a few seconds, the screen rotates to a landscape view.

- **3** A screen may appear telling you to recalibrate the screen. Follow the directions on the screen.
- **4** If you want, tap **■** to close the Extras Drawer.

To return the screen to the default portrait view, tap Extras 🖘 to open the Extras drawer then tap the Rotate button again.

# Part 2: Using the Built-In Applications in the Extras Drawer

The Extras Drawer contains built-in applications you can use for a variety of purposes.

- **■** *Calculator*—for simple arithmetic calculations
- @ Calls—for making and logging telephone calls
- ☐ *Card*—for choosing what information to store on a storage card and for backing up and restoring information
- © Clock—for setting the time and date, a daily alarm, and a timer
- Connection—for connecting to applications running on your desktop computer using serial, modem, and AppleTalk connections
- **%** Formulas—for conversions and financial calculations
- Help—for accessing information on how to perform tasks
- \*\* HW Instructor—for learning the basics of writing and recognition
- **♦** *In Box*—for receiving electronic mail, beamed information, and other items
- Out Box—for storing items waiting to be printed or sent as faxes, beamed information, and electronic mail
- \*\* Newton Tour—for learning the basics of the MessagePad
- ♦ Owner Info—for setting owner and worksite information

- **8**<u></u> **\* Prefs**—for fine-tuning your MessagePad
- : Setup—for entering personal information and settings
- & Styles—for choosing the appearance of text and lines
- ☼ Time Zones—for setting your location and determining times around the world
- № Writing Practice—for practicing writing

In addition, your MessagePad contains various information files for certain applications. These files are found in the Storage folder.

## Calculator

You use the Calculator to to perform various calculations. You can also copy information from the Calculator to another area.

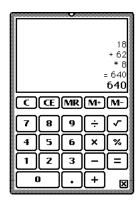

Tap the up and down arrows ‡ to see more calculations. You can scroll up to 30 lines.

To copy calculations, select the text (numbers and symbols) you want, then move it to the edge of the screen or to whatever is behind the calculator (such as the Notepad or the Date Book).

You cannot copy numbers or calculations from other applications into the Calculator.

**Note:** If you divide by certain values, such as zero or the square root of a negative number, you'll hear a "bell" to let you know that this calculation is impossible.

## Calls 🕾

You use Calls to keep track of your phone calls and to place calls. If you want to use a modem to place the call, make sure both the modem and the telephone are connected to the same line. See the documentation that came with your modem for more information.

#### To place a call

**1** Tap New and in the slip that appears, enter the appropriate information.

You can tap a diamond ◆ to enter the name or date. If you don't choose when you want to make the call, the MessagePad uses the current time and date.

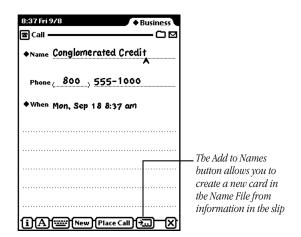

# 2 Tap Place Call.

A slip appears.

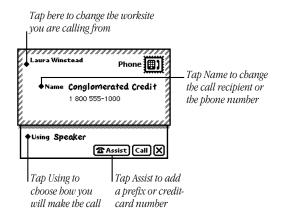

- **3** Tap Using and in the list that appears, tap one of the following:
- Modem—if you're using a modem to dial the number
- Speaker—to have your MessagePad's speaker dial the phone number
- Telephone—to dial the phone number manually
- **4** If you need to dial a prefix or use a credit-card number to make the call, tap Assist and in the slip that appears, enter the necessary information. Then tap **∑** to close the slip.
- **5** Tap Call.

If you're dialing through the speaker, hold the mouthpiece of your phone near the MessagePad's speaker. If you're dialing through the modem, wait until the modem has finished dialing, then pick up your telephone handset.

The time, date, and telephone number appear in the call slip as the call is made. At the bottom right is a timer that shows you the duration of the call.

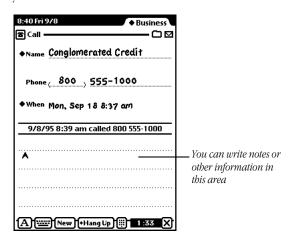

**6** When you are finished, tap Hang Up and, in the list that appears, tap a choice.

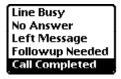

The end time of the call is then recorded in the log, along with any information you've written.

Your choice then appears under the entry, along with the duration of the call.

- 7 If this call was made to someone you would like to add to your Name File, tap the Add to Names button ■.
- **8** When a message appears asking if you want to add this new name, tap Yes.

## **Viewing calls**

To view calls in a particular folder, tap the folder tab and in the list that appears, tap the name of the folder you want to see.

To go through the calls, tap the up and down arrows \(\frac{1}{4}\). To see a list of calls, tap the Overview button \(\frac{1}{4}\). To view a particular call, tap its Picture button or title.

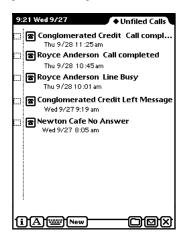

#### **Deleting calls**

To delete a call, go to it and tap the Routing button ☑. In the list that appears, tap Delete. To delete more than one call, tap the Overview button ‡, then tap the checkbox next to each call you want to delete. Tap the Routing button ☑ and in the list that appears, tap Delete. A message appears asking if you want to delete all selected items. Tap OK.

#### **Filing entries**

You can file log entries in Calls into existing folders or ones that you create. To file an entry, go to it and tap the Folder button . In the slip that appears, enter the appropriate information, then tap File.

#### **Setting Phone preferences**

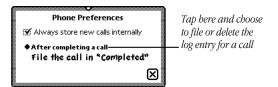

## Card 🗓

You tap Card to get information on a storage card that is inserted in your MessagePad. You also use this to back up, restore, and erase information on the card.

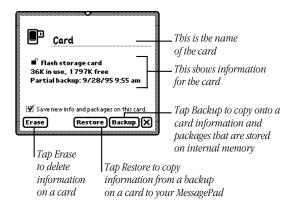

For more information, see the chapter "Backing Up and Restoring Information."

## Clock (Q)

You use the Clock application to set a daily alarm and minute timer, change the time and date, and set other clock options. You can also access the Clock by tapping the time and date in the upper left corner of the Notepad.

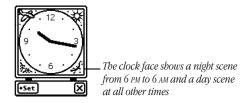

- 1 Tap Set.
- 2 In the list that appears, tap your choice.

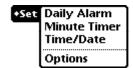

A slip appears.

- **3** Enter the appropriate information.
- Daily Alarm

on and off

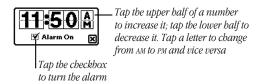

**Note:** The daily alarm sound is a cuckoo clock and can't be changed.

When the daily alarm goes off, the Clock appears and you hear the cuckoo clock sound. You'll hear the sound for approximately one minute, or until you tap 🗵 to close the Clock.

## ■ Minute Timer

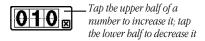

After the set number of minutes, the timer sounds and a message will appear. If you want the timer to go off again, tap Snooze and, in the list that appears, tap the number of minutes. Tap 🗷 to close the slip.

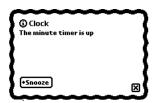

#### ■ Time/Date

Set the time, month, and year, then tap **■** to close the slip.

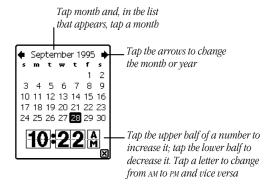

# ■ Options

Set the type of clock you want, then tap 🗷 to close the slip.

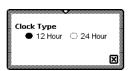

**4** When you are finished, tap **■** to close the Clock.

## Connection **2**

You use Connection to make connections to desktop computers using applications and to install packages from your desktop. You can use serial, modem, or AppleTalk connections.

**Note:** AppleTalk is not available for the Microsoft Windows operating system.

For more information on connecting to your desktop, see the documentation that came with your connection software.

#### **Setting connection preferences**

While you are in Connection, tap the Information button **i**. In the list that appears, tap Prefs. A slip appears.

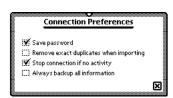

Tap the checkboxes next to the preferences you want to select. When you are finished, tap **■** to close the slip.

 Save password—This saves the password you set up in your connection software. This prevents others from creating or restoring a backup file without your permission.

- *Remove exact duplicates when importing*—Each entry must be exact in every way (the only field that is not checked is the last modified time). This may slow down the import process.
- Stop connection if no activity—This option is applicable only when your MessagePad is running on battery power (no power adapter). If you are using a power adapter, the connection is not stopped even if there is no activity and your MessagePad does not go to sleep.

When this option is not selected, if there is no response on the desktop your MessagePad does not go to sleep to conserve the batteries.

When this option is selected (a checkmark appears in the box), the connection is stopped after approximately one minute if there is no response on the desktop, or if you haven't requested any type of connection for five minutes since the last connection closed. Your MessagePad then goes to sleep according to your choice in the sleep preferences.

 Always backup all information—If this is not checked, you can back up selected applications only using your connection software.

# **Connecting via serial**

1 Tap "Connect via" and, in the list that appears, tap Serial. Make sure a serial cable is connected to the communication port of your MessagePad and to the appropriate port on your desktop computer.

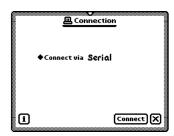

**2** Tap Connect. A slip appears showing you the progress of the connection.

## **Connecting via modem**

Make sure you've set your modem preferences. See "Prefs" later in this section. Modem connections may not be available for some connection applications.

Tap "Connect via" and, in the list that appears, tap Modem.

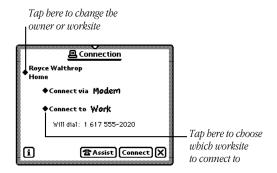

- Enter the appropriate information.
- 3 If you need to dial a prefix or use a credit card number to make the call, tap Assist ☎. In the slip that appears, enter the necessary information. Then tap ☒ to close the slip.
- Tap Connect. A slip appears showing you the progress of the connection.

## **Connecting via AppleTalk**

**Note:** AppleTalk is not available for the Microsoft Windows operating system.

**1** Tap "Connect via" and, in the list that appears, tap AppleTalk.

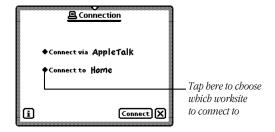

**2** Tap "Connect to" and, in the list that appears, tap the worksite or computer you want to connect to.

If you tap "other computer," a slip appears. Tap the computer you want to connect to.

If you tap Other Worksite, a slip appears. Enter information about the worksite, then tap 🗵 to close the slip.

**3** Tap Connect. A slip appears showing you the progress of the connection.

# Formulas %

You use Formulas to do financial calculations or to convert measurements or dates. Tap the formula you want to use and a slip appears.

If you fill out all but one value, that is the value that is calculated.

**Note:** Once a value is calculated, you can solve for another field without closing the slip by tapping the Clear button at the bottom of the slip or scrubbing the information in at least two fields.

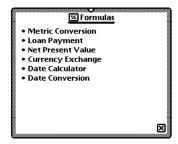

#### **Metric Conversion**

Use this to convert U.S. measurements to metric, or vice versa. Tap Measurement or the diamond lacknext to it. In the list that appears, tap the type of measurement you want to convert.

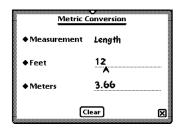

Enter the value you know. The converted value appears.

# **Loan Payment**

Use this to answer questions about loans paid back monthly with a constant interest rate.

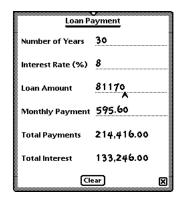

Enter the values you know. The calculated value appears.

# **Net Present Value**

Use this to answer questions about periodic interest and payments.

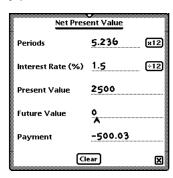

Enter the values you know. To indicate money you're paying out, write the amount as a negative number. To indicate money you're receiving, write the amount as a positive number. Do not include a percent sign when you write interest rates. The calculated value appears.

# **Currency Exchange**

Use this to convert from one currency to another or to determine an exchange rate.

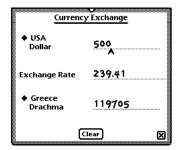

Tap the diamond ◆ to change the country and currency. Enter the value you know. The converted value appears.

#### **Date Calculator**

Use this to determine the number of days between two dates or the date that is a specified number of days from another date.

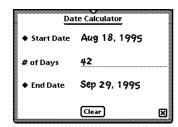

Enter the values. Tap the diamond lacktriangle to enter the start and end dates or write the number of days.

#### **Date Conversion**

Use this to determine the day of the week, week in the year, and day in the year for a particular date.

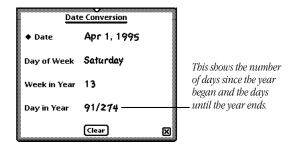

Tap the diamond lacktriangle to enter the date. The calculated value appears in the space below.

# Help 🕮

The on-screen help provides you with quick information about the MessagePad. Tap a topic and a list of tasks appears.

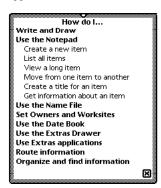

Tap a subtopic and information on that task appears.

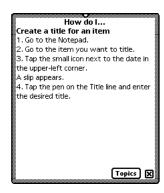

Tap Topics to view the main help screen again or tap **▼** to leave Help.

# HW Instructor ▼

The Handwriting Instructor is an interactive tutorial that teaches the basics of writing. Knowing the best writing techniques is important for using your MessagePad effectively. The Handwriting Instructor is a good way for you to become knowledgeable about recognition and setting writing and drawing preferences in the MessagePad.

You can access the instructor two ways:

- Tap the HW Instructor icon an on the last screen of the Newton Tour.
- Go to the folder where the HW Instructor 森 is filed. (If you didn't file or delete it, it is in the Setup folder.) Tap the HW Instructor icon 森.

After going through the tutorial, you may want to delete it to free up more memory. Before you delete the Handwriting Instructor, make a backup on a card. See the section "Selecting, Moving and Deleting Icons" earlier in this chapter for more information.

# In Box 🕁 and Out Box 🅸

You use the In Box and Out Box (also known as the I/O Box) to manage items that you route. The In Box contains items that have been routed to you, such as incoming faxes, beamed messages, and electronic mail. The Out Box contains items that you have routed or that are waiting to be routed.

#### **Setting preferences for the I/O Box**

The I/O Box Preferences slip lets you set preferences for viewing items in the In Box and Out Box and lets you choose whether or not to show logged items and to store items in the internal memory.

Go to the In Box or Out Box. Tap the Information button **1**, and in the list that appears, tap Prefs. Set the appropriate information.

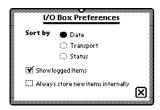

When you are finished selecting preferences, tap  $\blacksquare$  to close the slip.

## **Setting preferences for routing**

You can access the preferences slip for several items while you have the In Box or Out Box open.

Tap the Information button  $\blacksquare$  and in the list that appears, tap your choice. Enter the appropriate information in the slip that appears, then tap  $\blacksquare$  to close it.

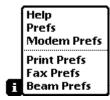

For more information, see the chapter "Routing Information."

#### **Viewing the In Box**

Tap In Box . A list of items appears, if there are any. To view items in a specific folder, tap the folder tab, and in the list that appears, tap the folder you want to see.

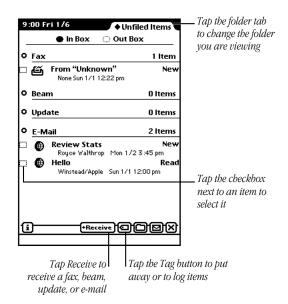

To view a specific item, tap the item. A slip appears with information about the item. When you are finished viewing it, tap 🗷 to close the slip. You can view items in the In Box and Out Box in several ways:

- by date
- by transport type—the way items were routed
- by status—unread, read, and so on

See "Setting Preferences for the I/O Box" earlier in this chapter.

# **Viewing the Out Box**

Tap Out Box **③**. If any items are in the Out Box, a list appears. To view items in a specific folder, tap the folder tab, and in the list that appears, tap the folder you want to see.

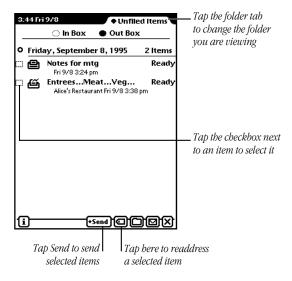

To view a specific item, tap the item. A slip appears with information about the item. When you are finished viewing it, tap 🗷 to close the slip. You can view items in the In Box and Out Box in several ways:

- by date
- by transport type—the way items were routed
- by status—unread, read, and so on
   For more information, see "Setting Preferences for the I/O Box" earlier in this chapter.

#### **Newton Tour** 🌾

The Newton Tour is a brief tour that highlights the features and capabilities of your MessagePad. It takes only a few minutes to go through and is a good way for you to become familiar with the MessagePad.

You can access the tour two ways:

- Tap Tour on the last screen of the Setup application.
- Go to the folder where the Newton Tour is filed. (If you didn't file or delete it, it is in the Setup folder.) Tap the Newton Tour icon 🌣.

After going through the tour, you may want to delete it to free up more memory. Before you delete the Newton Tour, make a backup on a card. See the section "Selecting, Moving and Deleting Icons" earlier in this chapter for more information.

#### Owner Info 🔅

This contains information about owners and worksites that you set up. This information is used in various routing slips when you print, fax, beam, and mail items, place telephone calls, and make connections to other computers.

An owner is a person who uses the MessagePad. The information under Owner can include: name, address, company, telephone and pager numbers, electronic mail addresses, credit card and bank account information, birthday and anniversaries, and an electronic signature. You can set up several owners or several personas for the same owner if, for example, you want a separate identity for a private business.

A worksite is a place where an owner establishes his or her address and affiliated information. For example, you can set up two worksites—one for your home and one for your office. Worksite information can include: telephone numbers and dialing prefixes, printer, connection, and electronic mail information. You can create several worksites.

#### **Creating an owner**

When you first received your MessagePad, you probably went through the Setup application. This sets up basic owner information for you. If you want to create another owner, follow these steps:

1 Tap Owner Info 🟚.

A slip appears with the current owners and worksites listed.

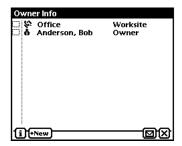

- 2 Tap New and in the list that appears, tap Owner 🐽.
- **3** In the slip that appears, enter the appropriate information.

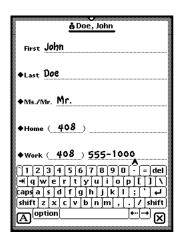

**4** When you are finished, tap **■** to close the slip.

### **Creating a worksite**

To create a worksite, follow these steps:

- 1 Tap Owner Info **♣**.

  A slip appears with the current owners and worksites listed.
- **2** Tap New and in the list that appears, tap Worksite **\sigma**.
- **3** In the slip that appears, enter the appropriate information.

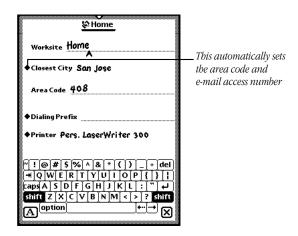

**4** When you are finished, tap **■** to close the slip.

# Adding or changing information for an owner or worksite

- **1** Go to Owner Info **\overline{\Omega}** in the Extras Drawer.
- 2 Tap the owner or worksite you want to modify.
- **3** Do one of the following:
- To add information, tap Add and in the list that appears, tap your choice. In the slip that appears, enter the appropriate information. Then tap ☑ to close the slip.
- To change information, scrub it and enter the new information.

The new or revised information is shown when you tap Show and in the list that appears, tap All Info.

#### Viewing owner and worksite information

Go to the card you want to view and tap Show. In the list that appears, tap Card to see the name card view, or tap All Info to see all of the information entered.

To see a list of all of the owners and worksites, tap the Overview button ‡. To go to a specific owner or worksite, tap it.

# **Creating additional owner cards if you have more than one e-mail address**

If you use more than one electronic mail address to send and receive items, you can create an owner card for each email address. This allows you to select an address quickly and easily. See the section "Owner Info."

### **Setting preferences for Owner Info**

Tap Owner Info ♠ and, in the slip that appears, tap the Information button ☑. Tap Prefs and, in the slip that appears, enter any appropriate information. Tap ☒ to close the slip.

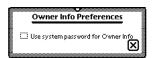

Tap the checkbox if you want to protect your Owner Info. Then, anytime Owner Info is accessed, a keypad appears to enter the security Personal Identification Number, or PIN. (You must select a PIN before doing this. See the next section, "Prefs.")

#### Prefs 8≚

There are several different preferences you can set in Prefs.

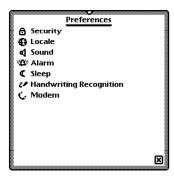

■ Tap a topic and a slip appears. Enter the appropriate information. The various preferences you can set are explained in detail on the following pages.

### Security **△**

To prevent unauthorized people from using your MessagePad you can set a password, or Personal Identification Number (PIN), that your MessagePad asks for once a day, once an hour, or each time it's turned on.

**Important** Write your PIN down and store it in a safe place.

**Warning** If you forget your PIN you won't be able to back up your information and you will have to do a hard reset in order to use your MessagePad.

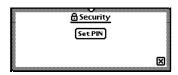

1 Tap Set PIN. A slip appears.

**2** Tap your PIN on the keypad, then tap "ent."

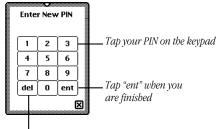

Tap "del" to delete a number

**3** On the confirmation slip that appears, tap your PIN again, then tap "ent."

New buttons appear in the Security slip.

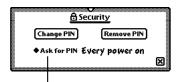

You can specify when to enter your PIN each time you turn on your MessagePad, once an hour, once a day, or never

- **4** Tap "◆ Ask For PIN," tap your PIN on the keypad that appears, and tap "ent."
- **5** In the list that appears, tap your choice—every time you turn on your MessagePad, once an hour, once a day, or never.

**Note:** If you want to change this setting in the future, you'll have to enter your PIN.

**6** Tap **■** to close the Security slip. Then tap **■** again to close the Preferences slip.

#### **Entering your PIN**

When your MessagePad asks for your PIN, a keypad appears. Tap your PIN, then tap "ent."

#### To change your password

Tap Change PIN. Tap your current PIN on the keypad, then tap "ent." Then tap a new password on the keypad and tap "ent." A confirmation slip appears. Tap your new PIN again, then tap "ent."

#### Changing when you must enter your PIN

Tap "◆ Ask For PIN" and tap your PIN on the keypad, then tap "ent." In the list that appears, tap your new choice. Tap 

▼ to close the Security slip, then tap ■ again to close the Preferences slip.

#### To remove the password

Tap Remove PIN. Tap your current PIN on the keypad, then tap "ent."

#### Locale 🚱

Use this area to choose which country's standards to use. This affects things such as the date, time, keyboard, and paper size.

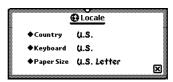

Tap a diamond ◆ and in the list that appears, tap your choice:

- *Country*—to set your country
- *Keyboard*—to choose the type of keyboard layout you use
- *Paper Size*—to choose the size of paper you use for printing and faxing

#### Sound ◀

You can use this to set the type and volume of the alert sound for things such as alert messages. You can also choose to hear sound effects when you are using the pen and doing other things on your MessagePad, such as scrubbing or deleting an item.

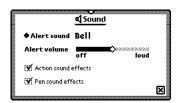

#### Alarm '\(\Omega^n\)

You can use this to set the type and volume of the alarm that you hear for the daily alarm, minute timer, and calendar alarm.

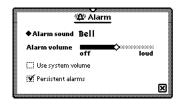

- Tap "Alarm Sound" and in the list that appears, tap your choice. This affects the sound you hear for the minute timer and calendar alarm. The daily alarm has its own sound (similar to a cuckoo clock) and can't be changed.
- Tap and hold the pen on the Alarm volume slider and move it to the desired volume level (to the right is louder).
- Tap "Use system volume" to make the alarm volume the same as the volume for the system. The Alarm volume slider disappears. (See "Checking the Battery Status and Setting the Sound Volume" earlier in this chapter.)
- Tap "Persistent Alarms" to see a notification slip and hear a series of beeps at intervals of several seconds when the alarm goes off. You can choose to snooze and, after the selected time, the alarm begins again.

#### **Daily alarm**

When the daily alarm goes off, you hear a cuckoo clock sound and the Clock appears. Tap ⋈ to close the Clock.

#### Minute timer and calendar alarm

When the minute timer or the calendar alarm (for a meeting or event) goes off, you'll hear the selected alarm sound and see a slip.

To have your MessagePad sound the alarm again at a specified interval of time, tap Snooze and in the list that appears, tap your preference. The message slip closes. The alarm will go off and another message slip will appear at the selected time interval.

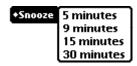

If you don't tap Snooze, tap 🗵 to close the message slip.

#### Sleep (

Use this if you want to save power and have your MessagePad automatically turn itself off after a specified period of time. If your MessagePad has backlighting, you also use this to set when you want to have backlighting turn off.

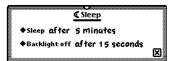

■ Tap "◆ Sleep" and in the list that appears, tap the interval when you want your MessagePad to turn off. To turn your MessagePad back on, slide the on/off switch down.

◆Sleep after 1 minute

√after 5 minutes

after 10 minutes

after 30 minutes

never

■ If your MessagePad has backlighting, tap "◆ Backlight off." In the list that appears, tap the interval when you want to have backlighting turn off. When your MessagePad is not in use for the selected time period, backlighting will turn off.

◆Backlight off

✓ after 15 seconds

after 30 seconds

after 1 minute

after 2 minutes

never

**Important** The life of your batteries is greatly reduced when you set the time interval to "never." Backlighting is then on all the time and requires continual power. If you anticipate having backlighting on continually, use the MessagePad power adapter to conserve battery life.

#### **Handwriting Recognition**

You use this area to set preferences for how your handwriting is recognized by your MessagePad.

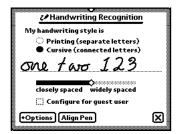

- Tap your writing style—Printing or Cursive.
- Tap the slider and move it to the right or left, depending on how far apart you typically space your words.
- Tap the checkbox "Configure for guest user" if someone else is using your MessagePad and you don't want them to change any of your handwriting preferences.
- Tap Options to set additional preferences for your writing style.
- Tap Align Pen to realign the pen with the screen.
   For more information about choosing these preferences, see the chapter "Writing and Drawing."

#### Modem 📞

You use this area to choose preferences for your modem setup.

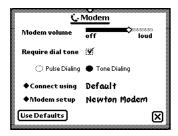

- Modem volume—Tap the slider, hold the pen down, and move it to the right or left.
- Require dial tone—Tap the checkbox to turn this on or off.
- Tap "Pulse Dialing" or "Tone Dialing" depending on what type of telephone system you have.
- Tap "◆ Connect using" and in the list that appears, tap how you are connecting the modem—by the default method (modem port), PC Card, or Serial Port.
- Tap "◆ Modem setup" and, in the list that appears, tap the type of modem you are using. The MessagePad automatically configures itself for that type of modem.
  - If your modem is not in the list, check with the manufacturer of your modem to see if it's compatible and if they have the appropriate driver software.
- Tap Use Defaults to reset all modem preferences to their original factory settings.

# Setup :

You use the Setup application to personalize your MessagePad. It allows you to set the time, date, and owner information, align the pen with the screen, set your handwriting style, and enter an electronic signature.

When you first received your MessagePad and turned it on, you should've seen the Welcome screen of the Setup application and taken a few minutes to go through the series of screens.

If you did not go through the Setup application, and would like to do so, go to the Setup folder. (If you filed Setup in another folder, tap the name of that folder.) Tap Setup :

The Welcome screen appears.

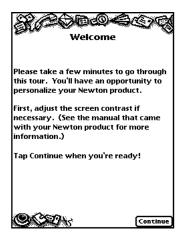

Follow the instructions on each screen. On the last screen, you can change any information you entered, tap Tour to go to the Newton Tour, or tap Done if you are finished and want to use your MessagePad. Tap your choice.

# Styles &

You can change the font, style, and size of text, and the thickness of the pen.

- 1 Select the text, line, or shape you want to change. (If you want to set styles before you write or draw, make sure nothing is selected.)
- **2** Tap Extras 🖘 to open the Extras Drawer.
- 3 Tap the folder tab and in the list that appears, tap Unfiled Icons. (If you filed Prefs 8 in another folder, tap that name.)
- 4 Tap Styles &.
- **5** In the slip that appears, tap your choices.

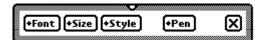

- 6 You can make the following choices:
- Font—Choose Fancy, Simple, or Casual
- Size—Choose 10, 12, or 18 point size
- *Style*—Choose Plain, Bold, or Underline
- *Pen*—Choose a pen width of 1, 2, 3, or 4 point size

  To see examples of the styles above, see "Setting the Styles of Text and Drawings" in the chapter "Writing and Drawing."
- **7** When you are finished making your selections, tap **■** to close the slip.

# Time Zones 🌣

You use this application to tell your MessagePad which city you're in (or closest to). Your home time zone determines your e-mail access number. You can also set a second time zone if you're traveling to get information on specific cities and countries.

#### **Setting your current time zone**

When you tap Time Zones 🌣, the following slip appears.

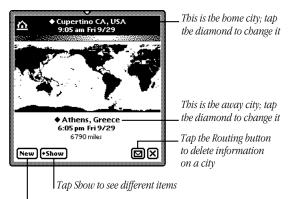

Tap New to add information about a city that's not in the list

At the top is your current time zone, based on the worksite information. To change this, tap the diamond. In the list that appears, choose which worksite you want to be your current time zone. To choose another city, tap Other City. In the slip that appears, tap a city, then tap  $\boxtimes$  to close the slip.

#### Setting or changing the second time zone

A second time zone is listed near the bottom of the Time Zones slip. You can set this if you travel or want to see the time and date for a particular city. The distance from your current time zone is also listed.

To delete a city, select it as your second time zone. Tap the Routing button  ${\color{orange} \square}$  and tap Delete.

To change the second time zone, follow these steps:

- Tap the diamond ◆ next to the second time zone.
   A slip appears with the name of the country at the top and the city highlighted.
- **2** To change the country:
- Tap the diamond ◆ next to the name of the country and from the list that appears, tap your choice. Use the scroll arrows to move up and down in the list or tap the lettered tabs at the side of the slip.

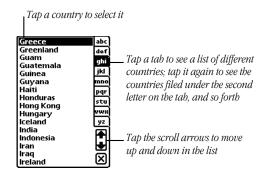

■ Tap 🗷 to close the country slip.

**3** To change the city, tap a city in the list that appears. Then tap **∑** to close the country slip.

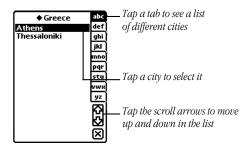

If the city you want is not listed, do one of the following:

- Tap the nearest city in the list.
- Tap the New button in the Time Zones slip.
- **4** If you tapped New, enter the appropriate information in the slip that appears.

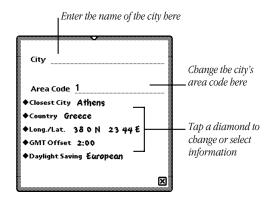

- Tap "◆ Closest City" and in the list that appears, tap the nearest city. Tap 🗷 to close the slip. This automatically sets the area code, country, time zone, and prefix for dialing.
- Tap "◆ Lat./Long." to change the latitude and longitude, if necessary, for the selected city. Tap 🗷 to close the slip.
- Tap "◆ GMT Offset" to change the Greenwich Mean Time Offset, which tells how many hours the city's time is from GMT. Cities to the east have positive values. Cities to the west have negative values. When you are finished, tap 🗷 to close the slip.

The new city now appears at the bottom of the Time Zones slip.

#### **Seeing different views**

You can view information several different ways. Tap Show and in the list that appears, tap your choice.

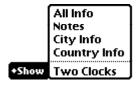

■ *All Info*—Shows information on the city and country listed in your second time zone.

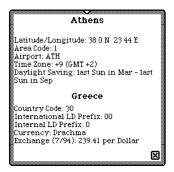

- *Notes*—Allows you to enter and view notes about the city in the second time zone.
- *City Info*—Allows you to see and change information on the city in your second time zone.

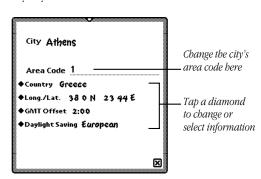

You can add and delete cities in Time Zones. If you delete a city that already existed (you did not add it), you can only get this information back if you do a hard reset. See the chapter "Troubleshooting" for more information.

■ *Country Info*—Allows you to see and change information on the country in your second time zone.

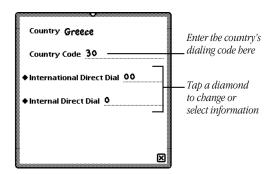

■ *Two Clocks*—displays two clocks showing the time and date for each time zone.

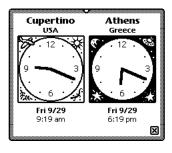

# Writing Practice 🔌

Once you've gone through the Handwriting Instructor, you may want to practice writing. You can use Writing Practice to see how well the MessagePad can interpret your writing. By practicing in this area, you may be able to adapt your writing style to improve text recognition.

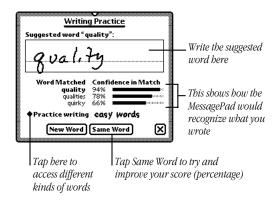

# 8

# Organizing and Finding Information

You can organize the information in your MessagePad by filing things in folders that you can create and name. You can also use your MessagePad to find any text information that is stored in the internal memory of your MessagePad or on a storage card.

#### **Organizing information**

You can file name cards, items in the Notepad, calls, and icons in the Extras Drawer into folders. If you create a new item while you're in a folder, the new item will automatically be stored in that folder. If you create an item while you're looking at a list of all your items or cards, the new item or card goes into the Unfiled folder.

#### **Using global and local folders**

The MessagePad has two types of folders—global and local. Global folders exist in every location on your MessagePad, while local folders appear only in the application they are created in. You can create up to 12 global and 12 local folders. One exception is in the Extras Drawer, where you can only create local folders.

For example, you may want to create a folder called "Friends" in the Name File and you don't want that folder to show up in any other application. You can make the "Friends" folder local to the Name File.

Your MessagePad comes with four global folders that are already named—Unfiled, Business, Miscellaneous, and Personal. These folders, except for Unfiled, can be renamed or deleted.

**Note:** If you reach the limit of 12 global folders and want to create another folder, a message appears telling you that the folder will be created only in the current application (so it becomes a local folder). If you reach the limit of 12 global *and* 12 local folders, a message appears telling you that you cannot create any more folders.

You can also file items into folders on a storage card. For more information, see "Filing Information on a Storage Card" in the chapter "Using Storage and Application Cards."

# Putting items from the Notepad or name cards into folders

- **1** Go to the item you want to file.
- 2 Tap the Folder button ☐.

  The folder slip appears.

**3** Tap the name of the folder you want the item to be stored in, then tap File.

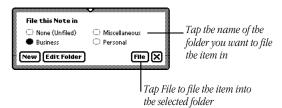

If you're in one folder and move an item to another folder, the item will seem to disappear, because it moves immediately to another folder.

# Filing multiple items and cards

You can put a number of items or name cards in a folder all at once.

- **1** Go to the Notepad or Name File.
- **2** Tap the folder tab, then tap the name of the folder you want to view.
- 3 Tap the Overview button :

A list of all the items or cards in that folder appears.

**4** Tap the checkbox next to each item or card you want to file. A checkmark appears in the box next to each selected item.

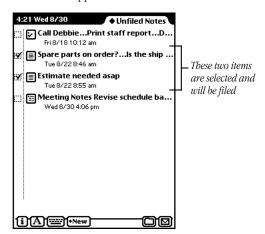

- **5** Tap the Folder button  $\square$  and in the slip that appears, tap the name of the folder that you want to file the items or cards in.
- 6 Tap File.

# **Putting icons from the Extras Drawer** into folders

You can select icons in the Extras Drawer and put them into different folders.

- **1** Tap Extras 🗊 to open the Extras Drawer.
- **2** Tap the folder tab and from the list that appears, tap the name of the folder the icons are in that you want to file (usually this is the Unfiled Icons folder).
- **3** Select an icon by placing the pen on or near the icon until a heavy mark appears under the pen. Then draw the highlighting mark over or around the icon.

You can select more than one icon to file at a time.

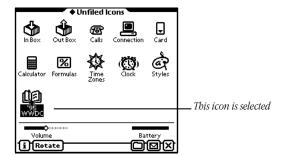

- **4** Tap the Folder button □ and in the slip that appears, tap the name of the folder that you want to file the icons in.
- **5** Tap File.

# Viewing items by folder

- **1** Go to a specific area, such as the Notepad, Name File, or Extras Drawer.
- **2** Tap the folder tab. A list appears.
- **3** Tap the folder you want to view.

Items stored in that folder appear. Tap Overview 🕻 to see a list of all of the items.

#### Creating, renaming, and deleting folders

The MessagePad comes with several existing folders. You can create additional folders and you can delete and rename folders.

**1** Go to the application where you want to create new folders, such as the Notepad.

# **2** Tap the Folder button 🗀.

The folder slip appears. If a card is inserted in your MessagePad, separate buttons appear for internal storage and the card.

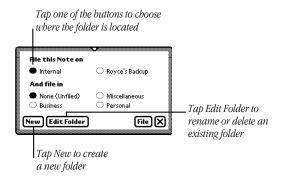

- **3** Do one of the following:
- To create a new folder, tap New. Write the name of the new folder and tap 🗵 to close the slip.

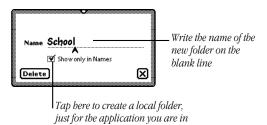

- To rename a folder, tap Edit Folder. Scrub the name of the folder and write the new name. A slip appears asking if you want to change the name of the folder. Tap OK to change the name. The folder name is updated and the revised folder name appears in the folder slip. Then tap ☑ to close the slip. The items in the folder are not moved.
- To delete a folder, choose the folder, tap Edit Folder, then tap Delete. A slip appears asking if you really want to delete the folder. Tap OK. Then tap ☑ to close the slip. The items inside the folder move to the Unfiled folder.
- **4** Tap **■** when you are finished.

### **Finding information**

The MessagePad makes it easy to find specific pieces of information no matter where you have put them in your MessagePad. You can search for:

- whole words written in text
- the first letters of words written in text
- more than one word at a time written in text
- information created before a certain date
- information created on a certain date
- information created after a certain date

To find information:

- **1** Tap the Find button  $\mathcal{P}$ .
- 2 Tap "◆ Look for" and in the list that appears, do one of the following:

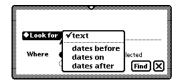

■ Tap "text" to search for information that is in text format (not ink text). Enter the words or characters you want to find on the dotted line.

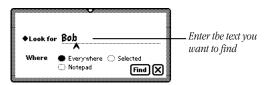

■ Tap "dates before," "dates on," or "dates after" to select a date. A slip appears.

To move to another month, tap the arrows. To change the year, tap the upper half of a number to increase it, and the lower half to decrease it. Tap a day to select it. When you have selected the date, tap  $\boxtimes$  to close the slip.

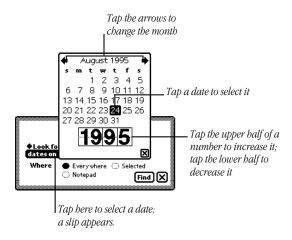

- **3** Choose where you want to look for the information.
- Tap Everywhere to search the Notepad, Name File, Date Book, In Box, Out Box, To Do List, and Calls.
- Tap the current application.

■ Tap Selected to search only specific areas or applications in your MessagePad. In the list that appears, tap the checkbox next to each area you want to search. The selected areas are checked.

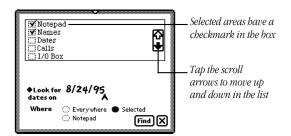

- 4 Tap Find.
- If the MessagePad finds only one item, it displays the item.

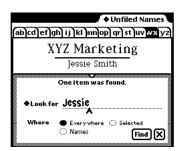

■ If the MessagePad finds more than one item, it displays a list of the items it found.

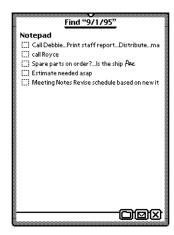

Tap the title of an item to go to it. Tap the Overview button \$\frac{1}{4}\$ to go back to the list of found items.

- If a slip appears saying that too many items were found and you must narrow your search, you can
  - go back to the Find slip and narrow the search
  - close some or all open applications and perform the search again

9

## **Routing Information**

You can use your MessagePad to send and receive information. This includes printing, faxing, beaming, and sending electronic mail. You can also duplicate and delete items.

If you are using a Motorola cellular telephone for routing items, see the section "Using Motorola Cellular Telephones over the U.S. Analog Network" later in this chapter before you route the items.

If you want to use the GSM wireless telephone network (only available in some areas of the world), see the section "Using Nokia Digital Phones over the GSM Network" later in this chapter.

## **Printing**

You can use the following printers:

- Apple personal printers, including the StyleWriter I and II printers, the StyleWriter 1200, the Color StyleWriter 2200 and 2400, the Personal LaserWriter 300, and the Personal LaserWriter LS (you cannot use ImageWriter printers)
- Apple network printers, including the LaserWriter Select 360, and most LaserWriter printers (with the exception of the LaserWriter Select 300 and 320 printers)
- If you have the Newton Print Pack, printers using a parallel (Centronics-type) interface, such as the Epson LQ, Epson FX, HP DeskJet, HP LaserJet, Canon BubbleJet, Portable StyleWriter, and printers that emulate them

The MessagePad does not have to be connected to a printer when you choose to print an item. You can choose to print at a later time. The item waits in your Out Box, ready to print.

## **Connecting your MessagePad to a printer**

To connect an Apple printer, plug one end of the printer or serial cable into the communication port on the side of your MessagePad and the other end into the printer.

If you are using a network printer, plug a LocalTalk box into your MessagePad and connect it to another LocalTalk box. The second LocalTalk box can either be on the network or plugged directly into the printer.

To connect a printer that has a parallel (Centronics-type) interface, you need the Newton Print Pack, available from your Apple-authorized Newton dealer.

**Important** If possible, use a power adapter with your MessagePad when printing.

#### **Preparing to print**

- Make sure you have filled out an owner and worksite in Owner Info. The information will be used in your return address when you print memos or letters.
- Choose a paper size in the Locale preferences.
- Set your print preferences.

#### **Setting print preferences**

You can choose print preferences that are best for you.

- 1 Tap Extras to open the Extras Drawer, tap the folder tab, then tap Unfiled Icons. (If you filed the In Box in another folder, tap that folder's name.)
- 2 Tap In Box 🕁.
- **3** Tap the Information button **1** and, in the list that appears, tap Print Preferences.

**4** In the slip that appears, select the appropriate information.

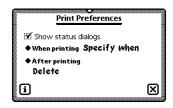

- To see status messages while you are printing, tap the checkbox next to "Show status dialogs" (this is selected by default).
- To set when you want to print an item, tap "◆ When printing" and, in the list that appears, tap "Send now," "Send later," or "Specify when." "Send now" prints the item right away. "Send later" places the item in the Out Box until you decide to print it. "Specify when" gives you a choice of Now or Later when you fill out the routing slip.
- To choose what to do with an item after printing it, tap
   "◆ After printing" and in the list that appears, tap File, Log, or Delete.
- **5** When you are finished, tap **∑** to close the slip.

## **Printing an item**

**1** Go to the item you want to print.

**2** Tap the Routing button **□** and, in the list that appears, tap Print.

A routing slip appears. Enter the appropriate information.

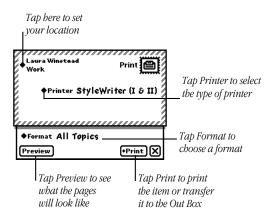

- Tap the diamond ◆ at the top left of the slip to change your worksite.
- Tap "◆ Printer."

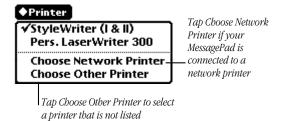

To select a personal printer, tap your printer's name in the list if you see it. If not, tap "Choose Other Printer" and in the slip that appears, tap your choice.

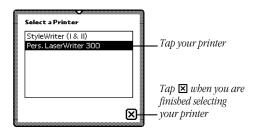

To select a network printer, tap "Choose Network Printer" and in the slip that appears, tap your choice. If you don't see your printer, make sure you're connected to the network.

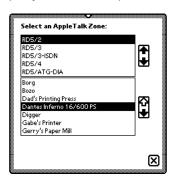

■ Tap "◆ Format" and in the list that appears, tap a selection.
If you choose a format that requires an addressee, such as Memo or Letter, fill in the addressee's information, then tap ☑ to close the slip. If the addressee is in the Name File, write the first or last name, tap the diamond, then tap the

full name to copy the Name File information automatically.

- **3** Tap Print.
- 4 In the slip that appears, tap Now or Later.

If you tap Later, the item is routed to the Out Box. To print items that are in the Out Box, see "Routing Items in the Out Box" later in this chapter.

## **Faxing**

If you have a Newton-compatible fax modem, you can use the MessagePad to send and receive faxes. The MessagePad does not have to be connected to a fax modem when you choose to fax an item. You can choose to fax at a later time. The item waits in your Out Box, ready to fax. For more information, see "Routing Items in the Out Box" later in this chapter.

## Connecting your MessagePad to a fax modem

To connect a fax modem, see the documentation that came with the fax modem.

## Preparing to send and receive faxes

- Make sure you've filled out an owner and worksite in Owner Info. The information will be used in your return address.
- Fill in the information requested for Modem preferences in Prefs. For more information, see "Prefs" in the chapter "Managing and Using Items in the Extras Drawer."

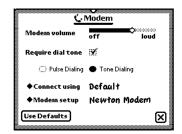

If you are using a phone system that doesn't have a dial tone, make sure "Require dial tone" is not checked.

■ Set your fax preferences.

#### **Setting fax preferences**

You can choose fax preferences that are best for you.

- 1 Tap Extras to open the Extras Drawer, tap the folder tab, then tap Unfiled Icons. (If you filed the In Box in another folder, tap that folder's name.)
- 2 Tap In Box 🕁.
- **3** Tap the Information button **1** and, in the list that appears, tap Fax Preferences.

**4** In the slip that appears, select the appropriate information.

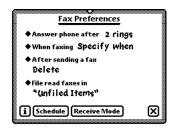

- Tap "◆ Answer phone after" to set the number of rings it takes to answer the phone. In the list that appears, tap your choice.
- Tap "◆ When faxing" to set when you want to fax an item. In the list that appears, tap your choice.
  - *Send now*—always faxes the item right away.
  - Send later—always routes the item to the Out Box. The items wait in the Out Box until you choose to fax them. If you designate a specific time and day to route items, they are sent then.
  - *Specify when*—gives you a choice of Now or Later when you fill out the routing slip.
- Tap "◆ After sending a fax" to select what to do with an item after it is faxed. In the list that appears, tap your choice.
- Tap "◆ File read faxes in" to choose where to file faxes that you have received and read. In the list that appears, tap your choice.

■ Tap Schedule to set the schedule when you want your MessagePad to send and receive faxes. In the slip that appears, select the appropriate information.

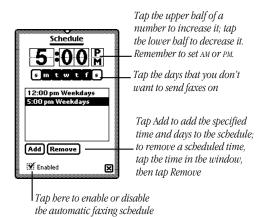

**5** When you are finished, tap **■** to close the slip.

## Sending a fax

The MessagePad does not have to be connected to a fax modem when you choose to fax an item. The item waits in your Out Box until you send the fax.

- 1 Go to the item you want to fax.
  When faxed, text will be formatted as wide as the fax page.
  Drawings and ink text will be centered on the page.
- 2 Tap the Routing button **□** and in the list that appears, tap Fax.

**3** Enter the appropriate information.

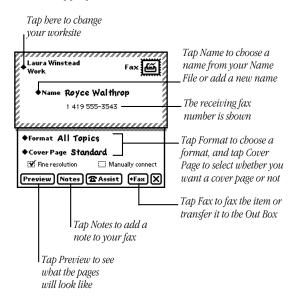

- Tap the diamond ◆ at the top left of the slip to change your worksite.
- Tap "◆ Name" to select whom you want to fax the item to. If the name is not in the list that appears, tap "Other Names" and in the name card overview, tap the name. To change the fax number you are sending the item to, tap the diamond ◆ next to the fax number in the name card overview.

- Tap "◆ Cover Page" and, in the list that appears, tap your choice.

If you want to send notes on the cover page, tap Notes and write what you want to appear on the cover page. Tap 
when you are finished.

- Tap the checkbox to select fine or standard resolution.
- Tap the checkbox next to "Manually connect" if you don't want the modem to dial the fax number. (See the next section, "Manual Dialing.")
- Tap Notes to add notes to the cover page. In the slip that appears, enter the information. Tap ☑ to close the slip.
- Tap Assist to change the fax number, dialing prefix, or credit card number. In the slip that appears, enter the appropriate information. Tap ☑ to close the slip.
- 4 Tap Fax.
- **5** In the slip that appears, tap Now or Later.

If you tap Later, the item is routed to the Out Box. To fax items that are in the Out Box, see "Routing Items in the Out Box" later in this chapter.

#### **Manual dialing**

Sometimes you may need to dial the fax number yourself; for example, when asking an operator for a particular extension or faxing on a telephone connection that you've already established.

- 1 Connect the MessagePad to a fax modem. Make sure a phone is connected to the same line. (See your modem manual for instructions.)
- **2** Go to the item you want to fax.
- **3** Tap the Routing button **□** and in the list that appears, tap Fax.

A routing slip appears.

- **4** Enter the appropriate information. Be sure to check the "Manually Connect" box in the fax routing slip.
- **5** Dial the number on your phone and wait until you hear a high-pitched tone on the other end of the line.
- 6 Tap Fax and in the slip that appears, tap Now.
- **7** Wait about eight seconds, until you hear sounds from the modem speaker.
- 8 Hang up the phone.

## Using Assist to send a fax

If the text of the fax includes the recipient's name, and if the recipient has a fax number in the Name File, you can tap Assist 🌣 to have the MessagePad automatically fax the item. To do this, select the recipient's name, tap Assist 🔄, and tap Please. In the list that appears, tap Fax. Tap Do and enter the information in the Fax slip that appears. Tap Fax to send the fax.

### **Receiving a fax**

- 1 Tap Extras to open the Extras Drawer, tap the folder tab, then tap Unfiled Icons. (If you filed the In Box in another folder, tap that folder's name.)
- 2 Tap In Box 🕁.
- 3 Tap Receive and in the list that appears, tap Fax.
  A slip appears, asking if you want to wait for the call or connect manually.
- If you tap Wait For Call, the MessagePad prepares the fax modem and waits for the fax telephone call. Once the connection is made, a slip appears showing you the status of the fax.
- If you tap Manually Connect, a slip appears with instructions.
   Follow these instructions, then tap Fax. Once the connection is made, a slip appears showing you the status of the fax.

## Viewing a fax

You can view items that have been faxed to you in several formats.

- 1 Tap Extras 🖘 to open the Extras Drawer, tap the folder tab, then tap Unfiled Icons. (If you filed the In Box in another folder, tap that folder's name.)
- 2 Tap In Box 🕹.
- **3** Tap the faxed item you want to view.

A viewer appears showing you the information.

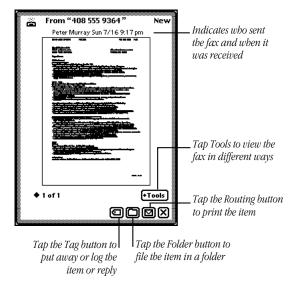

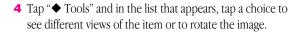

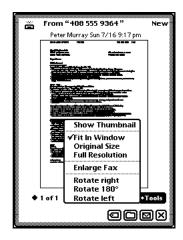

- *Show Thumbnail*—displays small thumbnails of the pages
- *Fit In Window*—allows you to see the entire fax image on the MessagePad screen
- Original Size—displays the item in the size it was originally sent
- Full Resolution—displays an image pixel for pixel
- *Enlarge Fax*—enlarges the item
- Rotate right; Rotate 180°; Rotate left—rotates the image on the screen

- **5** To reply to a fax, tap the Tag button **□**. Write information on the fax and send it with your annotations.
- 6 Tap 

   when you are finished.

# Sending and receiving beamed information to another Newton product

You can send information from one Newton product to another using an infrared beam. The infrared windows on the Newton devices should point directly at each other and should be less than 1 meter (about 3 feet) apart—closer in bright sunlight.

## **Setting beam preferences**

You can choose beam preferences that are best for you.

- 1 Tap Extras to open the Extras Drawer, tap the folder tab, then tap Unfiled Icons. (If you filed the In Box in another folder, tap that folder's name.)
- 2 Tap In Box 🕁.
- **3** Tap the Information button **1** and, in the list that appears, tap Beam Preferences.

A slip appears.

**4** Select the appropriate information.

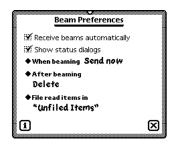

- Tap the checkbox next to "Receive beams automatically" if you want your MessagePad to be able to receive beams automatically. Receiving automatically uses more battery power.
- Tap the checkbox next to "Show status dialogs" if you want to see status messages while you are beaming.
- Tap "◆ When beaming" to set when you want to beam an item. In the list that appears, tap your choice.
  - *Send now*—always beams the item right away.
  - *Send later*—always routes the item to the Out Box. The items wait in the Out Box until you choose to beam them.
  - *Specify when*—gives you a choice of Now or Later when you fill out the routing slip.
- Tap "◆ After beaming" to select what to do with an item after it is beamed. In the list that appears, tap your choice.

- Tap "◆ File read items in" to choose where to file beamed items that you have already read. In the list that appears, tap your choice.
- **5** When you are finished, tap **∑** to close the slip.

## **Beaming an item**

- **1** Go to the item you want to beam.
- **2** Tap the Routing button **☑** and, in the list that appears, tap Beam.

Make sure the infrared windows on both Newton PDAs are pointed directly at each other, that there's a clear line of sight between them, and that the other Newton PDA is ready to receive your beam (see the next section, "Receiving Beamed Information").

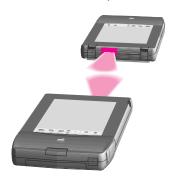

265

A slip appears showing you the status of the beam. The MessagePad tries to beam the item for about two minutes. If it doesn't succeed, a message appears in the Out Box and the item stays in the Out Box until you try again.

#### **Receiving beamed information**

There are two ways you can receive beamed information.

#### **Receiving beams automatically**

If you have set your MessagePad to receive beams automatically (see "Setting Beam Preferences" earlier in this chapter), you can receive beams any time. Make sure the infrared windows on both Newton PDAs are pointed directly at each other and that there's a clear line of sight between them. A slip appears showing you the progress of the beam. Receiving automatically uses more battery power.

#### **Receiving beams manually**

If you haven't set up your MessagePad to receive beams automatically, follow these steps:

- 1 Tap Extras to open the Extras Drawer, tap the folder tab, then tap Unfiled Icons. (If you filed the In Box in another folder, tap that folder's name.)
- 2 Tap In Box 🕹.
- 3 Tap Receive and in the list that appears, tap Beam 🛋.

Make sure the infrared windows on both Newton PDAs are pointed directly at each other, that there's a clear line of sight between them, and that the other Newton product is ready to receive your beam.

The item appears in the In Box.

#### **Viewing beamed items**

If you received the beam automatically, tap the star at the top center of the screen and in the slip that appears, tap I/O Box. A slip with the beamed information appears.

If you received the beam manually, go to the  $\mbox{\sc In}$  Box and tap the item.

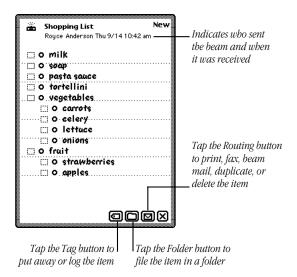

When you're finished viewing the item, tap **∑** to close it.

## **Using electronic mail**

You can use electronic mail, or e-mail, to send and receive text messages, packages, and entire items from the Notepad, Name File, Date Book, Calls, or In and Out Boxes.

To send and receive e-mail you must have

- a Newton-compatible modem and the cables required to connect it to the phone line and to your MessagePad (see your modem manual for more information)
- an e-mail account with an e-mail service

**Important** Because of local regulations, electronic mail options may be different or unavailable in some countries.

You can mail items from the Notepad, Name File, Date Book, Calls, or In Box and Out Box.

## **Connecting your MessagePad to a modem**

To connect a modem, see the instructions that came with the device. The MessagePad does not have to be connected to a modem when you choose to send an item. Items to be mailed wait in the Out Box until you decide to mail them.

#### Preparing to send and receive e-mail

 Make sure you've filled out an owner and worksite in Owner Info. The information will be used in your return address and for dialing. If you want to avoid long-distance charges, you can change the e-mail access number in Owner Info.

**Note:** If you have more than one e-mail address, see "Creating Additional Owner Cards if You Have More than One E-Mail Address" in the chapter "Managing and Using Items in the Extras Drawer."

• Fill in the information requested for Modem preferences in Prefs.

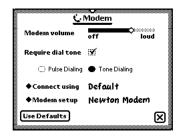

For more information, see "Prefs" in the chapter "Managing and Using Items in the Extras Drawer."

If you are using a phone system that doesn't have a dial tone, make sure "Require dial tone" is not checked.

• If you are using an e-mail account, set your e-mail preferences, if they are available.

## **Sending e-mail**

**1** Go to the item you want to send.

If you want to mail a package, go to where the package is stored in the Extras Drawer or on a storage card. Select the package by pressing the pen on or near the package icon until a heavy mark appears under the pen. Then draw the highlighting mark over or around the icon.

- 2 Tap the Routing button ☑ and in the list that appears, tap Mail.
- **3** In the slip that appears, enter the appropriate information.

**Note:** The routing slip may look differently depending upon the e-mail service you have.

If you need to change your access number, see the next section "Changing Access Numbers."

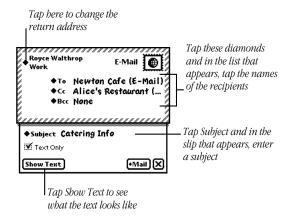

- 4 Tap Mail.
- **5** In the slip that appears, tap Now or Later.

If you tap Later, the item is routed to the Out Box. To mail items that are in the Out Box, see "Routing Items in the Out Box" later in this chapter.

If you tap Now, enter the appropriate information in the slip that appears.

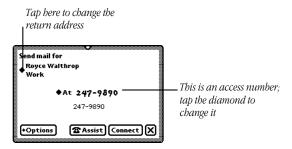

- Tap Options and choose one of the following:
  - Retrieve Unread Mail—this places items that have not yet been read in the In Box; they are logged as "Remote" if you are in Browse mode or "New" if you are Download mode.
  - *Retrieve Read Mail*—this places items that have been read in the In Box; they are logged as "Read"
  - *Retrieve Sent Mail*—this places items that have been sent in the In Box; they are logged as "Sent"
- 6 Tap Connect to send the mail.

## **Receiving electronic mail**

You can receive messages and packages via e-mail.

- 1 Tap Extras to open the Extras Drawer, tap the folder tab, then tap Unfiled Icons. (If you filed the In Box in another folder, tap that folder's name.)
- 2 Tap In Box 🕹.
- **3** Tap Receive and in the list that appears, tap the name of your e-mail service.
- 4 In the slip that appears, enter the appropriate information.

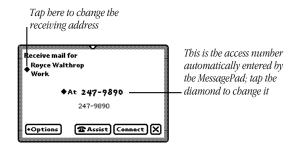

- Tap Options and choose one of the following:
  - Retrieve Unread Mail—this places items that have not yet been read in the In Box; they are logged as "Remote" if you are in Browse mode or "New" if you are Download mode.

To read an item logged as "Remote," tap it. A message appears telling you the item is being downloaded. The status then changes to "New." To read the new item, tap it. (After you've read it, the status changes to "Read.")

- Retrieve Read Mail—this places items that have been read in the In Box; they are logged as "Read"
- *Retrieve Sent Mail*—this places items that have been sent in the In Box; they are logged as "Sent"
- Tap Assist to change the access number, add a prefix, or enter credit-card information.
- **5** Tap Connect.

## Viewing e-mail messages

To view items that are received as e-mail, do the following:

- 1 Tap Extras 🖘 to open the Extras Drawer.
- **2** Tap the folder tab, then tap Unfiled Icons. (If you filed the In Box in another folder, tap that folder's name.)
- 3 Tap In Box 🕸.

**4** Tap the item you want to view. It appears on the screen.

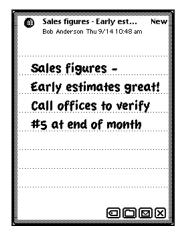

- **5** You can now do one of the following:
- Tap the Tag button and, in the list that appears, tap your choice:
  - *Put Away*—places items where they should logically go (for example, text messages are placed in the Notepad)
  - *Log*—enters Read as the status of the message in the In Box
  - *Forward*—forwards the item to someone via e-mail
  - *Reply*—sends a reply via e-mail

- Tap the Folder button 🗀 to file the item
- Tap the Routing button ✓ to print, fax, or beam it, as well as to duplicate or delete it

You may also see an option to Add to Names, which creates a name card in the Name File for the sender and includes the sender's e-mail information.

#### Using downloaded packages

Packages that are sent to you via e-mail must be put away in the Extras Drawer before you can use them. To download a package, go to the In Box and tap the item. Tap the Tag button and in the list that appears, tap Put Away. The package is placed in the Extras Drawer.

## Replying to and forwarding an e-mail message

You can reply to or forward an e-mail message and select the text you want to include in the reply or in the forwarded message.

- **1** Go to the e-mail message you received in the In Box.
- **2** Select the portion of the text you want in the reply. Hold the pen on or near the text until a heavy mark appears under the pen, then draw the mark over or around the text.

You can only select up to one screen of information. Follow these steps:

**3** Tap the Tag button and in the list that appears, tap Reply or Forward.

A slip appears.

- **4** Enter the appropriate information in the slip. The item is automatically tagged "Pending."
- **5** Tap Send and a routing slip appears.

  Enter the appropriate information and tap Mail.

## **Routing items in the Out Box**

You can place items in the Out Box to route at a later time or date. Items that have not been sent are logged as "Ready."

To route these items, do the following:

- **1** Tap Extras 🗊 to open the Extras Drawer.
- **2** Tap the folder tab, then tap Unfiled Icons. (If you filed the Out Box in another folder, tap that folder's name.)
- 3 Tap Out Box 🕸
- 4 Tap the item you want to route or the checkbox next to it. You can select multiple items, but they must all be routed the same way (for example, all faxes or all e-mail). To do this, tap the checkbox next to each item you want to select.

5 Tap Send and in the list that appears, tap your choice.
A slip appears showing you the status of the connection. The item is then logged as "Sent."

## **Using the blinking star notification**

When you are routing an item and the status slip is hidden (if you've opened another application or tapped  $\boxtimes$  to close the status slip), a blinking star appears at the top of the screen.

Tap the star to see the status slip.

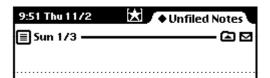

The blinking star also appears when you receive new items in your In Box while it is not open. For example, if you selected "Receive beams automatically" in the Beam Preferences slip and someone beams you information while you're working in the Notepad, the star appears at the top of the screen indicating that something is in the In Box. Tap the star and a list appears. Tap "I/O Box" to open the In Box and see the item.

**Note:** A blinking star also appears at the top of the screen each time you write a word that is not in the MessagePad's dictionary. For more information, see the section "Using the Word List" in the chapter "Writing and Drawing."

## Using Motorola cellular telephones over the U.S. analog network

You can use your MessagePad with some types of Motorola cellular telephones to send and receive faxes, log on to an email service, place calls, and use Connection. If you want to use the built-in setup for Motorola cellular phones, you need the following:

- a Motorola Micro TAC cellular telephone or a Motorola "flip phone"
- a Motorola Power 14.4 PCMCIA Data/Fax modem

Follow the instructions in the documentation that came with the modem to set up the cellular telephone for use with the modem.

**Note:** To maximize the data transmission performance, make sure the cellular telephone is using a Station Mark Class of 10. You'll also get better performance when you operate these devices from a stationary location. Refer to your cellular dealer or the documentation that came with your cellular phone for further information.

- 1 Insert the modem into the card slot on your MessagePad and lock the locking tab.
  - See the chapter "Using Storage and Application Cards" for more information.
- 2 Tap Extras ♥, tap the folder tab, then tap Setup ★. (If you filed Prefs in another folder, tap that folder's name.)

- 3 Tap Prefs 8 ≠ and in the slip that appears, tap Modem.
- 4 Tap "◆ Connect using" and in the list that appears, tap PC Card.
- **5** Tap "◆ Modem setup" and in the list that appears, tap your choice.

**Newton Modem Hayes 28.8 Hayes Basic** Hayes Compatible Hayes EC /Moto Cellular Moto Cellular Fast **Moto Landline** 

- *Moto Cellular*—Select this when using your modem with a cellular telephone. It limits fax and data transmission speeds to 4800 bits per second (bps), a rate that is the safest using cellular connections.
- *Moto Cellular Fast*—This is similar to the Moto Cellular selection, except that data and fax transmission speeds are not constrained, and may be as fast as 14.4 kilobits per second (kps). However, your communications may be less reliable and the connection may frequently be dropped. If this happens often, select Moto Cellular.
- *Moto Landline*—Select this when you are using your modem plugged into an analog telephone wall jack (called a "landline").

**6** Tap **■** to close the slip.

You're ready to use your cellular telephone and modem with your MessagePad.

**Important** If you are using a cellular flip-phone, never flip the mouthpiece open while you are sending or receiving data or a fax over a cellular phone. If you do so, you will lose the connection.

**Note:** When placing a call using your MessagePad and your flip-phone, flip open the mouthpiece only after the status slip automatically closes.

When you want to end the cellular call, do the following:

- **1** Flip the mouthpiece closed, if it's open, or press the End button on your phone.
- **2** Tap Hangup on the status bar of your MessagePad (if you are logging calls) or in the slip (if you are not logging calls).

## Using Nokia digital phones over the GSM network

In some areas of the world, the GSM (Global System for Mobile communications) wireless phone network is available. If it is, then you can use your MessagePad to access a rich variety of communications functions without being in the vicinity of a traditional telephone.

You need the following:

- a Nokia 2110 or 2140 handset
- a Nokia GSM Cellular Data Card
- a DKH-4 connector cable

To use your MessagePad for fax and data communications over the GSM network, you need to set up the hardware first, then set modem preferences on your MessagePad.

1 Insert the Nokia Cellular Data Card into the card slot on your MessagePad and lock the locking tab.

Once the card is correctly installed, a message appears telling you that a communication card has been inserted. If you do not see the message, reinsert the card.

- **2** Tap **■** to close the slip.
- 3 Attach the connector cable from the cellular data card to the handset of the Nokia telephone. Refer to the documentation that came with your handset for more information.
- **4** Tap Extras ♥ , tap the folder tab, then tap Setup ★. (If you filed Setup in another folder, tap that folder's name.)
- **5** Tap Prefs **8** ⁴ and in the slip that appears, tap Modem.
- **6** Tap "◆ Connect using" and in the list that appears, tap PC Card.

**7** Tap "◆ Modem setup" and in the list that appears, tap Nokia GSM Normal.

Newton Modem

Hayes 28.8

Hayes Basic

Hayes Compatible

Hayes EC

Vokia GSM Normal

Nokia GSM Auto

8 Tap 🗷 to close the slip.

**Note:** If you have trouble connecting, try selecting "Nokia GSM Auto" in Modem Preferences.

### 10

### Using Assist and Accessing On-Screen Help

You can have the MessagePad automatically perform certain tasks for you using Assist. The tasks that can be performed include sending faxes or electronic mail, dialing telephone numbers, scheduling, setting the time and date, finding text, printing, and entering items in your To Do list. You can also tap Assist to access on-screen help.

You can make requests in several ways:

- Tap Assist 🔆 and, in the slip that appears, tap "◆ Please." In the list that appears, tap your choice.
- Tap Assist 🔆 and, in the slip that appears, write your request on the blank line next to "Please."
- Write your request, such as "Call Alice," and select it. Then tap Assist ♦.

#### **Using the Assist button**

1 Make sure no text is selected, then tap Assist ❖. A slip appears.

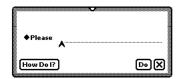

- 2 You can enter your request in two ways:
- Write your request on the line.
- Tap "◆ Please" and in the list that appears, tap the request word you want.

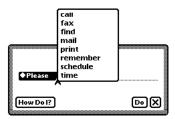

The word appears on the line.

- **3** Add more words if you like, such as a name or date. You may find it easier to add the details in the confirmation slip.
- **4** Tap Do.

  A confirmation slip appears with some information already entered, based on your request.
- **5** Enter any other necessary information.

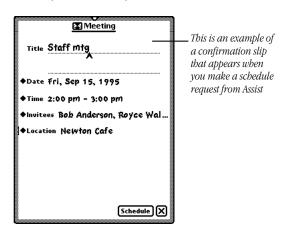

**6** When you're finished, tap the button near the bottom of the slip to perform the action. Tap Schedule, for instance, to schedule the meeting.

#### **Writing your request**

**1** Write at least one word of your request, beginning with a request word or one of its synonyms.

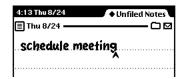

2 Select the request. Place the pen on or near the item until a heavy mark appears under the pen. Then draw the highlighting mark over or around the item.

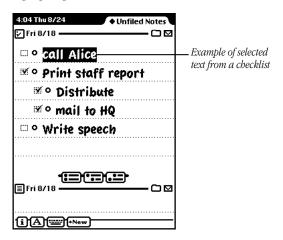

#### 3 Tap Assist 👰.

The MessagePad interprets the request and a confirmation slip appears with some information already entered, based on your request.

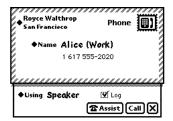

- **4** Enter other necessary information.
- **5** When you're finished, tap the button near the bottom of the slip to perform the action. Tap Call, for instance, to place the call.

#### Using the correct request words

The MessagePad understands the following requests and their synonyms. (If you have other applications installed on your MessagePad, the other applications may use additional request words.)

■ Call to dial a telephone number

Synonyms: phone, ring, dial

*Call Bob at home* looks in the Name File to find Bob's home phone number, then puts it in the call slip.

■ Fax to fax the item on the screen

Synonyms: none

*Fax Anderson* opens a fax slip with the name Anderson and Anderson's fax number filled in.

■ Find to search for text

Synonyms: locate, search for, look for

Find Linda opens a find slip and enters "Linda."

 $\blacksquare$   $\mbox{\bf Mail}\mbox{\ }$  to send the item on the screen as electronic mail

Synonyms: email, send

*Mail Anderson* opens a mail slip with the name Anderson filled in.

■ **Print** to print the item on the screen

Synonyms: none

*Print* opens a print slip for the item on the screen.

■ Remember to add a reminder to your to-do list

Synonyms: remember to, don't forget to, don't let me forget to, to do, remind, remind me, remind me to

**Remember to backup Monday** opens a to-do slip with Monday's date and "backup" as the subject.

■ **Schedule** to add a meeting or event to your calendar Synonyms: meet, meet me, meet with, talk to, talk with, breakfast, breakfast with, brunch, brunch with, lunch, lunch with, dinner, dinner with, holiday, birthday, b-day, bday, anniversary

*Lunch Linda* opens a schedule slip. The date and time depend on when you make the request.

| IF YOU MAKE<br>THE REQUEST | THE MESSAGEPAD ASSUMES<br>LUNCH WILL BE |
|----------------------------|-----------------------------------------|
| before noon                | today at noon                           |
| before 1:00 pm             | the next half hour                      |
| after 1:00 pm              | tomorrow at noon                        |
| specifying a day           | first occurrence of that day at noon    |

If the MessagePad's assumption is wrong, you can make corrections in the confirmation slip.

■ **Time** to look up the time in a city or country

Synonyms: time in, the time in, what time, what is the time, what is the time in, what time is it, what time is it in

*Time* displays the Time Zone map.

*Time in Paris* opens the Time Zone map and shows the time in Paris.

#### **Tips on using Assist**

The MessagePad infers important information to help you carry out your requests.

- Your MessagePad knows which area in the MessagePad you are using, which makes it easy to request assistance. For example, if you tap Assist 🍕 , tap the diamond ◆, and tap Print, your MessagePad assumes you want to print the item you're looking at.
- Your MessagePad also knows the last thing you did. For example, if you write a name, tap Assist 🌣 , tap the diamond ◆, and tap Fax, your MessagePad assumes you want to fax the item you're looking at to the person whose name you previously wrote.
- Your MessagePad knows what you select. For example, if you select a name from an item in the Notepad, tap Assist 🔅, tap the diamond ◆, and tap Mail, the MessagePad assumes you want to mail electronically the note you're looking at to the person whose name you selected.

#### Accessing on-screen help using Assist

On-screen help is available at any time on the MessagePad. On-screen help contains basic information on how to perform various tasks.

To access the on-screen help:

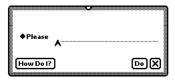

#### 2 Tap "How Do I?"

A list of help topics appears. The on-screen help is organized by topics and subtopics. The topics cover main areas, while the subtopics list specific tasks.

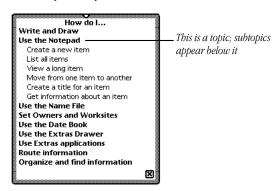

**3** If necessary, tap a topic to see the list of subtopics.

#### **4** Tap a subtopic.

The information on that subject is shown.

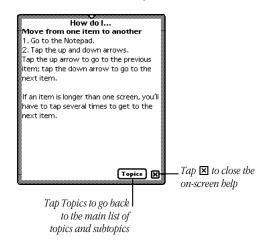

**5** When you are finished viewing information, tap Topics to go back to the list of topics, or tap **∑** to leave the on-screen help.

### 11

# Using Storage and Application Cards

You can use PCMCIA Type I and Type II cards with your MessagePad. There are three types of cards: application cards (also called titles), storage cards (which add more storage space to your MessagePad), and accessory cards (such as modems).

#### **Inserting and removing cards**

Before you can use a card, you must remove the plastic card that came with your MessagePad.

1 Unlock the card slot by pushing down the locking tab.

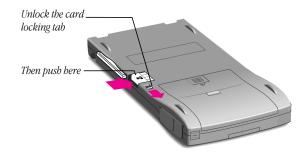

- Release the card by pushing the release lever, which pushes the card out of the slot.
- Take the card out.
- Insert the new card in the card slot. The card fits only one way; don't force it.

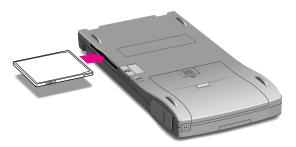

**5** Push the card all the way in to make sure it's connected properly, then lock the card in the slot by pushing up the locking tab.

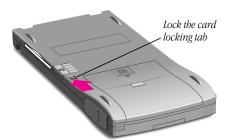

When you insert the card, make sure you push it all the way into its slot and lock the locking tab. When you lock the locking tab, your MessagePad takes a few moments to examine the card. When your MessagePad is ready to use the card, a slip appears with information about the card.

What you see next on your MessagePad depends on what type of card you inserted:

- *New storage card*—A message appears telling you the card cannot be read and you need to erase all of the information on it. See the next section, "Using Storage Cards."
- Previously used storage card—A slip appears showing the name of the card. See the next section, "Using Storage Cards."
- Application card—An icon appears in the Extras Drawer.
   See the section "Using Application Cards" later in this chapter.

**Important** After removing a card, always insert another card or insert the protective plastic card that came with your MessagePad. *Never use or store your MessagePad while the card slot is empty.* 

**Warning** You may remove cards while your MessagePad is on. However, *do not* remove a card while your MessagePad is still using it, or you may lose the information stored on the card. If you want to remove a card, wait 5–10 seconds after storing or using the card.

#### **Using storage cards**

You can use storage cards to store new information and to make a backup of the information in your MessagePad.

You can use any Apple storage card with your MessagePad. Other cards may also work, including SRAM (static random-access memory) cards that have their own batteries. Ask your Apple-authorized dealer for more information.

**Important** Storage cards have a write-protect switch that allows you to lock and unlock the card for security purposes. If you "lock" the card, you cannot move or revise information that is on the card. To find out whether a card is locked or not, see the section later in this chapter "Protecting Information On a Storage Card."

#### Preparing a new storage card

Storage cards that are new or that have been used on devices other than a MessagePad need to be erased and formatted before you can use them.

**Note:** To use a card that has been used in a device with an earlier version of the Newton operating system, see the next section, "Using a Storage Card Formatted with an Earlier Version of the Newton Operating System."

1 Insert the new storage card.

A message appears.

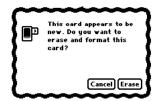

**Warning** Tapping Erase erases all of the information and data on the card, including packages or a backup.

#### 2 Tap Erase.

You'll see another warning message asking if you really want to erase the information on the card.

#### 3 Tap Erase.

After your MessagePad erases and formats the card, a slip appears showing information about the card.

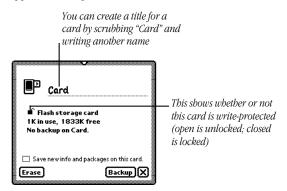

**4** Tap **■** to close the slip.

# Using a storage card formatted with an earlier version of the Newton operating system

You can use storage cards in your MessagePad that were formatted with an earlier version of the Newton operating system. You can choose to read or convert the card.

Insert the card. A warning slip appears.

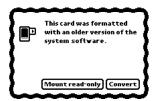

- If you tap "Mount read-only," you can view your information and packages, but you cannot edit them. You'll still be able to use the card with a Newton product that has an earlier version of the Newton operating system.
- If you tap "Convert," the MessagePad converts the card's format and data so the data can be used with the Newton 2.0 operating system. A warning message appears telling you that converting the card will make it unusable on a MessagePad that has an earlier version of system software. Tap Convert to convert the card.

**Important** Some applications and application data may not be compatible with the Newton 2.0 operating system. Please contact the software publisher for more information about compatibility or an upgrade.

#### Filing information on a storage card

You can file name cards, items in the Notepad, calls, and icons in the Extras Drawer in folders on a storage card.

**1** Go to the item you want to file.

To file an icon from the Extras Drawer, you must first select it. See the section "Putting Icons from the Extras Drawer into Folders" in the chapter "Organizing and Finding Information." You cannot move built-in icons, such as Formulas, to a folder on a storage card.

- **2** Tap the Folder button  $\square$  and, in the slip that appears, tap the name of the card and the name of the folder.
- 3 Tap File.

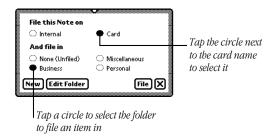

The item is now moved to the card and isn't available if you remove the card. A small triangle appears on the Folder button  $\square$  for the item, unless it's stored in the Extras Drawer.

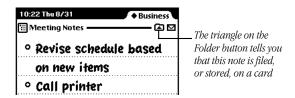

#### Automatically storing information on a card

To store new information that you create and packages that you transfer to your MessagePad, tap the checkbox "Save new info and packages on this card." Your MessagePad automatically saves your new information and packages.

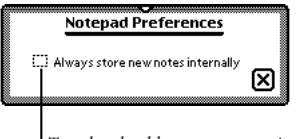

For more information on organizing information into folders, see the chapter "Organizing and Finding Information."

### Checking on the amount of space available on a storage card

You can check the amount of available space on a storage card whenever the card is inserted into your MessagePad. Tap Extras to open the Extras Drawer, then tap Unfiled Icons. (If you filed Card in another folder, tap that folder's name.) Tap Card . A slip appears.

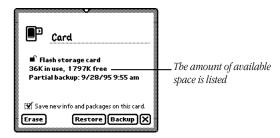

#### **Deleting information on a storage card**

You can remove software that you no longer use or need from a storage card.

**1** Tap Extras **⑤** to open the Extras Drawer, then tap Card **⑤**. The card slip appears.

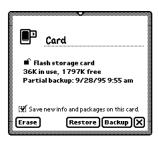

- 2 Tap Erase.
- **3** In the slip that appears, tap a choice.

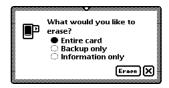

- *Entire card*—deletes all of the information on a card
- *Backup only*—deletes only the backup file
- *Information only*—deletes the data files only for all applications; packages and backup files are not deleted
- 4 Tap Erase.

#### **Deleting items directly from the card**

**1** Go to the item on the card that you want to delete.

If you want to delete more than one item, tap the Overview button ‡ and, in the list that appears, tap the checkbox next to each item you want to delete.

**Note:** You won't be able to tell from the Overview list which items are on the card.

**2** Tap the Routing button **☑** and, in the list that appears, tap Delete.

#### Protecting information on a storage card

You can lock a storage card so that you can't store, move, delete, or change any information that's on the card (although you can see, copy, and use the information).

**Warning** Don't attempt to lock or unlock the card while it's inserted in your Messagepad.

To lock a card, remove it from the card slot and slide the protection switch toward the edge of the card, as shown.

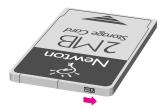

To unlock the card, slide the write protection switch back toward the center of the card.

#### Changing batteries in a storage card

See the instructions that came with your storage card to determine whether the card has a battery. If it does, you must change the battery when you see a message that the card's battery is low. To change the battery, follow the instructions that came with the card.

#### **Using application cards**

Application cards contain software in a variety of categories, including financial tools, business and personal productivity tools, travel guides, reference information, and games.

To use an application card:

1 Insert the card. Make sure you push it all the way into its slot and lock the locking tab.

Wait for a slip to appear indicating that the MessagePad has examined the card.

- 2 Tap Extras to open the Extras Drawer.
  An icon for the application appears in the Extras Drawer.
- **3** Tap the icon and follow the instructions that came with the application.

### 12

# **Backing Up and Restoring Information**

You can back up and restore information from your MessagePad to a storage card. A copy of all the information in your MessagePad is called a backup. You use a backup to restore the information in the unlikely event that your MessagePad seriously malfunctions and loses the information.

To keep your MessagePad information safe, you should always have a recent copy of all the information in your MessagePad. You can keep a backup on a storage card.

#### **Backing up information to a storage card**

1 Insert a storage card into your MessagePad and lock the card locking tab on the back of the MessagePad.

A slip appears indicating that the MessagePad has recognized the card.

**Warning** Each storage card can only store one backup file for a particular MessagePad. If there's already a backup stored on the card, it will be replaced with the new backup of your MessagePad. (Other information on the card is not erased.)

- **2** Tap Extras 🗊 to open the Extras Drawer.
- **3** Tap Card **□**.

The card slip appears.

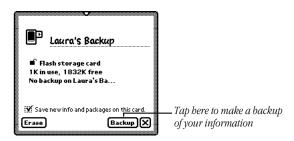

4 Tap Backup.

A backup slip appears.

#### **5** Tap the applications you want to back up.

If you want to make a backup copy of everything on your MessagePad, tap All. Tap it again to deselect all applications. To back up all of the packages stored in the internal memory (not including the built-in applications), tap the checkbox next to "Backup all packages."

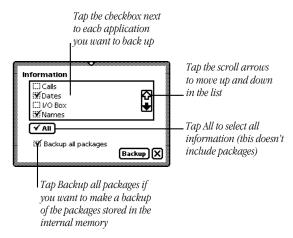

#### 6 Tap Backup.

A slip appears showing you the progress of the backup.

The MessagePad automatically creates a new backup. If there was a previous backup on the card, your MessagePad replaces the old backup with the new backup.

When the MessagePad is finished backing up the information, the progress slip goes away. A Restore button now appears on the card slip.

**7** Tap **■** to close the card slip.

## Restoring information from a storage card

If something causes you to lose information stored on your MessagePad, you can restore it if you've made a backup on a storage card.

- 1 Insert the storage card with the backup information into your MessagePad and lock the card locking tab on the back of the MessagePad.
- 2 If the card slip is not open, tap Extras ♠ to open the Extras Drawer, then tap Card □.

The card slip appears.

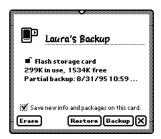

#### **3** Tap Restore.

A slip appears. Tap the applications and packages you want to restore. If you want to restore everything, tap All. Tap it again to deselect all applications.

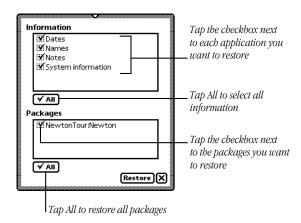

#### 4 Tap Restore.

A message appears asking you if you really want the information on your MessagePad to be replaced with the information in the backup.

#### Tap Restore.

A slip appears showing you the progress of the restoration. When your MessagePad is finished restoring the information, a slip appears telling you to restart your MessagePad.

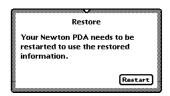

 Tap Restart. Your MessagePad restarts.

Tap **■** to close the card slip.

### 13

### **Viewing Newton Books**

You can use the Newton Book Reader application to view a Newton book on the MessagePad. When you install a Newton book on your MessagePad, the package appears with its own icon and title. The Newton Book Reader automatically becomes available on your MessagePad when you install a book package.

Using Newton Book Reader, you can:

- open a Newton book
- move from page to page to view the book
- open a table of contents to jump to a specific topic
- set bookmarks to move quickly to a particular page whenever you want
- make annotations in the text
- copy and paste text (but not edit text)
- print or fax a book

#### Opening a book on your MessagePad

You can only have one Newton book open at a time.

- If you installed the book in the internal memory of your MessagePad, you can find the book icon in the Extras Drawer.
- If you installed the book on a storage card, you must tap Extras ⑤, then tap Card ☐ to see the book icon.

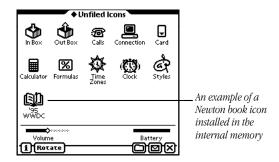

To open a book:

- **1** Tap Extras  $\mathfrak{D}$  to open the Extras Drawer, then locate the book icon.
  - If the book is on a storage card, tap Card  $\square$  to see the contents of the storage card.
- 2 Tap the book icon.

#### **Viewing pages**

After you open a book, the document text appears on the screen.

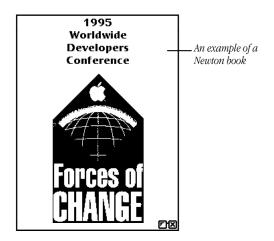

You can move page by page through a document by tapping the up or down arrows ‡ to move forward or backward through a book.

#### **Using a table of contents**

A Newton book may have a table of contents that lists the topics in the book. You can quickly view a particular topic by tapping it.

To use the Table of Contents slip to see a specific topic:

**1** Tap the Overview button **‡**.

The Table of Contents slip appears listing the topics of the book. You can tap the scroll arrows  $\square$  on the right side to move through the table of contents, if necessary.

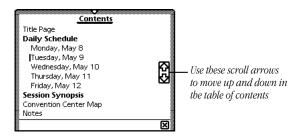

2 Tap the topic you want to view.

If there are subtopics in the table of contents, then those appear below the main topic. The desired topic appears in the background.

- **3** If you want, tap a subtopic in the list.

  The desired subtopic appears in the background.
- **4** Tap **■** to close the Table of Contents slip.

You can use the Newton Book Reader controls to navigate, annotate, or print information in the book.

### **Using Newton Book Reader controls**

When a book is open, two buttons appear in the bottom right corner of the document. To see the Newton Book Reader controls, tap the Book Control button **r** on the left. To close the book, tap **x**.

**Note:** In smaller-size books, you will automatically see all of the controls.

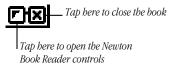

These controls allow you to view and annotate the Newton book.

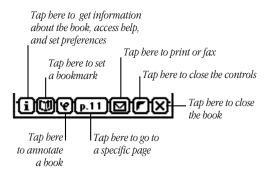

You can mark up and make notes on a book. You can hide or display the annotations whenever you want. You can also print or fax the book if your MessagePad is connected to a printer or a fax modem.

### Going to a specific page

When the controls appear, the number of the currently displayed page appears in the page number button.

To move to a specific page:

- **2** Write the number of the page you want to go to.

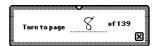

The page you entered appears in the background.

**3** Tap **∑** to close the page number slip.

### **Creating bookmarks**

You can easily display pages that you refer to frequently by setting bookmarks.

When you tap the Bookmark button , the bookmark slip appears. This slip shows miniature images of the pages that are currently marked. The size of the slip changes depending on how many pages you mark. You can mark up to six pages in a book.

#### To set a bookmark

- 1 Display the page you want to mark.
- **2** Tap the Book Control button **r** to open the Newton Book Reader controls, if the controls are not already shown.
- 3 Tap the Bookmark button 団.

  The bookmark slip appears listing the page number you are currently viewing.

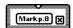

4 Tap the Mark Page button.

A new image for that page is added to the Bookmark slip.

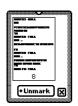

If you create more than six bookmarks, the last bookmark is added to the slip and the first bookmark you created is erased.

### To display a marked page

**1** Tap the Bookmark button **□**. The Bookmark slip appears.

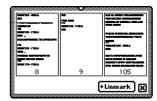

**2** Tap the page image you want to see.

The Bookmark slip disappears and the page you selected is shown on the screen.

### To erase bookmarks

**1** Tap the Bookmark button **□**. The Bookmark slip appears.

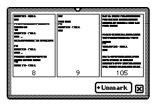

2 Tap Unmark.

A list appears.

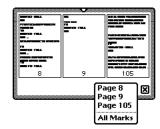

**3** Tap the page you want to unmark, or tap All Marks to erase all bookmarks.

The picture of the unmarked page disappears from the slip.

### Copying parts of a book

You can select and copy any text in a book. You can move the copied text to another application.

### To copy parts of a Newton book

**1** Go to the part of the Newton book you want to copy.

2 To select the item, hold the pen down on or near the item until a heavy mark appears and you hear a squeak. Then draw the highlighting mark over or around the item.

Your MessagePad places a box around the selected item.

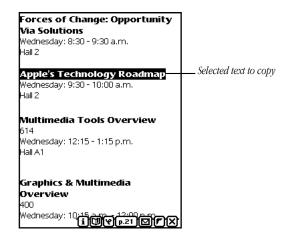

**3** Drag the selected item to one of the sides of the screen. The item becomes a small box, waiting for you to place it in another document.

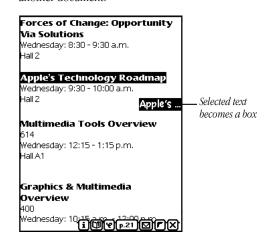

**4** Tap **■** to close the book.

**5** Open the application where you want the selected information to appear.

The small box indicating the selected item is on the side of the screen.

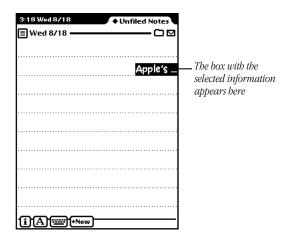

**6** Drag the box from the side of the screen to where you want it to be placed.

The information appears and is still selected.

**7** Tap the selection to deselect it.

The information is in its new location.

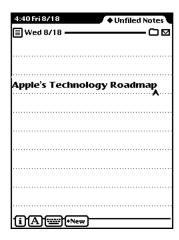

### **Annotating books**

You can add your own annotations to a book by tapping the Markup button.

You cannot edit a Newton book on your MessagePad. You can however, mark the copy by writing, drawing, or typing text from the on-screen keyboard. You can also hide your annotations. After marking up a book, you can print it or fax it with your annotations.

To annotate a book:

- 1 Tap the Markup button 2.
- **2** Make the annotations you want.

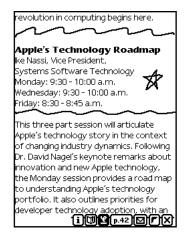

You can write, draw, or use the on-screen keyboard. You cannot select text in the book, but you can select, move, and erase (scrub) your annotations.

To hide your annotations, tap the Markup button 2 again.

### **Printing and faxing a Newton book**

You can print or fax all or part of a Newton book when your MessagePad is connected to a printer or fax modem. If you annotated the book, your annotations will be shown as well when you tap Format to select a format.

To print or fax a book, follow these steps:

 Connect your MessagePad to a printer, a fax modem, or fax modem card.

See the chapter "Routing Information" for information on how to connect the MessagePad to a printer or fax modem.

- 2 Open the book you want to print or fax.
- **3** Tap the Book Control button **r** to see the Book Reader controls.
- **4** Tap the Routing button **☑**.
- **5** In the list that appears, tap Print Book or Fax.

  A page number slip appears on top of a print or fax slip.
- **6** Write the page numbers you want to print.

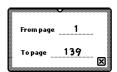

- **7** Tap **X** to close the page number slip.
- **8** Enter the appropriate information in the print or fax slip.

  Tap Format to choose a format. You can select to print or fax with or without the annotations.
- 9 Tap Print Book or Fax.

# 14

### **Troubleshooting**

This chapter describes common problems and suggests solutions. If, after trying the suggested solutions, you still can't solve the problem, call 1-800-SOS-APPL (1-800-767-2775) in the United States. Outside the United States, contact your local Apple-authorized dealer.

Many of the procedures in this section are described in more detail in various chapters. Topics in this chapter include:

- Pressing Reset
- The screen
- Personal Identification Number (PIN)
- When the MessagePad sends you a message
- Writing and drawing
- Modems and cellular telephones
- Power and batteries
- Electronic mail
- Printing, faxing, and dialing
- Beaming
- Other

### **Pressing Reset**

You can use the Reset button to do a "soft reset" or a "hard reset."

### **Soft reset**

If your MessagePad is working erratically, the simplest solution is to reset the operating system. This is known as a "soft reset."

- 1 Remove the battery cover on the back of the MessagePad.
- **2** Press the Reset button (inside the battery compartment) for two seconds.

Use a pencil or a ballpoint pen. Don't use your MessagePad pen to press the Reset button. Using your MessagePad pen only to write on the screen will prolong the life of the pen and the screen.

If the MessagePad was on, it will restart itself. If the MessagePad was off, it will turn itself on.

**Note:** Pressing Reset does not erase the information that you have stored in your MessagePad, and it solves many problems.

**3** Check the time in the Date and Time preferences whenever you press Reset. (Your MessagePad's clock may lose some time when you press Reset.)

#### **Hard reset**

You can also do a "hard reset." If you've done a soft reset and your MessagePad still doesn't work properly, call 1-800-SOS-APPL to find out if there's anything else you can do, before you do a "hard reset."

**Warning** A "hard reset" erases all of the data and information in the MessagePad's internal memory. This includes any third-party applications that were already on your MessagePad when you bought it and any applications that you stored on the internal memory (including the Newton Tour and HW Instructor). It also erases information you have stored, such as name cards, items in the Notepad, calls, and pages in the Date Book. This procedure does *not* remove the MessagePad's built-in programs, operating system software, or system updates.

To do a hard reset:

- **1** Remove any storage or application cards that are inserted in the MessagePad.
- **2** Take off the battery cover.
- **3** Press and hold down the Reset button in the battery compartment. Continue holding down the Reset button and move the on/off switch down.
- 4 Hold the Reset button for two seconds, then release it while continuing to hold down the on/off switch. Continue holding down the on/off switch until a message appears on the MessagePad asking if you want to erase your data completely.

- **5** Tap Yes. Another slip appears telling you that all of the data will be erased.
- 6 Tap OK.

All of the information on your MessagePad (including any packages you loaded and other applications that are not built-in) is erased and your MessagePad reverts to the defaults set at the factory.

Check the time in the Date and Time preferences whenever you press Reset. (The MessagePad's clock may lose some time when you press Reset.)

### The screen

#### The screen appears too light or too dark.

- Adjust the contrast.
- Adjust your viewing angle.
- Adjust the surrounding lighting.
- If your MessagePad has backlighting and the surrounding lighting is too dark, you may want to turn the backlighting on. If the surrounding lighting is too bright, you may want to turn backlighting off. See "Using the Backlighting Feature" in the chapter "Quick Start" for more information.
- Make sure your MessagePad is not too hot or too cold (it's designed to be used in temperatures between 32° F and 104° F (0° C and 40° C).

### **Personal Identification Number (PIN)**

### I forgot my PIN.

Your only option is to do a hard reset. This will erase all of the data and information on your MessagePad. If you set a PIN in the future, remember to record the PIN in a safe place and always keep your information backed up. See the instructions in the section "Pressing Reset" earlier in this chapter.

### The MessagePad doesn't recognize my password.

Tap your Personal Identification Number (PIN) on the keypad again.

# When the MessagePad sends you a message

I get a message saying the internal memory or storage card is full.

- Close any unused applications.
- Delete some applications, such as the Newton Tour or HW Instructor. (You can always make a backup copy and then delete them.)

Troubleshooting 331

- Check to see how much available space there is on your MessagePad and any storage card you have inserted. Tap Extras ⑤, then tap the Information button ☑. In the list that appears, tap Memory Info.
- You can also change the default storage settings. Tap Extras ♠, then tap Card ☐. If you want, tap the checkbox next to "Store new info and packages on this card."

#### There is nothing to undo.

Your MessagePad can undo only the last change you made. Then, if you tap it again, it will redo your last action. There are some actions the MessagePad cannot undo, such as backing up and restoring information.

### My MessagePad is asking for a card I've removed.

Reinsert the card.

**Warning** Do not insert any card except the one asked for. Information on the second card could get corrupted.

If the card isn't available, you can start over by using a pencil or ballpoint pen to press the Reset button inside the battery compartment (do not use the MessagePad pen to press the reset button). However, if you do not reinsert the card, you may lose information stored on it.

# My MessagePad says it is out of memory and suggests that I restart it.

Your MessagePad has no more memory available to complete your request. Tap the Restart button; usually this corrects the problem.

To avoid this situation in the future:

- Don't run too many applications at once. Close applications when you are no longer using them; even if you're not doing anything in an open application, it still takes up valuable memory.
- Limit the number of background activities. Uncheck the "Receive beams automatically" checkbox in the Beam preferences. Don't receive calls using the modem (in the Calls preferences). Wait for an item to finish printing before continuing with another activity (don't, for example, write in the Notepad while a print job is active). Close all other applications before attempting any communication.
- Remove unneeded applications. Even if you never use or open an application in internal memory or on a storage card, its presence takes up a small amount of memory. Limiting the number of packages you have installed may be enough to avoid out-of-memory situations.

# The MessagePad can't store anything on a storage card because it's write-protected.

Take the card out of your MessagePad and turn off the card's write-protection by sliding the switch on the exposed edge of the card.

The storage card may be full. Tap Extras , tap the Information button , then tap Memory Info. In the slip that appears, you'll see how much space is left on the card.

Troubleshooting 333

### When using the Find, the MessagePad says too many items were found.

- Your MessagePad may be running out of memory. Close some or all of the open applications. Then perform the search again.
- Go back to the Find slip and narrow the search further by adding additional terms or searching by date.

### **Writing and drawing**

### I'm not tapping where I think I'm tapping.

You need to realign the pen. Tap the Recognition button **A** and, in the list that appears, tap Preferences. Tap Align Pen and follow the instructions on the screen. Tap **X** to close the slip.

### Why isn't my handwriting recognized?

If your handwriting is not recognized and appears as ink text, there may be several reasons.

- Make sure you've selected the Text recognition setting 🖪.
- If you are using the Text recognition setting but your handwriting wasn't converted, the MessagePad may have been too busy—for example, sending a fax or receiving beamed information—to convert your handwriting. Scrub out the handwritten text and try again or double-tap the word to try converting again.
- Double-tap on the selected ink text again.

- Try not to write too far ahead of the recognition.
- Space out your words more.
- You may be writing long, overhanging crossbars on letters such as capital J and capital and lowercase t. Try using shorter strokes when you form these letters.
- You may be writing long, underhanging strokes on letters such as lowercase g or y. Try using shorter strokes when you form these letters.
- If you selected Printing as your handwriting style, you may be writing in cursive, in particular, long cursive words or expressions. You must write in the style that you select in order for the MessagePad to recognize your writing. In this case, either use printing, or change your handwriting style selection to Cursive.

### I wrote information in Ink Text. Can I convert it to text?

Yes. Select your handwriting and tap it twice. To convert a single word, tap it twice.

### The MessagePad misinterpreted a word I wrote.

When you select the Text recognition setting **A**, the MessagePad uses a word list to interpret the words you're writing. You can use the on-screen keyboard to enter the word in the MessagePad's word list.

Troubleshooting 335

- To correct a word, tap it twice. If the correct word is not in the list, use the corrector <a>Image: If the correct word is not in the list, use the corrector <a>Image: Image: Image
- Make sure the checkbox next to "Add new words to Personal Word List" is checked. To do this, tap Extras ♠, tap the folder tab, then tap Setup (if you filed Prefs in a different folder, tap the name of that folder). Tap Prefs 🐉, then tap Handwriting Recognition 🖋. Now tap Options and, from the list that appears, tap Text Editing Settings.
- Check the options in the Handwriting Recognition preferences to make sure they reflect your own writing style.

### The MessagePad interprets my handwriting too slowly.

Check the settings in the Handwriting Preferences. You can also select the Ink Text recognition setting **a** to keep your handwriting as is and stored as ink text, which can be recognized later if you want.

### When I erase by scrubbing, the scrub mark turns into letters.

Try again more slowly. Make sure your scrub mark is a zigzag with at least four line segments joined at sharp angles. Make sure your scrub mark goes well above and below the word.

# Long jagged lines appear on the screen while I'm writing or drawing.

Be careful not to rest your hand on the screen while you're writing or drawing. You may be writing too lightly.

### When I write numbers, phone numbers, dates, or times, the MessagePad interprets them as words.

Use an on-screen keyboard to enter the numeric information. If the on-screen keyboard is not open, tap the Keyboard button twice and, in the list that appears, tap the type of keyboard you want to use. If the on-screen keyboard is open, tap the Keyboard button once more. When you are finished using the on-screen keyboard, tap .

You might want to use Writing Practice and practice writing numeric information. To use this, tap Extras , tap the folder tab and tap Setup (if you filed Writing Practice in another folder, tap that name). Tap Writing Practice .

# The MessagePad changes my drawings to something else.

The Shape recognition setting 🖸 cleans up your shapes. If you don't want the MessagePad to do this, select the Sketches recognition setting 🙋.

# My writing doesn't appear under the tip of the pen.

Realign the pen. Tap Extras ⋾ to open the Extras Drawer, tap the folder tab, then tap Setup. (If you filed Prefs in another folder, tap the name of it.) Tap Prefs 🛎 and, in the slip that appears, tap Handwriting Recognition 🗹. In the slip that appears, tap Align Pen. Follow the instructions on the screen.

Troubleshooting 337

Your words will go where the caret is. Make sure the caret is turned on. Tap the Recognition button **(A)**, tap Preferences, then tap Options. Tap Editing Settings. Tap the checkbox next to "Insert new words at caret."

### I can't write all of my information on a line

Sometimes a line is too short or your handwriting is too large to let you fit all your information on one line. If so, in some areas you can write on the screen and use the caret to place the information where you want it. Follow these steps:

- Tap the Recognition button **△** and in the list that appears, tap Preferences **③**.
- Tap Options and in the list that appears, tap Text Editing Settings.
- If an X does not appear in the checkbox next to "Insert new words at caret," tap the box to select it.
- Tap every **■** until you return to the application you were using.
- Tap on a line to place the caret **∧**.
- Write the information you want. It is placed at the caret.

### **Modems and cellular telephones**

I get a message saying my modem is not responding or a warning about using digital lines.

- If you are using an external fax modem, check to make sure the batteries in the modem are good. Check all of the cable connections. Make sure you are using a standard analog phone line and you are getting a dial tone. Reset your MessagePad.
- If you are using a PCMCIA fax modem, make sure the modem is locked in the card slot. Check all of the cable connections. Make sure you are using a standard analog phone line and you are getting a dial tone. Reset your MessagePad.

# My cellular phone and modem don't seem to work

- Make sure your modem is inserted properly in the card slot and the locking tab is locked.
- Make sure the cable is connected between the modem and your cellular telephone.
- Make sure you've chosen the right setup. See "Using Motorola Cellular Telephones and Modems" or "Using the GSM Network" in this booklet.
- Make sure your cellular telephone is on and, if you're using a flip-phone, the mouthpiece is flipped closed.
- Make sure you are operating from a location that has a strong signal.

Troubleshooting 339

### **Power and batteries**

### I can't turn the MessagePad on.

- If you've recently replaced the batteries, press the Reset button.
- Make sure that each battery's + and terminals are positioned properly and that the batteries are fresh.
- If you've connected a power adapter to the MessagePad, make sure it's plugged into a working outlet. If it's plugged into a power strip, make sure the power strip is turned on.
- Try adjusting the screen contrast.
- Press the Reset button in the battery compartment.

### My batteries don't last as long as they used to.

- Setting the MessagePad to receive beams automatically uses extra battery power. Also, the more you use the communication port for faxing, mailing, and printing, the faster the batteries will lose power.
- If you're using an optional rechargeable battery pack, it may have reached the end of its life. Dispose of it safely and legally and get a new one.

**Important** Use only alkaline batteries or a rechargeable battery pack designed for your MessagePad.

■ If your MessagePad has backlighting, the more you use it (or have it turned on), the faster the batteries will use power. Turn off backlighting when you don't need it. You can also change the backlighting preferences. See the section "Prefs" in the chapter "Managing and Using Items in the Extras Drawer."

### The batteries leaked and my MessagePad won't work.

Any damage caused by leaking batteries is not covered by the warranty.

### **Electronic mail**

#### There is no dial tone.

Make sure that your modem has adequate power from batteries or a power adapter and that it is connected to a working telephone line. You may be using a phone system that does not generate a dial tone (as is the case with some analog PBX systems). Tap Extras , tap the folder tab, tap Setup, tap Preferences 8 ≠, then tap Modem . In the slip that appears, make sure the checkbox next to "Require dial tone" is not checked.

#### The local access number won't answer.

Make sure that the number you are dialing is correct and appropriate for your location. If you need to dial a number to get an outside line, enter that number, followed by a comma, before the access phone number.

#### I lost the connection while transmitting.

Make sure you turn off call waiting while using the modem. Contact your local phone company if you need instructions.

# When I try to connect, my modem doesn't dial or I get a "Please wait" message.

Open the battery compartment and use a pencil or ballpoint pen to press the Reset button. Then try to connect again.

# The MessagePad says that "No modem is connected" when my Newton-compatible fax modem is connected.

If your modem has batteries, make sure they are fresh and properly installed. Make sure your phone is on the hook.

### Printing, faxing, and dialing

### I couldn't print.

- Make sure you've selected the correct type of printer.
- Check all the cable connections.
- Turn the printer off, wait 30 seconds, and turn it back on; then try again.

#### I don't see my network printer in the list.

- Check your cable connections.
- Check the network hardware between the MessagePad and the printer.

### My return address is missing from faxes and printouts.

Make sure you've entered information for an owner and worksite. Tap Extras ⑤, tap the folder tab, tap Setup, and tap Owner Info ♠.

### The MessagePad dialed the wrong number.

- Make sure you're using the appropriate calling options for the phone from which you are placing the call.
- The MessagePad's dialing feature does not work with all phones. Some phones, such as PBX phones, do not recognize the tones of the MessagePad's speaker.

# The phone is not dialing the correct phone number when I use the speaker to dial.

- Try changing the distance between the phone handset and the MessagePad's speaker. Try changing the orientation of the phone handset and the MessagePad's speaker.
- You can also try using different phones or a different phone system.

### Extra numbers appear in the phone number I'm trying to call.

- Make sure the following settings are correct: Time/Date settings in Clock ( , Time Zones , and Locale in Prefs 8 .
- Verify that the local dialing information area code is correct for the location you are dialing.

Troubleshooting 343

### **Beaming**

#### I'm not getting items that are beamed to me.

- Make sure the infrared windows on the Newton devices are pointing directly at each other and are less than 1 meter (about 3 feet) apart—closer in bright sunlight.
- You may not have chosen to receive beams automatically. To receive beams automatically, go to the In Box ♣, tap the Information button 🗓 and, in the list that appears, tap Beam Prefs. Tap the checkbox next to "Receive beams automatically."

#### **Other**

#### The MessagePad has gotten wet.

If the MessagePad gets wet while it's plugged in using an optional power adapter, unplug the power adapter before you do anything else.

Remove the main batteries and allow the unit to dry for at least 24 hours.

#### The time or date is wrong.

Tap Extras , tap the folder tab, then tap Unfiled Icons. (If you filed Clock in another folder, tap that folder's name.)

Tap Clock , then tap Set. In the list that appears, tap

Time/Date, then set the correct date and time.

The MessagePad's clock may lose time when you press the Reset button. Check the time and date in Clock ( whenever you press Reset.

### Notes for one or more of my name cards are missing

When you enter information in a note for a name card, you must save the note often or your note may be lost. To save a note, tap  $\boxtimes$  to close the Notes slip. If you want to enter or revise information in the note, tap Add and in the list that appears, tap Notes. You can also tap "[notes]" if you are in the Show All Info mode.

### Many of my items seem to be missing.

- You may be looking at the contents of only one folder.
- If you filed or stored information on a storage card, you need to insert the card to view those items.

#### Nothing happens when I tap buttons at the bottom of the screen (such as the Overview button).

When a lot of information is stored in an area, the MessagePad may take a few seconds to display it.

# I want to erase everything stored in the MessagePad.

See the section "Pressing Reset" earlier in this chapter.

# A

# Installing and Replacing Batteries

Your MessagePad uses:

- a set of four AA alkaline batteries or a rechargeable battery pack
- a DL2032 lithium backup battery

To see the battery level indicator, tap Extras to open the Extras Drawer. At the bottom of the screen on the right side, you see the battery level.

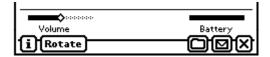

The black portion of the gauge shows the remaining battery power.

### **Battery warnings**

The MessagePad displays a warning when the battery level is low.

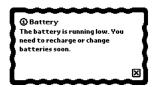

When you first see the warning, you have less than an hour of power left in your main batteries.

If you don't change the batteries in time, the MessagePad turns itself off automatically to save the information in its memory. You can turn the MessagePad back on once you've replaced the batteries or plugged in a power adapter.

The MessagePad displays a similar warning when the backup battery level is low.

### Batteries-rechargeable

You can use a rechargeable battery pack instead of alkaline batteries. Use only the battery pack designed for your MessagePad. Follow the instructions that come with the battery pack.

If you buy a rechargeable battery pack, you also need a power adapter or a charging station.

**348** Appendix A

When the MessagePad is plugged in, the battery pack recharges automatically. You can use the charging station to recharge two battery packs at the same time (one in the MessagePad and another in the charging station). See the instructions that come with the charging station.

**Important** Do not use individual rechargeable batteries in your MessagePad. The battery level indicator is not calibrated for that type of battery and may drain too much power from the batteries, reducing their ability to stay charged.

### **Replacing batteries**

**Warning** Never take out both the main batteries and the backup battery at the same time. If you do, the MessagePad will lose information that it needs to operate properly.

#### Replacing the main batteries

**Warning** When replacing the main batteries:

- Make sure each battery's + and ends are in the correct position. Follow the diagram in the battery holder or battery compartment. If you install batteries the wrong way, the batteries may leak and damage your MessagePad. Leaking batteries may be hazardous and any damage caused by leaking batteries is not covered by your warranty.
- Replace all the main batteries at the same time. Don't mix old and new batteries.

 Install only alkaline batteries or a rechargeable battery pack designed specifically for your MessagePad.

**Warning** Do not use individual rechargeable nickel-cadmium (NiCd) batteries. The battery level indicator is not calibrated for that type of battery.

To replace the main batteries:

- **1** Turn off your MessagePad and close the cover. If you have a power adapter, plug it in as a precaution.
- **2** Slide off the battery compartment cover.
- **3** Remove the batteries by pulling the tab in the compartment.

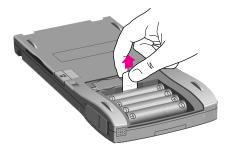

**350** Appendix A

4 Insert four new AA batteries or a rechargeable battery pack, taking care to install them so they match the +/— polarity marked in the battery compartment. If you install the batteries the wrong way, they may leak and damage your MessagePad. Leaking batteries may be hazardous.

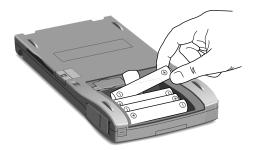

**5** Slide the battery compartment cover back on.

### Replacing the backup battery

Replace the backup battery when the MessagePad displays a message warning that the backup battery level is low (about once a year).

**Warning** When you replace the backup battery:

- Make sure the main batteries are in place, so the MessagePad does not lose information in its memory.
- Make sure you insert the battery + side up. Installing the battery incorrectly may create a hazard.
- Replace the battery only with a Duracell DI.2032 3-volt battery or its equivalent.

 Discard used batteries according to the manufacturer's instructions.

To replace the backup battery:

- **1** Turn off your MessagePad and close the cover. If you have a power adapter, plug it in as an extra precaution.
- **2** Slide off the battery compartment cover.
- **3** Use a small screwdriver to loosen the plate that keeps the the backup battery in place.

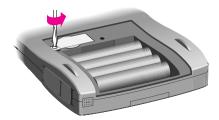

**4** Lift the plate off the backup battery.

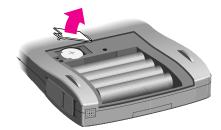

**352** Appendix A

Use a small screwdriver to pry the old backup battery out of its compartment.

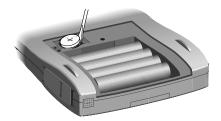

Put in a new Duracell DL2032 3-volt battery or its equivalent. Make sure the battery is + side up.

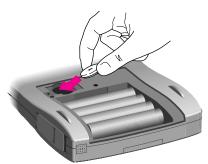

**7** Put back the plate that keeps the backup battery in place. Insert its right end into the slot before you lower the left end (the end with the screw).

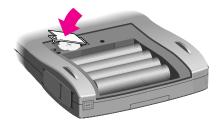

- **8** Tighten the screw.

  Be careful not to overtighten it.
- 9 Slide the battery compartment cover back on.

#### **Battery tips**

- Batteries are inherently hazardous due to internal caustic materials and high energy levels. For this reason, always handle batteries carefully. Do not drop, puncture, disassemble, mutilate, or incinerate batteries.
- Do not leave batteries in hot places.
- Never remove the main batteries and the backup battery from the MessagePad at the same time. If you do, the MessagePad will lose information that it needs to operate properly. If such an information loss occurs, you must restore the MessagePad's information from a backup copy.

**354** Appendix A

- Use only alkaline AA batteries or the rechargeable battery pack designed for your MessagePad. The battery indicator doesn't work with other types of batteries, and your MessagePad can run out of power with little or no warning.
- Always turn off the MessagePad before changing the batteries, to minimize the chance of losing your information.
- Follow instructions carefully when replacing the backup battery. Make sure you insert the battery + side up; installing the battery incorrectly may cause a hazard.
- Do not short-circuit battery terminals—that is, do not touch both terminals with a metal object at the same time. Doing so may cause an explosion or a fire.
- Do not install both old and new AA batteries; replace all 4 alkaline AA batteries at the same time to ensure optimum battery life.
- Recharge only rechargeable battery packs, and follow instructions carefully when recharging. Failing to do so may cause a hazard.
- To avoid battery leakage or lost data, replace the batteries as soon as they become weak.
- In normal circumstances, turn off the MessagePad only by using the on/off switch to avoid losing information.

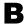

# **Service and Support**

# **Apple User Assistance**

If you need assistance, Apple's trained staff members are ready to help you.

To contact Apple User Assistance in the United States, refer to your warranty card and your Apple Support Card for detailed information.

In Australia, call 1-800-0023-980 In Canada, call 1-800-263-3394 In the United Kingdom, call FREE 0800-639866

Outside the countries listed above, contact your local Apple-authorized reseller.

### Your Apple warranty and Apple repair services

Your MessagePad comes with the Apple One-Year Limited Warranty, covering all remedial repairs (repairs required because of defects in workmanship). In the United States, if you suspect your MessagePad needs repair services, call 1-800-500-7078. Our trained staff members will help in determining if service is needed and will explain Apple's mail-in repair options.

If you are outside the United States and need to have your in-warranty MessagePad repaired, you can take it to any Apple-authorized service provider for repair at no charge. Please refer to the Apple One-Year Limited Warranty included with your MessagePad for more information.

#### **Extended service agreement**

Many Apple-authorized resellers offer an extended service agreement at the time you purchase your Apple system, or at any time during the warranty period, to cover repairs after your warranty expires.

You may also purchase AppleCare, Apple's extended service agreement, from an Apple-authorized reseller or from Apple through AppleCare Direct. AppleCare offers up to 36 months of the same protection as the original Apple One-Year Limited Warranty, beginning when your warranty expires.

If your warranty has expired and you have not purchased an extended service agreement, you can contact an Appleauthorized service provider or Apple for repair services. Nonwarranty repair charges are usually based on an hourly service rate plus the cost of parts.

**358** Appendix B

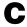

# **Compatibility Information**

Your MessagePad uses the Newton 2.0 operating system. You can beam and mail items and share storage cards between another Newton PDA with the Newton 2.0 operating system and your MessagePad.

There are some limitations, however, when you are beaming or mailing items from your MessagePad to a Newton PDA that has an earlier version of the Newton operating system. There are also some limitations when a device with an earlier version of the Newton operating system is beaming or mailing items to your MessagePad. You may also run into problems when using storage cards in devices with different versions of the Newton operating system.

The next few pages show you the details of compatibility between your MessagePad and PDAs with an earlier version of the Newton operating system.

### NEWTON 2.0 OS TO NEWTON 2.0 OS FEATURE COMPATIBILITY

| BEAMING                      |     |
|------------------------------|-----|
| Faxes                        | Yes |
| Icons (application packages) | Yes |
| Name Cards                   |     |
| ■ Person                     | Yes |
| <ul><li>Company</li></ul>    | Yes |
| ■ Group                      | Yes |
| Owner Cards                  | Yes |
| Worksite Cards               | Yes |
| Beam My Card                 | Yes |
| Calls                        | Yes |
| Meetings                     | Yes |
| To Do Tasks                  | Yes |
| Checklists and Outlines      | Yes |
| Notes                        | Yes |
| MAILING                      |     |
| Faxes                        | Yes |
| Calls                        | Yes |
| Icons (application packages) | Yes |
| Name Cards                   | Yes |
| Meetings                     | Yes |
| To Do Tasks                  | Yes |
| STORAGE CARDS                |     |
| Interchangability            | Yes |

**360** Appendix C

#### NEWTON 2.0 OS TO AN EARLIER NEWTON OS

#### BEAMING

Faxes No Icons (application packages) No

Name Cards

■ Person Yes (no 2.0 info, no ink text)
■ Company Yes (no 2.0 info, no ink text)

Image: GroupNoOwner CardsYesWorksite CardsNoBeam My CardNoCallsNo

Meetings Yes (no 2.0 info)
To Do Tasks Yes (no 2.0 info)

Checklists and Outlines Yes (converted to note with tabs)

Notes Yes (ink text converted to sketch

with some formatting loss)

#### MAILING

Faxes No
Calls No
Icons (application packages) No

Name Cards Yes (no 2.0 info, no ink text)

 $\begin{array}{ll} \text{Meetings} & \text{Yes (no 2.0 info)} \\ \text{To Do Tasks} & \text{Yes (no 2.0 info)} \end{array}$ 

## STORAGE CARDS

Interchangability No

# Using items from an earlier version of the Newton operating system

If your Newton PDA has system software earlier than the Newton 2.0 operating system, you can beam and mail certain types of information to a Newton PDA with the Newton 2.0 operating system.

Here's what you can do:

- Beam—name cards for a person or company, meetings, todo tasks that have no sketches or shapes, and items in the Notepad
- *Mail*—name cards and meetings
- Share storage cards—you can share storage cards with devices that have the Newton 2.0 operating system only if you choose "Mount read-only" (not "Convert") when you insert the card into your MessagePad. For more information, see the chapter "Using Storage and Application Cards."
- Convert to-do tasks that do not contain ink text, shapes, and sketches—you cannot convert to-do tasks that include ink text, shapes, or sketches.

If you want to keep this information, you have two options:

 For ink text, convert it to text on your Newton PDA with the earlier version of the Newton operating system. Then back up the information and restore it to your MessagePad.

**362** Appendix C

■ For ink text, sketches, or shapes, copy or cut and paste the information from the to-do task into a note in the Notepad. After you restore information, you can leave the ink text, sketches, or shapes in the Notepad, or move them to any place that accepts that kind of information, such as the notes of a meeting. You will not be able to put sketches or shapes into a to-do task.

Compatibility **363** 

# I N D E X

alert volume 218 aligning the pen 10, 334, abbreviations, recognition of 337-338 80-84 alkaline batteries 5, 340, accent marks 62 347, 355 accessory cards 293 All Info view of Name File action sound effects 218 105, 107, 113, 120 Add button 27, 104 angle or slant of adding words to the word list characters 56 51-52, 78-79, 335-336 annotating Newton books address book. See Name File 323-324 adjusting screen contrast annual events, scheduling 3, 330 138-140 alarm Apple-authorized daily alarm 17, 191-192, dealer/service provider 219-220 service and support for events 133-134, 136, 357-358 138, 165 AppleCare extended service for meetings 127-128, agreement 358 130–131, 142, 164 AppleTalk connections 198 minute timer 17, 192, Apple User Assistance 357 219-220 application cards setting default times inserting/removing 2, 38, 164–165 293-295 Alarm built-in application using 38, 41, 304 219-220 applications sound and volume for compatibility issues 40 128, 131, 134, 142, opening 18 219-220 selecting for the Alarm volume slider 219 backdrop 175 alert sound 218 arrow buttons 19

| Assist                            | low level warning            |
|-----------------------------------|------------------------------|
| accessing on-screen help          | 348, 351                     |
| with 19, 35, 290–292              | removing 350, 354            |
| request words for                 | tips for handling and        |
| 287–289                           | using 354–355                |
| using to send a fax 19,           | troubleshooting 340-341      |
| 121, 186, 260                     | types to use 5, 340, 347,    |
| writing requests for              | 348–351, 355                 |
| 283-290                           | battery compartment cover    |
| Assist button 19                  | 4-5, 350-354                 |
| away city, time zone setting      | battery level indicator 172, |
| for 227                           | 347, 349, 350, 355           |
|                                   | battery power                |
| В                                 | checking 172, 347            |
| backdrop 16, 87, 173-175          | conserving 5, 220–221        |
| backing up                        | receiving beams and          |
| to a storage card 40, 190,        | 264, 340                     |
| 306-308                           | rechargeable batteries and   |
| connection software               | 349, 350                     |
| and 195                           | beamed items 265-267, 344    |
| pre-installed software 13         | beaming                      |
| backlighting                      | compatibility information    |
| battery life and 5,               | 360–362                      |
| 221, 341                          | Date Book items 161          |
| Sleep and 220–221                 | e-mail messages 275          |
| troubleshooting 330, 341          | icons 179–180                |
| turning on or off 9,              | instructions for 265–266     |
| 220–221                           | Name File items 119          |
| backup, defined 305               | Notepad items 99             |
| backup battery. <i>See also</i>   | setting preferences          |
| batteries                         | 263–265                      |
| low level warning                 | troubleshooting 344          |
| 348, 351                          | beginning of lists, moving   |
| replacing 351–354                 | to 19                        |
| type to use 347, 351              | birthday field of name       |
| batteries                         | card, compatibility          |
| changing in a storage             | issues 112                   |
| card 303                          | blinking star                |
| installing/replacing 4–5, 349–354 | notification 277             |

| Book Control button 315 Bookmark button 315, 316 bookmarks, using in Newton books 316–319 books. See Newton books built-in applications 182–233 buttons on the screen described 17–23 troubleshooting 345                                                                                                    | cards. See application cards; name cards; static random-access memory (SRAM) cards; storage cards Cards and Notes print option, Name File 117–118 card slot safety instructions viii                                                                                                    |
|----------------------------------------------------------------------------------------------------|----------------------------------------------------------------------------------------------------|
| C                                                                                                    | unlocking 2, 28, 41, 293                                                                                                    |
| cables safety instructions viii serial 248 calculations currency exchange 201 dates 202 financial 198–201 metric conversion 199 Calculator built-in application 183–184 calendar. See also Date Book overview 124 scheduling events 132–141 scheduling meetings 125–132, 142–144 calendar alarm 219–220 Call request synonyms 287 Calls built-in application 119–122, 184–189 call waiting, modems and 342 cancel last action 19 capitalization | Cards print option, Name File 117–118 Card view of Name File 107, 120 caret (^) using to insert punctuation 74 using to place information 25, 59–60, 73, 338 carriage return, adding 74–75 cellular telephones. See telephones checkboxes 23, 93, 158–160 checklist, creating and using 87–88, 90–95 city, time zone settings for 227, 229–232 cleaning the case viii the screen vii clipboard 70 Clock built-in application 190–193 |
| changing 75<br>writing capital letters 56                                                                                                    | close box 23 collapsing an entry in a                                                                                                    |
| Card built-in application 190                                                                                                    | checklist or outline 94<br>communication port<br>196, 248                                                                                                    |

| compatibility with earlier Newton operating systems birthday field in company entries 112 feature compatibility information 359–363 storage cards 40, 298–299, 362 configuring for a guest user 84 connecting a fax modem 253 a modem 268 peripheral devices 2 the power adapter 2, 8 a printer 248–249 Connection built-in application 194–198 | correcting misinterpreted words 56, 64–66, 335–337 Corrector button 65, 66 country standards 217–218 country time zone settings 228, 230–232 cover page for faxes 257, 258 creating bookmarks 316–317 checklists 87–88, 90–95 custom field labels for name cards 105–107 folders 32, 240–242 name card notes 114–115, 345 name cards 102–103, 185, 188 name cards written in ink |
|----------------------------------------------------------------------------------------------------|----------------------------------------------------------------------------------------------------|
| connection stop time 195                                                                                                    | text 111–112                                                                                                    |
| conserving battery power 5, 220–221                                                                                                    | Notepad notes 87–89<br>outlines 87–88, 90–95                                                                                                    |
| contrast, adjusting 3, 8, 10                                                                                                    | an owner 210–211, 213                                                                                                    |
| converting                                                                                                    | to-do tasks 155–157,                                                                                                    |
| dates 202                                                                                                    | 160–161                                                                                                    |
| forms of currency 201                                                                                                    | a worksite 212–213                                                                                                    |
| handwriting 68–69, 334                                                                                                    | currency conversions 201                                                                                                    |
| measurements 199                                                                                                    | current time zone,                                                                                                    |
| storage cards formatted                                                                                                    | setting 227                                                                                                    |
| for earlier Newton                                                                                                    | Cursive handwriting style                                                                                                    |
| operating systems                                                                                                    | preference 49                                                                                                    |
| 40, 298                                                                                                    | Cursive vs. Printing style                                                                                                    |
| copying                                                                                                    | 45, 49                                                                                                    |
| calculations 184                                                                                                    | curves, smoothing 22                                                                                                    |
| parts of a Newton book                                                                                                    | custom field labels, creating                                                                                                    |
| 319–323                                                                                                    | for name cards                                                                                                    |
| text or drawings 69                                                                                                    | 105-107                                                                                                    |
|                                                                                                    | cutting and pasting. See                                                                                                    |
|                                                                                                    | copying; moving                                                                                                    |

| daily alarm 17, 191–192, 219–220 date, finding information by 242–246 date and time, setting 17, 190–193, 344 Date Book changing meeting time or date 152–154 entering information in 26–27, 125–144, 151–161 navigating in 144–149 overview 18, 123 routing information 28–30 scheduling events 132–141 scheduling meetings 125–132, 142–144 setting preferences 163–165 using as the backdrop 174 viewing 144–150 date calculations and conversions 202 Dates button 18 daylight savings time, changing to 230 default background application. See backdrop default settings alarm 164–165 | Date Book items  159–160, 162–163 e-mail messages 275 folders 33, 240–242 group address card entries 109 icons 177–178 items stored in built-in applications 171–172 Name File items 119 Notepad items 99 a space or character 74–75 storage card information 301–302 telephone calls 189 to-do tasks 155–157, 162–163 deselecting an item 68 dialing telephone numbers 119–122, 184–188 manually 186, 259 troubleshooting 341–342, 343 dial tone phone systems without 254, 269 troubleshooting 341 diamond (♠) using to enter information 26 using to perform tasks automatically 37 Dictionary button 78, 80 digital telephone lines 119 displaying a marked page in a Newton |
|----------------------------------------------------------------------------------------------------|----------------------------------------------------------------------------------------------------|
|                                                                                                    |                                                                                                    |
|                                                                                                    |                                                                                                    |
| alarm 164–165                                                                                                    |                                                                                                    |
| storage 332                                                                                                    | page in a Newton                                                                                                    |
|                                                                                                    | book 318                                                                                                    |
| deleting. See also erasing;                                                                                                    |                                                                                                    |
| removing                                                                                                    | down arrow button 19                                                                                                    |
|                                                                                                    |                                                                                                    |

| downloading packages 275 drawing preferences 12 drawings changed by the MessagePad 337 copying/moving 69–71 modifying size or shape of 71–72 | erasing. See also deleting;<br>removing<br>bookmarks 318–319<br>by "scrubbing" 28, 63–65<br>and formatting a storage<br>card 39, 40, 190,<br>296–298<br>error messages 331–334 |
|----------------------------------------------------------------------------------------------------|----------------------------------------------------------------------------------------------------|
| duplicating                                                                                                    | events                                                                                                    |
| Date Book items                                                                                                    | deleting 162-163                                                                                                    |
| 151-152, 160, 161                                                                                                    | duplicating 151–152                                                                                                    |
| e-mail messages 275                                                                                                    | routing 161                                                                                                    |
| Name File items 119                                                                                                    | scheduling 132–140                                                                                                    |
| Notepad items 99                                                                                                    | viewing 149–150                                                                                                    |
| to-do tasks 160                                                                                                    | expanding                                                                                                    |
| dust, damage to the                                                                                                    | an entry in a checklist or                                                                                                    |
| MessagePad from ix                                                                                                    | outline 95                                                                                                    |
|                                                                                                    | a word 80–84                                                                                                    |
| E                                                                                                    | extended service                                                                                                    |
| electronic ink 22                                                                                                    | agreement 358                                                                                                    |
| electronic mail. See e-mail.                                                                                                    | Extensions folder 169                                                                                                    |
| e-mail. See also mailing                                                                                                    | Extras button 18                                                                                                    |
| replying to/forwarding                                                                                                    | Extras Drawer                                                                                                    |
| 275–276                                                                                                    | beaming icons 179                                                                                                    |
| retrieve options 271,                                                                                                    | built-in applications                                                                                                    |
| 272–273                                                                                                    | 182–233                                                                                                    |
| sending/receiving                                                                                                    | Calculator 183–184                                                                                                    |
| 269–273                                                                                                    | Calls 119-122, 184-189                                                                                                    |
| troubleshooting 341–342                                                                                                    | Card 190                                                                                                    |
| using more than one                                                                                                    | changing styles for text                                                                                                    |
| address 213, 269                                                                                                    | and drawings 57                                                                                                    |
| viewing 273–275                                                                                                    | changing the backdrop                                                                                                    |
| end of lists, moving to 19                                                                                                    | 173–175                                                                                                    |
| enlarging a fax image 262                                                                                                    | changing typewriter                                                                                                    |
| entering                                                                                                    | keyboard layout 61                                                                                                    |
| information, basic                                                                                                    | checking battery                                                                                                    |
| instructions 25–28                                                                                                    | power 172                                                                                                    |
| a request using Assist                                                                                                    | checking memory                                                                                                    |
| 284–289                                                                                                    | 171–172, 173, 176                                                                                                    |
| your PIN 217                                                                                                    |                                                                                                    |

| choosing alarm sound and volume 128, 131, 134, 142, 219–220 Clock 190–193 Connection 194–198 deleting icons 177–178 filing applications 176 filing beamed icons 179–180 filing icons 239–240 folders included with 169 Formulas 198–202 Handwriting Instructor 13, 43, 85, 204 Help 35, 203 In Box and Out Box 205–209 mailing icons 180–181 managing information in 168–160 moving icons 177–178 Newton Tour 12, 209 overview 18 Owner Info 210–214 Prefs 214–223 rotating the screen 181 Setup 224–225, 278–281 Styles 225–226 Time Zones 226–232 using application cards 41, 304 using storage cards 170, 301, 306, 308 viewing items in 176 Writing Practice 13, 85, 233 | faxes receiving 260 sending 256–260 viewing 261–263 faxing Date Book items 161 e-mail messages 275 manual dialing and 259 Name File items 119 a Newton book 324–325 Notepad items 99 schedule for 256 setting preferences 254–256 using Assist 19, 121, 186, 260 fax modem, connecting 2, 253 fax number, changing 257 Fax request synonyms 288 features of the MessagePad 2–3 field labels, creating for name cards 105–107 filing beamed items 264, 265, 267 e-mail messages 274, 275 faxes 261 icons 239–240 Notepad or name card items 236–238 packages 275 storage card information 172, 236, 299–300 telephone call entries 189 using the Folder button 30–31 |
|----------------------------------------------------------------------------------------------------|----------------------------------------------------------------------------------------------------|
|----------------------------------------------------------------------------------------------------|----------------------------------------------------------------------------------------------------|

| financial calculations        | group address name cards                |
|-------------------------------|-----------------------------------------|
| 198–201                       | 108–109                                 |
| Find button 19, 33–34         | GSM wireless network                    |
| Find request synonyms         | 280–282                                 |
| 288, 334                      | guest user, setting up for 84           |
| finding information 19,       |                                         |
| 33–34, 242–246                | н                                       |
| troubleshooting 334           | handwriting, converting to              |
| fine tuning setting 51, 55    | text 68-69, 334                         |
| flip-phone, using with a      | Handwriting (HW) Instructo              |
| modem 280                     | 12-13, 43, 85, 204                      |
| flourishes, adding to your    | handwriting recognition                 |
| writing 56                    | abbreviations and 80-84                 |
| Folder button 20, 21, 30–32   | preferences 20, 22,                     |
| folders, organizing           | 48–55, 222                              |
| information in 30–33,         | recognition setting 46–4                |
| 235–242                       | settings for cursive style              |
| Folder tab 20, 21, 31         | 52–53                                   |
| font style, selecting 58,     | style setting 49, 335                   |
| 225–226                       | tips for improving 49, 50,              |
| formats                       | 55–57, 334–335                          |
| for faxing 257, 258           | troubleshooting 334–338                 |
| for printing 251, 253         | using the MessagePad and                |
| formatting                    | 44–45                                   |
| a storage card 39, 40, 190,   | hard reset 329-330                      |
| 296–298                       | heat, damage to the                     |
| text and drawings 72–73       | MessagePad from ix                      |
| Formulas built-in application | Help built-in application 35,           |
| 198–202                       | 203. See also                           |
| forwarding an e-mail          | on-screen help                          |
| message 274, 275–276          | Help folder 169                         |
| message 271, 279 270          | help topics list 36, 203, 291           |
| G                             | hierarchy of levels in a                |
| global folders 32, 235–236    | checklist or outline 92                 |
|                               |                                         |
| global preferences 23         | home city, time zone setting<br>for 227 |
| going to a specific page of a | horizontal mode 181                     |
| Newton book 316               | nonzontal mode 181                      |
| Greenwich Mean Time           |                                         |
| Offset, changing 230          |                                         |

| icons beaming 179–180 filing in folders 239–240 mailing 180–181 moving and deleting 177–178                                                     | internal memory backing up information to a storage card 40, 190, 306–308 checking application usage 171, 176 checking availability              |
|----------------------------------------------------------------------------------------------------|----------------------------------------------------------------------------------------------------|
| In Box beams and 266–267 blinking star notification and 277 e-mail and 272, 275 faxing and 260–262 In Box and Out Box built-in                  | of 173 filing items in 172 troubleshooting 331–334 invitee list for meetings, adding a name to 127, 130 I/O Box. See In Box and Out Box          |
| applications 205–209 indenting a paragraph 76 Information button 20, 22, 35 ink text                                                            | J<br>joining words 72–73                                                                                                    |
| converting to text 68–69, 335 creating and sorting name cards written in 111–112 Ink Text recognition setting                                   | keyboard. See also<br>on-screen keyboard<br>connecting to the<br>MessagePad 2<br>Keyboard button 20, 22                                          |
| 47, 68 Ink Text Scaling setting 51 inserting space in text 72–73 storage or application cards 2, 38, 293–295                                    | landscape mode 181<br>latitude, changing for<br>selected city 230<br>layout of typewriter                                                        |
| Insert new words at caret preference 51–52 installing batteries in a storage card 303 in the MessagePad 4–5, 349–354 interest rate calculations | keyboard, changing 61 Learn my handwriting setting 52–53 letter-by-letter recognition 52–53, 66 letters, correcting 63 letter shapes setting for |
| 200–201                                                                                                    | cursive style 51, 53–54                                                                                                    |

| levels<br>in a checklist or outline<br>92–95 | Mail request synonyms 288 main batteries. <i>See</i> batteries manual dialing 186, 259 |
|----------------------------------------------|----------------------------------------------------------------------------------------|
| of to-do tasks 158                           | margins 76                                                                             |
| lid of MessagePad. See                       | Markup button 315, 323                                                                 |
| screen lid                                   | measurements,                                                                          |
| lines                                        | converting 199                                                                         |
| changing thickness of                        | meetings                                                                               |
| 57–59                                        | changing time or date                                                                  |
| smoothing 22                                 | 152–154                                                                                |
| lithium backup battery 347                   | deleting 162–163                                                                       |
| loan payment                                 | duplicating 151–152                                                                    |
| calculations 200                             | routing 161                                                                            |
| local access number won't                    | scheduling 125–132,                                                                    |
| answer 341                                   | 142–144, 160–161                                                                       |
| Locale built-in application                  | viewing 149–150                                                                        |
| 217–218                                      | meeting schedule notes 128                                                             |
| local folders 32, 235–236                    | 131, 140–141                                                                           |
| local preferences 23                         | memory. See internal                                                                   |
| LocalTalk box 248                            | memory                                                                                 |
| locating. See finding                        | messages, troubleshooting                                                              |
| information                                  | 331–334                                                                                |
| locking a storage or                         | metric conversion 199                                                                  |
| application card 2, 38,                      | minute timer 17, 192,                                                                  |
| 41, 294–295, 303                             | 219-220                                                                                |
| locking tab 2, 38, 294                       | misinterpreted words,                                                                  |
| longitude, changing for                      | correcting 56, 64–66,                                                                  |
| selected city 230                            | 335–337                                                                                |
| lowercase letters, writing 56                | modem connections                                                                      |
|                                              | for placing calls 120, 121,                                                            |
| M                                            | 184, 186                                                                               |
| mailing. See also e-mail                     | preferences 223                                                                        |
| compatibility information                    | setting up 196–197, 223                                                                |
| 360–362                                      | modems                                                                                 |
| Date Book items 161                          | connecting 253, 268                                                                    |
| icons 180-181                                | troubleshooting 339                                                                    |
| name cards 119                               | using with a cellular                                                                  |
| Notepad items 99                             | telephone 278–280                                                                      |
| packages 270                                 |                                                                                        |

| moisture damage to the MessagePad ix, 344 Motorola cellular telephones 278–280 mount as read-only storage cards formatted for earlier Newton operating system 40, 298 | Name File adding a name from the Call slip 185 entering information in 26–27, 102–109 overview 18, 101 placing a telephone call from 119 printing cards in 117–118 |
|----------------------------------------------------------------------------------------------------|----------------------------------------------------------------------------------------------------|
| moving                                                                                                    | routing information                                                                                                    |
| checklist or outline                                                                                                    | 28–30                                                                                                    |
| entries 93                                                                                                    | setting preferences                                                                                                    |
| Date Book items 152–154                                                                                                    | 115–116                                                                                                    |
| icons 177–178                                                                                                    | using as the                                                                                                    |
| Newton book text                                                                                                    | backdrop 174                                                                                                    |
| 319–323                                                                                                    | viewing 109                                                                                                    |
| an on-screen keyboard 61                                                                                                    | Names button 18, 26                                                                                                    |
| a slip 24                                                                                                    | naming folders 32                                                                                                    |
| text or drawings 70–71                                                                                                    | navigating                                                                                                    |
| moving around. See                                                                                                    | in the Date Book                                                                                                    |
| navigating                                                                                                    | 144–149                                                                                                    |
| multi-day events, scheduling                                                                                                    | in the MessagePad 16–24                                                                                                    |
| 135–137                                                                                                    | net present value                                                                                                    |
|                                                                                                    | calculations 200–201                                                                                                    |
| N                                                                                                    | network printer                                                                                                    |
| name cards                                                                                                    | connecting 248                                                                                                    |
| adding/changing                                                                                                    | selecting 252                                                                                                    |
| information 104-107                                                                                                    | troubleshooting 342                                                                                                    |
| adding/viewing notes                                                                                                    | New button 20, 23, 26                                                                                                    |
| 114–115, 345                                                                                                    | Newton Backup Utility 13                                                                                                    |
| creating 102-103, 185                                                                                                    | Newton Book Reader                                                                                                    |
| filing 236–238                                                                                                    | application 311–325                                                                                                    |
| for a group address                                                                                                    | Newton Book Reader                                                                                                    |
| 108-109                                                                                                    | controls 315–325                                                                                                    |
| printing 117–118                                                                                                    |                                                                                                    |
| sorting 110–112                                                                                                    |                                                                                                    |
| styles for 113                                                                                                    |                                                                                                    |
| viewing 109                                                                                                    |                                                                                                    |
|                                                                                                    |                                                                                                    |

| Newton books               | notes                       |
|----------------------------|-----------------------------|
| annotating 323–324         | for city in the second time |
| copying/moving parts of    | zone 231                    |
| 319–323                    | creating in the Notepad     |
| going to a specific        | 87–89                       |
| page 316                   | for event schedules 134,    |
| opening 312                | 137, 139, 140–141           |
| printing or faxing         | for faxes 257, 258          |
| 324–325                    | for meeting schedules       |
| using bookmarks            | 128, 131, 140–141           |
| 316–319                    | for name cards              |
| viewing 313–314            | 114-115, 345                |
| Newton operating system,   | number of rings, faxing     |
| compatibility between      | preference 255              |
| versions 40, 112,          | numbers interpreted as      |
| 298-299, 359-363           | words,                      |
| Newton Print Pack 248, 249 | troubleshooting 337         |
| Newton Tour 11-12, 209     | Numeric keypad 22           |
| next or previous item,     |                             |
| viewing on screen 19       | 0                           |
| NiCd batteries 5, 350      | on/off switch 7             |
| Nokia digital phones       | on-screen help              |
| 280–282                    | accessing with Assist 19,   |
| Notepad                    | 35, 290–292                 |
| creating and using a       | accessing with the Help     |
| checklist or outline       | application 35, 203         |
| 90–95                      | accessing with the          |
| creating a note 89         | Information button 20,      |
| entering information in    | 22, 35                      |
| 26–27, 89–95               | how to use 36, 203,         |
| filing items in folders    | 291–292                     |
| 236–238                    | on-screen keyboard          |
| getting information about  | overview 20, 22             |
| an item 97–98              | setting the layout          |
| overview 16, 87            | 217–218                     |
| routing information        | using 25–26, 60–62          |
| 28–30                      | opening                     |
| setting preferences 98     | a Newton book 312           |
| using as the               | the screen lid 2, 6         |
| backdrop 174               |                             |
| viewing items in 95–96     |                             |

| operating system. See       | Page Number button          |
|-----------------------------|-----------------------------|
| Newton                      | 315, 316                    |
| operating system            | paper size setting 217–218  |
| organizing information      | paragraph margins 76        |
| 30–33, 235–242              | parallel printer 249        |
| Out Box                     | parentheses, writing 56     |
| beaming and 264             | password. See also Personal |
| built-in application        | Identification Number       |
| 205-209                     | for connection              |
| e-mail and 268, 271         | software 194                |
| faxing and 253, 255,        | pausing between characters  |
| 257, 258                    | or words 45, 55             |
| printing and 251, 253       | PBX phones, MessagePad      |
| routing items in 29–30,     | speaker and 120             |
| 276–277                     | PCMCIA Type I and Type II   |
| outline, creating and using | cards 38, 293               |
| 87–88, 90–95                | pen                         |
| overlapping meetings,       | aligning 334, 337–338       |
| scheduling 142–144          | care of viii                |
| Overview button             | removing 3, 6               |
| in the Date Book            | pen sound effects 218       |
| 149–150, 162–163            | pen width, selecting 59,    |
| defined 19                  | 225–226                     |
| in Extras Drawer 176        | personal computer,          |
| in the Name File 109        | connecting to the           |
| in the Notepad 96           | MessagePad 2                |
| owner                       | Personal Identification     |
| creating 210–211, 213       | Number (PIN)                |
| e-mail and 269              | 215–217, 331                |
| faxing and 254              | personal word list          |
| printing and 249            | adding words to 51–52,      |
| Owner Info built-in         | 78–79, 335–336              |
| application 210–214         | expanding abbreviations     |
| application 210–214         | and 80–84                   |
| P, Q                        | preference setting 52, 336  |
| packages                    | recently written words      |
| backing up 307              | and 79–80                   |
| downloading and             | viewing 77–78               |
|                             | Phone Book print option,    |
| filing 275                  | Name File 117               |
| mailing 270                 | Name file 11/               |

| Phone button 120           | routing 206                |
|----------------------------|----------------------------|
| Phone keypad 22            | Security 215–217           |
| Picture button 20, 21, 141 | Sleep 220–221              |
| PIN. See Personal          | Sound 218                  |
| Identification Number      | Text Editing Settings      |
| point size, selecting 58,  | 51–52, 336, 338            |
| 225–226                    | types of 23                |
| portrait mode 181          | Prefs built-in application |
| ports                      | 214–223                    |
| communication 196, 248     | previewing                 |
| safety instructions viii   | faxes 257, 258             |
| power adapter              | name cards 118             |
| connecting to the          | pages 251, 253             |
| MessagePad 2, 8            | previous or next item,     |
| conserving battery power   | viewing 19                 |
| and 5                      | Print request synonyms 288 |
| printing and 249           | printers                   |
| stopping connections       | connecting to the          |
| and 195                    | MessagePad 2,              |
| power problems,            | 248–249                    |
| troubleshooting            | selecting 251, 252         |
| 340–341                    | supported by the           |
| preferences                | MessagePad 248             |
| Alarm 219–220              | printing                   |
| Beam 263–265               | e-mail messages 275        |
| Connection 194–195         | instructions for 250–253   |
| Dates 163–165              | name cards 117–118         |
| Fax 254–256                | a Newton book 324–325      |
| guest user 84              | setting preferences        |
| Handwriting Recognition    | 249–250                    |
| 48–55, 222                 | troubleshooting 342        |
| I/O Box 205                | Printing handwriting style |
| Locale 217–218             | preference 49, 335         |
| Modem 223, 254, 269,       | Printing vs. Cursive style |
| 279, 281–282               | 45, 49                     |
| Names 115–116              | protecting Owner Info 214  |
| Notepad 98                 | punctuation                |
| Owner Info 214             | adding 74–75               |
| Phone 189                  | placement and size of      |
| Print 249–250              | 56–57                      |

| R                                    | replacing                             |
|--------------------------------------|---------------------------------------|
| readdressing an item in the          | batteries 349–354                     |
| Out Box 208                          | lid of MessagePad x                   |
| Receive button on                    | replying                              |
| In Box 207                           | to a fax 261, 263                     |
| receiving address,                   | to an e-mail message 274,             |
| changing 272                         | 275–276                               |
|                                      | requests, writing using Assist        |
| Recently Written Words list<br>79–80 | 283–290                               |
|                                      | request words for Assist 284,         |
| rechargeable battery pack 5,         | 287–289                               |
| 9, 340, 348–349, 355.                | Reset button 11, 328, 329,            |
| See also batteries                   | 332, 342                              |
| recognition. See handwriting         | resolution for faxes 257,             |
| recognition                          | 258, 262                              |
| Recognition button 20,               | Restart button 332                    |
| 22, 46                               | restoring information from a          |
| redo your last action 19             | backup 40, 190,                       |
| troubleshooting 332                  | 308–310                               |
| reformatting a storage               | retrieve mail options 271,            |
| card 40                              | 272–273                               |
| releasing storage or                 | return address                        |
| application cards                    | changing 270, 271                     |
| 38, 294                              | missing from faxes and                |
| Remember request                     | printouts 343                         |
| synonyms 288                         | rewriting words 65–66                 |
| removing. See also deleting;         | rotating                              |
| erasing                              | a fax image 262                       |
| batteries 350, 354                   | the screen 181                        |
| lid of MessagePad x                  |                                       |
| the pen 3, 6                         | routing. See also beaming;            |
| a PIN 217                            | e-mail; faxing; mailing;              |
| storage or application               | printing                              |
| cards 2, 38, 295                     | blinking star notification<br>and 277 |
| words from the word                  |                                       |
| list 78                              | Date Book items 161                   |
| renaming folders 32–33,              | general instructions for              |
| 240-242                              | 28–30                                 |
| repeating to-do tasks,               | icons 179–181                         |
| sending 161                          |                                       |

| items in the Out Box           | screen lid                    |
|--------------------------------|-------------------------------|
| 29-30, 276-277                 | opening 2, 6                  |
| Name File items 119            | releasing 3, 7                |
| Notepad items 99               | removing x                    |
| preferences 206                | scroll arrows 19              |
| to-do tasks 161                | "scrubbing" information       |
| Routing button 20, 22, 28      | 28, 336                       |
| routing slip 28, 117, 251, 270 | searching. See finding        |
|                                | information                   |
| S                              | second time zone, setting     |
| safety instructions            | 227–229                       |
| cables, ports, and card        | selecting                     |
| slot viii                      | icons 177–178, 239            |
| handling batteries             | parts of a Newton book        |
| 354–355                        | 319–320                       |
| heat, moisture, and            | a printer 251, 252            |
| dust ix                        | text or drawings 67–68        |
| pen care viii                  | Send button in Out Box 208    |
| screen care vii                | sending. See mailing; routing |
|                                | separator bar on screen 17    |
| saving. See also filing        | serial cable 248              |
| battery power 5, 220–221       | serial connections 196        |
| information on a storage       | •                             |
| card 300                       | service and support           |
| name card notes 115            | Apple User Assistance 357     |
| Schedule request               | hotline 327, 329              |
| synonyms 289                   | warranty and repairs 358      |
| scheduling                     | setting up                    |
| events 132–141                 | cellular phones 278–281       |
| faxes 256                      | for guest user 84             |
| meetings 125–132,              | the MessagePad 3–13,          |
| 142–144                        | 224–225                       |
| screen                         | Setup built-in application    |
| appears too light or too       | 10–11, 224–225,               |
| dark 330                       | 278–281                       |
| care of vii                    | Setup folder 169, 224         |
| parts of 17                    | shapes, changing thickness    |
| rotating 181                   | of 57–59                      |
| screen contrast. See contrast  | Shapes recognition            |
|                                | setting 47                    |
|                                |                               |

| Show button 27               | Event 135                 |
|------------------------------|---------------------------|
| Single Card print option,    | Fax Preferences 255       |
| Name File 117                | File this Note 31, 237,   |
| size of text, selecting 58,  | 241, 299                  |
| 225–226                      | Find 33, 243–245          |
| size/shape of a drawing,     | Fine Tuning 55            |
| modifying 71–72              | Handwriting Recognition   |
| Sketches recognition setting | 48, 222                   |
| 47, 68                       | Handwriting Settings 52   |
| slant or angle or            | I/O Preferences 205       |
| characters 56                | Letter Shapes 54          |
| Sleep built-in application   | Loan Payment 200          |
| 220–221                      | Locale 217                |
| slider                       | Meeting 125, 129, 151     |
| for word spacing setting     | Meeting Notes 141         |
| 45, 50                       | Memory Info 173, 174      |
| for volume 172               | Metric Conversion 199     |
| slips                        | Modem 223, 254, 269       |
| Alarm 219                    | Multi-Day Event 137       |
| Annual Event 140             | name card 102-103,        |
| Assist 35, 37, 121,          | 108, 111                  |
| 284, 291                     | name card notes 114       |
| Beam Preferences 264         | Name of folder 32         |
| Call 185, 187                | Names Preferences         |
| Card 39, 170, 297,           | 110, 116                  |
| 300-301, 306-308             | Names Storage 171         |
| City 229, 231                | Net Present Value 200     |
| Clock 191–192                | notepad item              |
| Connection 196–198           | information 97            |
| Connection                   | Notepad Preferences 98    |
| Preferences 194              | Owner 211                 |
| Contents 314                 | Owner Info                |
| Country 229, 231             | Preferences 214           |
| Currency Exchange 201        | page number 316, 325      |
| Custom Field Labels 106      | Personal Word List 78, 81 |
| Date Calculator 202          | 82, 83                    |
| Date Conversion 202          | Phone Preferences 189     |
| Dates Preferences 163        | Place Call 121, 185, 187  |
| defined 24                   | Print Preferences 250     |

| speaker                     |
|-----------------------------|
| dialing from 120, 122, 186  |
| illustration 3              |
| troubleshooting 343         |
| special characters,         |
| entering 62                 |
| special-purpose cards 2, 38 |
| static random-access        |
| memory (SRAM)               |
| cards 39                    |
| stationery, types of 87–88  |
| status bar 17               |
| status messages             |
| while beaming 264           |
| while printing 250          |
| storage cards               |
| backing up/restoring 40,    |
| 190, 306–310                |
| changing batteries 303      |
| changing default storage    |
| settings 332                |
| checking available space    |
| 301, 332, 333               |
| checking memory             |
| availability 173            |
| erasing information on      |
| 190, 301–302                |
| filing items on 172, 236,   |
| 299-300                     |
| formatted for earlier       |
| Newton operating            |
| systems 40,                 |
| 298–299, 362                |
| formatting 296–298          |
| inserting/removing 2, 38,   |
| 293–295                     |
| locking/unlocking 2, 38,    |
| 41, 294–295, 303            |
|                             |

| storing new information        | temperature requirements      |
|--------------------------------|-------------------------------|
| on 170                         | for the MessagePad            |
| troubleshooting 331–333        | ix, 330                       |
| write-protecting 39, 41,       | text                          |
| 296, 303                       | adding punctuation to         |
| Storage folder 169, 171        | 74–75                         |
| Styles built-in application    | changing capitalization       |
| 225–226                        | of 75                         |
| Styles button 58               | converting ink text to        |
| styles for text and drawings,  | 68–69                         |
| setting 57–59,                 | copying 69                    |
| 225–226                        | finding 33–34, 242–243        |
| Summary print option, Name     | indenting 76                  |
| File 117–118                   | inserting space in 72–73      |
| support. See service           | joining words 72–73           |
| and support                    | moving 70-71                  |
| symbols, entering 62           | selecting 67                  |
|                                | text editing settings 51–52   |
| т                              | Text recognition setting      |
| table of contents in a Newton  | 47, 334                       |
| book 313-314                   | text style and size 57-59     |
| tabs 76                        | thickness                     |
| Tag button 207                 | of lines and shapes 57-59     |
| tall letters, writing 56       | pen width 59, 225–226         |
| tapping items with the pen 9   | time and date, setting 17,    |
| troubleshooting 334, 345       | 190-193, 344                  |
| tasks, performing with Assist  | Time/Date keypad 22           |
| 283-290                        | Time request synonyms 289     |
| technical support. See service | Time Zones built-in           |
| and support                    | application 226–232           |
| telephone calls, placing       | title of an item, changing 97 |
| 119–122, 184–188               | titles. See application cards |
| telephones                     | To Do List, working with      |
| cellular phone and             | 150, 154–161                  |
| modem don't                    | to-do tasks                   |
| work 339                       | compatibility information     |
| Motorola cellular models       | 362-363                       |
| 278–280                        | creating 155–157,             |
| Nokia digital phones           | 160-161                       |
| 280-282                        |                               |

deleting 159-160, missing items 345 162-163 notes for name cards are routing 161 missing 345 viewing 150, 157-158 nothing happens when tone dialing 119 tapping buttons 345 Tour button 11, 12 numbers are interpreted troubleshooting as words 337 aligning the pen 334, password is not recognized 331 337-338 application compatibility power and batteries 340-341 issues 40 backlighting 330 printing 342 beamed items not resetting the MessagePad 328-330 received 344 birthday field of name return address is missing card, compatibility from faxes and issues 112 printouts 343 call waiting and the screen appears too light modem 342 or too dark 330 can't write all information scrub marks turn into on a line 338 letters 336 dialing telephone soft reset 328 storage cards 40, numbers 341-342, 343 298-299, 331-333 dial tone 341 e-mail 341-342 tapping items with the faxing 343 pen 334 Find feature 334 undo/redo 332 forgotten PIN or eWorld turning backlighting on or off 9, 220-221 password 331 hard reset 329-330 turning the MessagePad on internal memory 331-334 or off 3, 7 jagged lines appear while automatically using Sleep writing or drawing 336 220-221 local access number Typewriter keyboard changing the layout of 61 doesn't answer 341 MessagePad has gotten displaying 22, 25 wet 344 viewing the word list and misinterpreted words 56, 77-78 64-66, 335-337

#### volume for alarm 128, 131, undo, troubleshooting 332 134, 142 Undo button 19 for modem 223 Unfiled Icons folder 169, 170 for sound 172 unlocking a storage or application card slot 2, W, X, Y, Z 38, 41, 293, 303 warranty information 358 up arrow button 19 weekly meetings, scheduling uppercase letters, writing 56 129-132 Use default settings wet MessagePad 344 preference option word list, using 77-84, 51, 55 335-336. See also personal word list words. See also text viewing correcting 65-66 beamed items 267 expanding abbreviations by folder 31, 240 80-84 Date Book items joining 72-73 149-150, 157-158 selecting 67 e-mail 273-275 word spacing setting 50 Extras Drawer items 176 worksite faxes 261-263 creating 212-213 In Box items 206-207 e-mail and 269 name card custom field faxing and 254, 257 labels 107 printing and 249, 251 name card notes 115 write protection for storage Name File items 109 cards 39, 41, 296, 303 a Newton book 313-314 troubleshooting 333 Notepad items 95-96 Writing Practice built-in the on-screen keyboard application 13, 85, 233 60-61 writing style, and improving Out Box items 208-209 text recognition 13, owner and worksite 49, 50, 55-57, 334-335 information 213 personal word list 77-78 telephone calls 188 time zone information

Index **385** 

230–232 to-do tasks 150, 157–158

Apple Computer, Inc.
1 Infinite Loop
Cupertino, California 95014-2084
(408) 996-1010

030-8951-A Printed in Taiwan

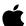